# Manual

# **MOBOTIX Cloud**

**© 2020 MOBOTIX AG**

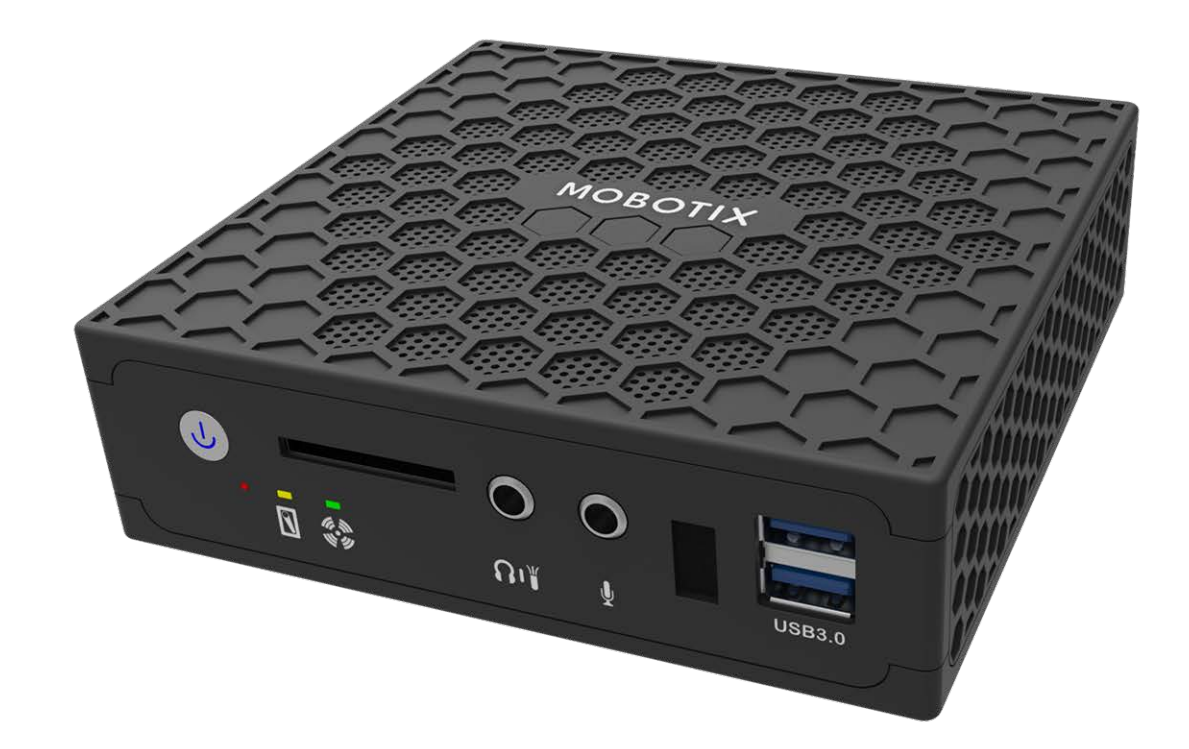

### **Beyond Human Vision**

# MOBOTIXCLOUD

La versión en inglés de este documento puede estar más actualizada.

V1.08\_13/07/2023, Código de pedido: Mx-S-BRIDGEA-DT-15

# <span id="page-1-0"></span>**Índice**

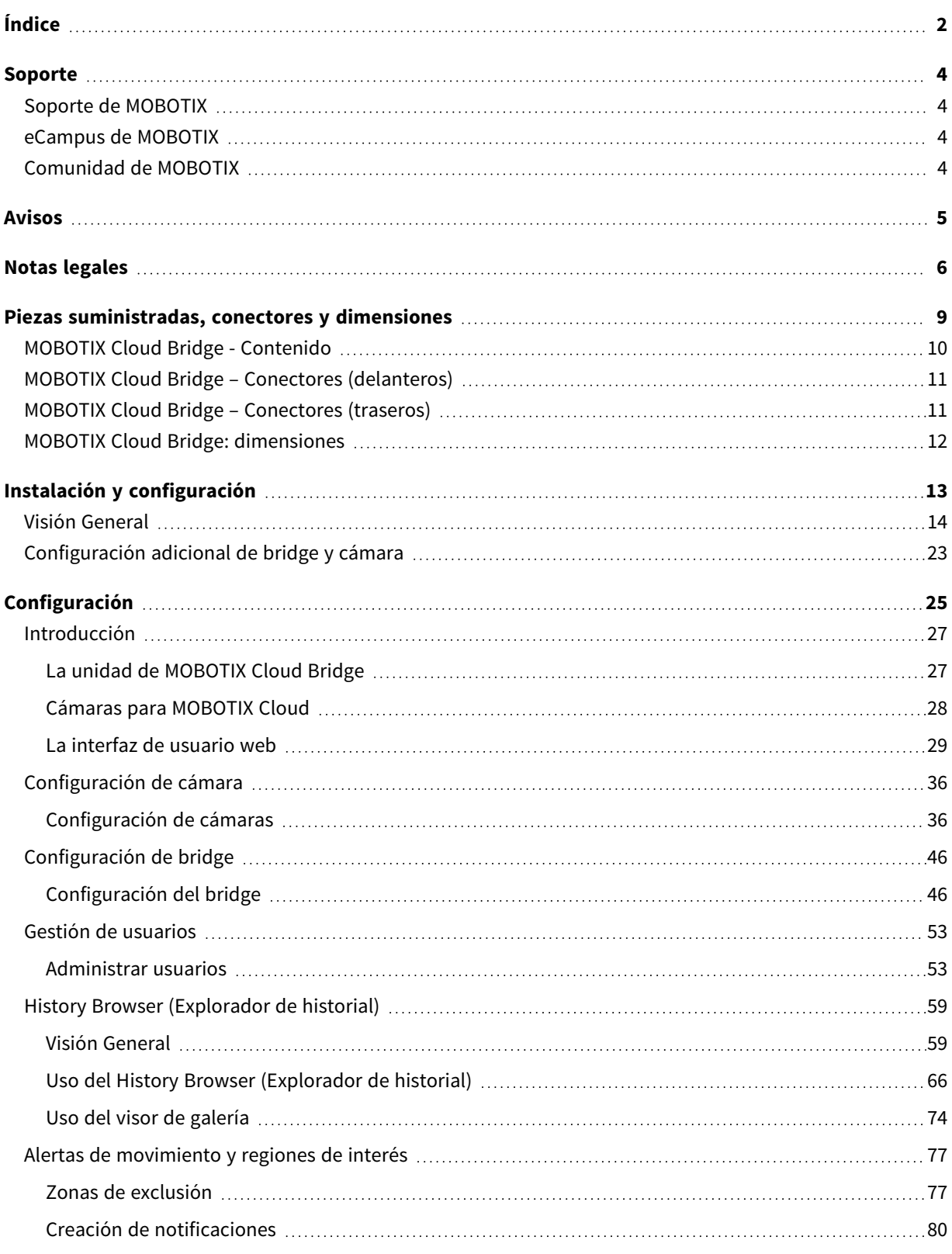

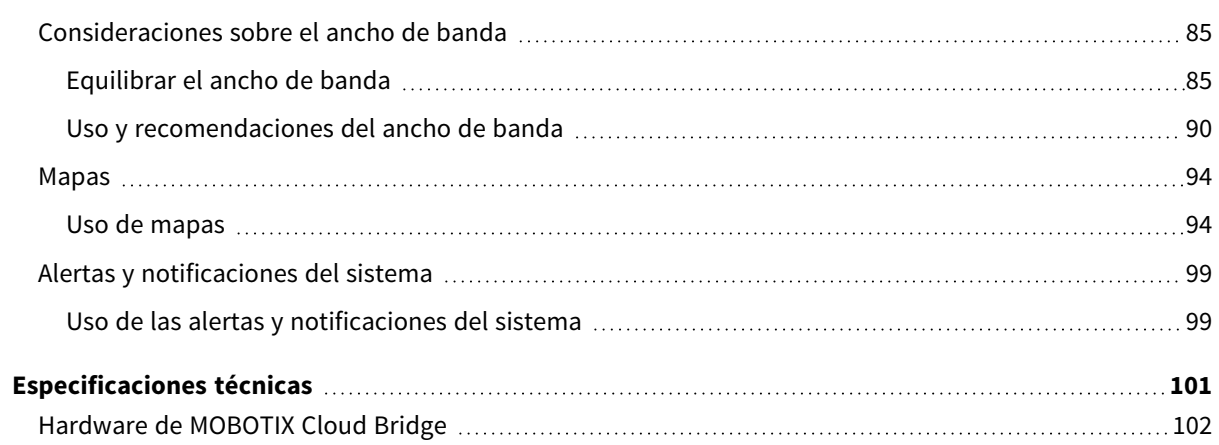

# <span id="page-3-0"></span>**Soporte**

# <span id="page-3-1"></span>**Soporte de MOBOTIX**

Si necesita soporte técnico, póngase en contacto con su distribuidor MOBOTIX. Si su distribuidor no puede ayudarle, se pondrá en contacto con el canal de soporte para obtener una respuesta lo antes posible.

Si dispone de acceso a Internet, puede abrir el servicio de soporte técnico de MOBOTIX para buscar información adicional y actualizaciones de software.

Visite **[www.mobotix.com](https://www.mobotix.com/support/help-desk) > Support > Help Desk (www.mobotix.es > Soporte > Servicio de [asistencia\)](https://www.mobotix.com/support/help-desk)**.

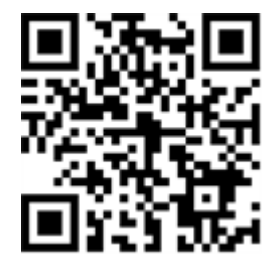

# <span id="page-3-2"></span>**eCampus de MOBOTIX**

El eCampus de MOBOTIX es una plataforma completa de aprendizaje electrónico. Le permite decidir cuándo y dónde desea ver y procesar el contenido del seminario de formación. Solo tiene que abrir el sitio en su navegador y seleccionar el seminario de formación que desee.

<span id="page-3-3"></span>Visite **[www.mobotix.com/ecampus-mobotix](https://www.mobotix.com/ecampus-mobotix)**.

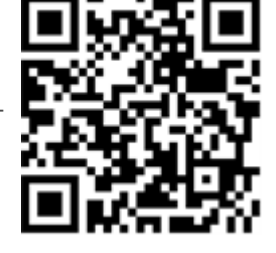

# **Comunidad de MOBOTIX**

La comunidad de MOBOTIX es otra valiosa fuente de información. El personal de MOBOTIX y otros usuarios comparten información y usted también puede hacerlo.

Visite **[community.mobotix.com](https://community.mobotix.com/)**.

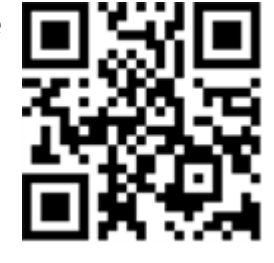

# <span id="page-4-0"></span>**Avisos**

## **Avisos generales**

- Esta instancia de Manual tiene como única finalidad servir de referencia.
- Todos los diseños y procedimientos indicados están sujetos a cambios sin previo aviso por escrito.
- Todas las marcas comerciales y marcas registradas mencionadas son propiedad de sus respectivos propietarios.
- Visite nuestro sitio web [www.mobotix.com](https://www.mobotix.com/) o póngase en contacto con su técnico de servicio local para obtener más información.

# **Precauciones de uso**

- La posibilidad de usar el dispositivo está sujeta a las capacidades de red de la ubicación de instalación. Póngase en contacto con su representante de ventas local para obtener información sobre los requisitos de la red.
- Maneje el dispositivo con cuidado. No golpee el dispositivo ni deje que se caiga. De no seguirse estas instrucciones, el dispositivo podría funcionar de forma incorrecta.
- Este dispositivo está diseñado para utilizarse en interiores.
- No desconecte directamente el dispositivo de la alimentación mientras esté en funcionamiento. Apague el dispositivo pulsando el botón de encendido situado en la parte frontal del dispositivo.
- No utilice el dispositivo en entornos cálidos o húmedos durante periodos prolongados. De no seguirse estas instrucciones, los componentes se degradan y se acorta la vida útil del dispositivo.
- <sup>n</sup> No exponga el dispositivo a fuentes de calor directas.
- Asegúrese de que todos los datos se hayan borrado del dispositivo antes de desecharlo.

# <span id="page-5-0"></span>**Notas legales**

## **Aspectos legales de la grabación de vídeo y sonido:**

Debe cumplir todas las normativas de protección de datos para el control de vídeo y sonido cuando utilice productos MOBOTIX AG. Según la legislación nacional y la ubicación de instalación de la MOBOTIX Cloud, la grabación de datos de vídeo y sonido puede estar sujeta a documentación especial o puede estar prohibida. Por lo tanto, todos los usuarios de productos MOBOTIX deben familiarizarse con todas las normativas aplicables y cumplir estas leyes. MOBOTIX AG no se hace responsable del uso ilegal de sus productos.

## **Declaración de conformidad**

Los productos de MOBOTIX AG están certificados de acuerdo con las normativas aplicables de la CE y de otros países. Puede encontrar las declaraciones de conformidad para los productos de MOBOTIX en **[www.mobotix.com >](https://www.mobotix.com/support/download-center/documentation/certificates-declarations-of-conformity) Support > Download Center > Marketing & Documentation > Certificates & [Declarations](https://www.mobotix.com/support/download-center/documentation/certificates-declarations-of-conformity) of Conformity (> Asistencia > Centro de descargas > Marketing y documentación > Certificados y [declaraciones](https://www.mobotix.com/support/download-center/documentation/certificates-declarations-of-conformity) de conformidad)**.

## **Descargo de responsabilidad**

MOBOTIX AG no asume ninguna responsabilidad por daños que sean a consecuencia de un uso inadecuado o de un incumplimiento de los manuales o de las normas y reglamentos aplicables. Se aplican nuestros términos y condiciones generales. Puede descargar la versión actual de los Términos y condiciones generales de nuestro sitio web en [www.mobotix.com](https://www.mobotix.com/), haciendo clic en el enlace **[Tér](https://www.mobotix.com/general-terms-and-conditions)minos y [condiciones](https://www.mobotix.com/general-terms-and-conditions) generales** de la parte inferior de cada página.

## **Declaración de RoHS**

Los productos de MOBOTIX AG cumplen plenamente con las restricciones de la Unión Europea sobre el uso de determinadas sustancias peligrosas en aparatos eléctricos y electrónicos (Directiva 2011/65/UE) (RoHS) en cuanto a su sujeción a estas normativas (para obtener la declaración de RoHS de MOBOTIX, consulte **[www.mobotix.com >](https://www.mobotix.com/support/download-center/documentation/certificates-declarations-of-conformity) Support > Download Center > Marketing & [Documentation >](https://www.mobotix.com/support/download-center/documentation/certificates-declarations-of-conformity) Certificates & Declarations of Conformity (> Asistencia > Centro de descargas > Marketing y [documentación](https://www.mobotix.com/support/download-center/documentation/certificates-declarations-of-conformity) > Certificados y declaraciones de conformidad)**).

# **Eliminación**

Los productos eléctricos y electrónicos contienen numerosos materiales valiosos. Por este motivo, le recomendamos que deseche los productos de MOBOTIX al final de su vida útil de acuerdo con todos los requisitos legales y normativas (o deposítelos en un centro de recogida municipal). Los productos de MOBOTIX no deben desecharse en la basura doméstica. Si el producto contiene alguna batería, deséchela por separado (los manuales del producto correspondientes contienen instrucciones específicas cuando el producto contiene alguna batería).

# **Información para los usuarios sobre la recogida y desecho de equipos antiguos y baterías usadas en la Unión Europea**

Estos símbolos del embalaje del producto o los documentos que lo acompañan indican que los productos eléctricos y electrónicos y las baterías usados no deben desecharse junto con la basura doméstica. Para obtener más información sobre la recogida y el reciclaje de productos y baterías antiguos, póngase en contacto con su distribuidor, punto de venta o municipio local. De conformidad con la legislación nacional, pueden aplicarse sanciones por la eliminación incorrecta de estos residuos.

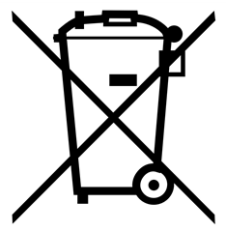

#### **Información para el desecho de productos en países fuera de la Unión Europea**

Al desechar estos artículos, póngase en contacto con su distribuidor o con las autoridades locales para obtener más información sobre el método correcto de eliminación.

# 1

# <span id="page-8-0"></span>**Piezas suministradas, conectores y dimensiones**

Esta sección contiene la siguiente información:

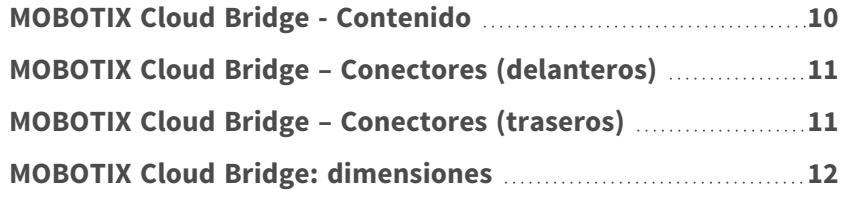

# <span id="page-9-0"></span>**MOBOTIX Cloud Bridge - Contenido**

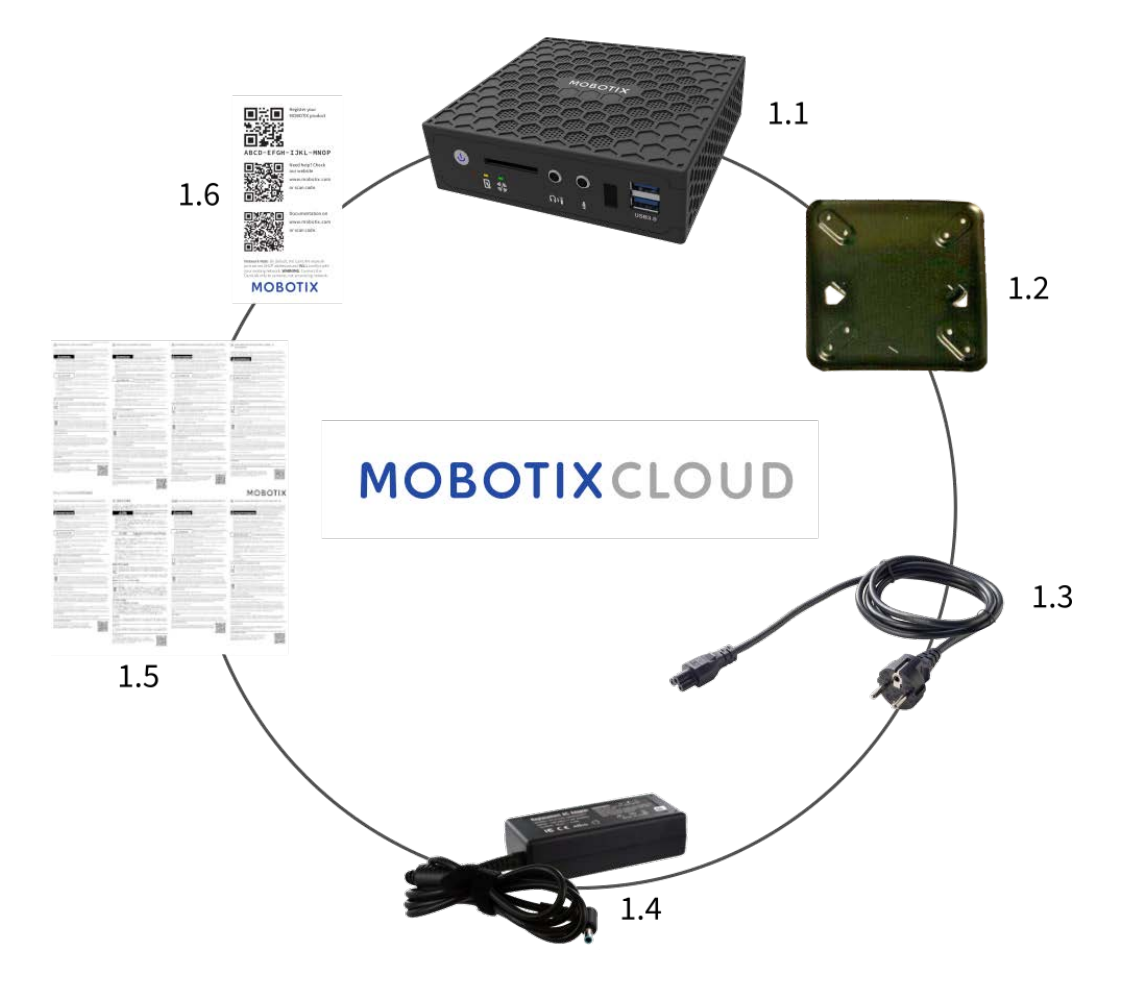

#### **Alcance de la entrega MOBOTIX Cloud Bridge**

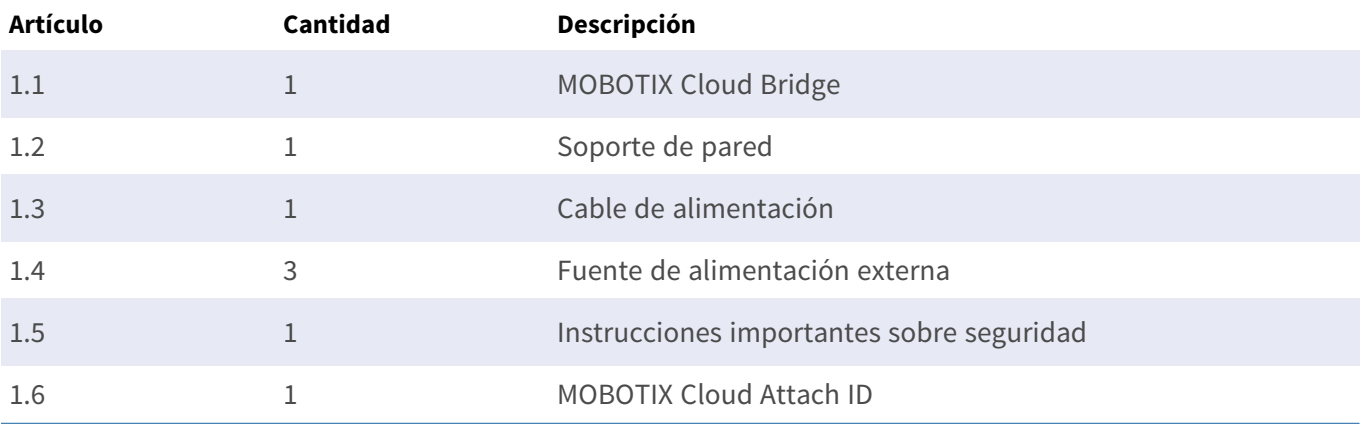

# <span id="page-10-0"></span>**MOBOTIX Cloud Bridge – Conectores (delanteros)**

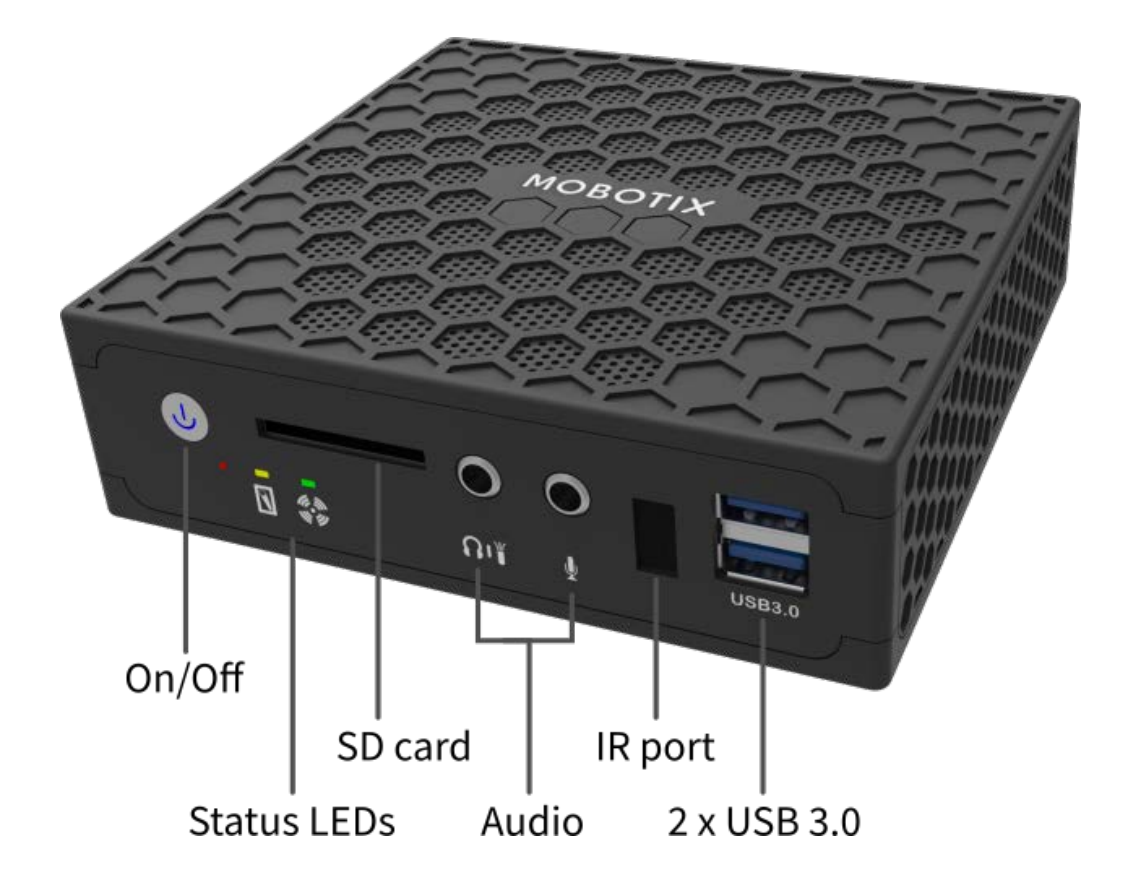

# <span id="page-10-1"></span>**MOBOTIX Cloud Bridge – Conectores (traseros)**

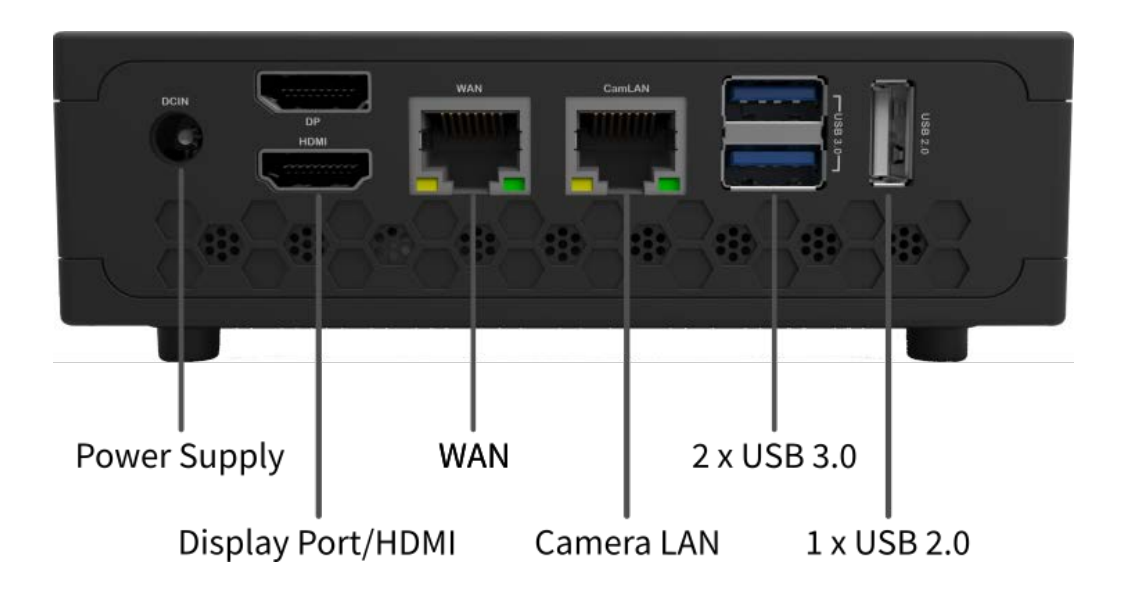

# <span id="page-11-0"></span>**MOBOTIX Cloud Bridge: dimensiones**

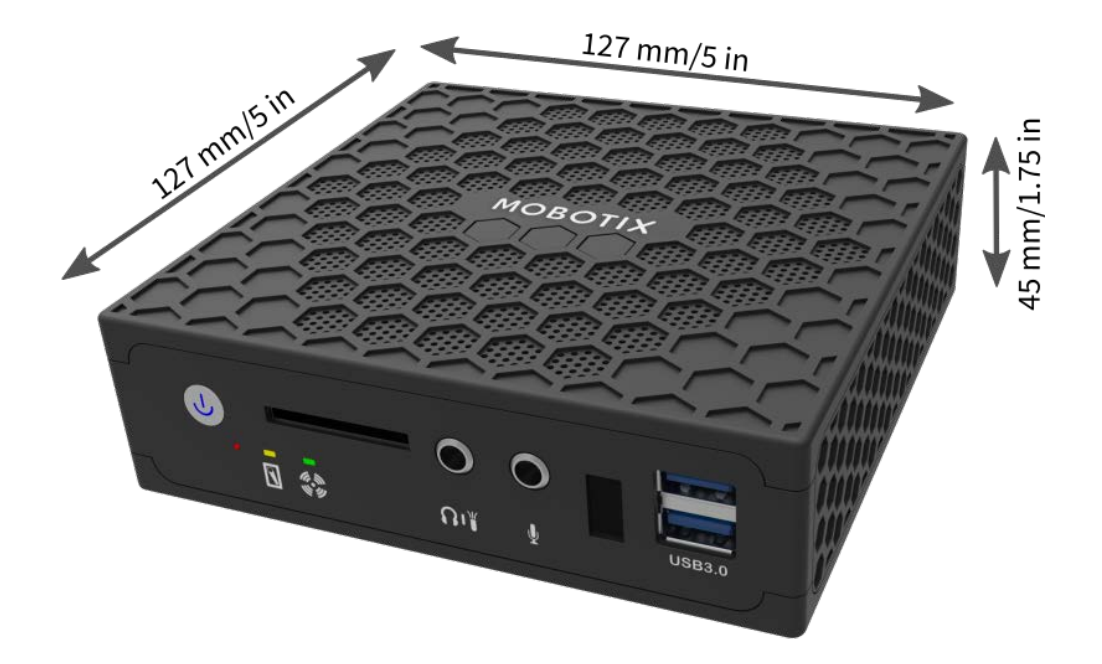

# 2

# <span id="page-12-0"></span>**Instalación y configuración**

Esta sección contiene la siguiente información:

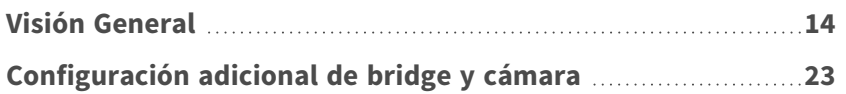

# <span id="page-13-0"></span>**Visión General**

Esta es una descripción rápida de la instalación física y de redes para una instalación de MOBOTIX Cloud.

#### **ATENCIÓN!**

Utilice MOBOTIX Cloud Bridge solo en una superficie estable, nivelada, sin vibraciones y bien ventilada. Mantenga el dispositivo alejado de la humedad, el polvo, el calor y la luz solar directa.

Para garantizar una refrigeración y ventilación suficientes, deje un espacio de al menos 15 cm a los lados y al menos 30 cm con respecto a la parte superior. Coloque la unidad de alimentación a una distancia suficiente de la unidad MOBOTIX Cloud Bridge.

# **Conexión a Internet**

Instale la conexión a Internet de las instalaciones. Obtenga todo el ancho de banda que pueda a un precio razonable. Un mayor ancho de banda proporciona una respuesta más rápida al usuario. Si utiliza una cámara HD 1MP, recomendamos una velocidad de carga de 500 kbps por cámara. Basta con un ancho de banda normal de consumo. No se necesita un ancho de banda "para empresas".

## **DHCP habilitado**

Lo mejor es asegurarse de que el router proporcionado por su proveedor de Internet tiene DHCP habilitado. MOBOTIX Cloud Bridge y la mayoría de cámaras usa DHCP IP de forma predeterminada. Si necesita implementar direcciones IP estáticas en MOBOTIX Cloud Bridge o en las cámaras, lea la sección [Configuración adi](#page-22-0)[cional de bridge y cámara, p. 23](#page-22-0).

# **Conexión de MOBOTIX Cloud Bridge**

Conecte MOBOTIX Cloud Bridge a Internet. Utilice el puerto Ethernet WAN del bridge y conéctelo al router o módem. Es posible hacerlo mediante un conmutador o directamente.

#### **ATENCIÓN!**

NO CONECTE EL PUERTO MOBOTIX Cloud Bridge **CamLAN** A SU RED NORMAL: SOLO ES VÁLIDO PARA CÁMARAS.

Conectar por error MOBOTIX Cloud Bridge a una red existente hará que se suministren direcciones a cualesquiera dispositivos que estén establecidos para el cliente DHCP. El puerto CamLAN no permite ninguna conexión a Internet. Es una red privada diseñada solo para cámaras con el fin de aislarlas de la red de área amplia (WAN).

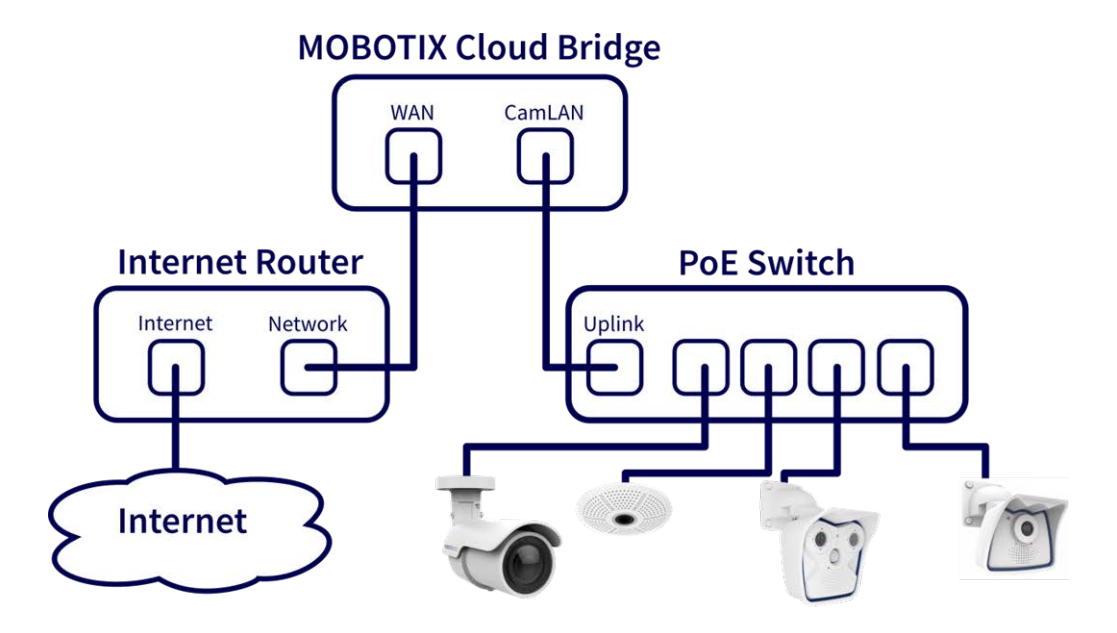

**Fig. 1: Conexión estándar con conmutador PoE conectado al puerto CamLAN**

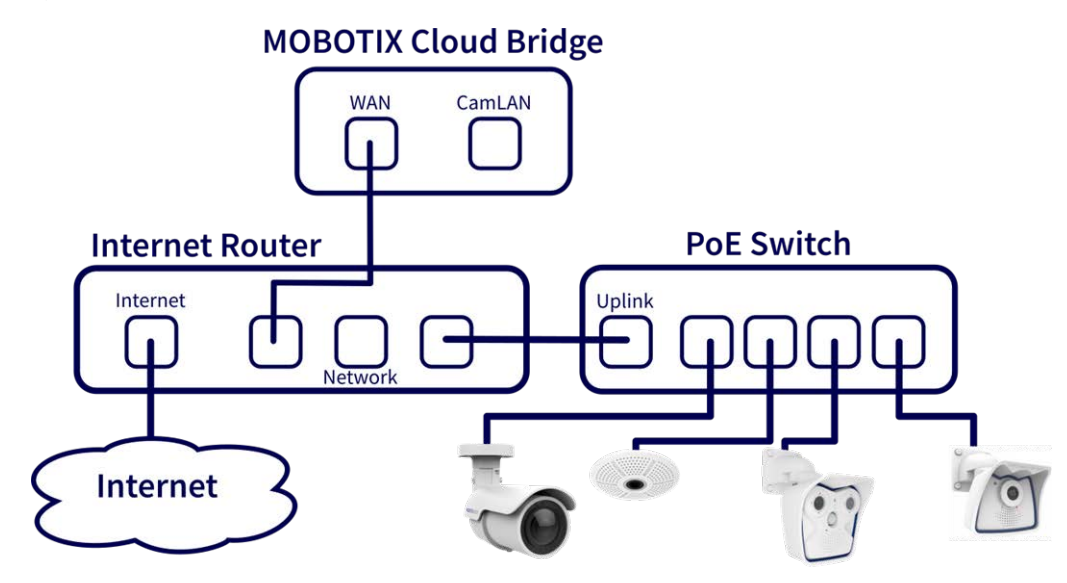

**Fig. 2: Conexión alternativa con conmutador PoE conectado al router de Internet (no se utiliza el puerto CamLAN)**

#### **ATENCIÓN!**

No conecte el puerto WAN **y** el puerto CamLAN del puente al router de Internet.

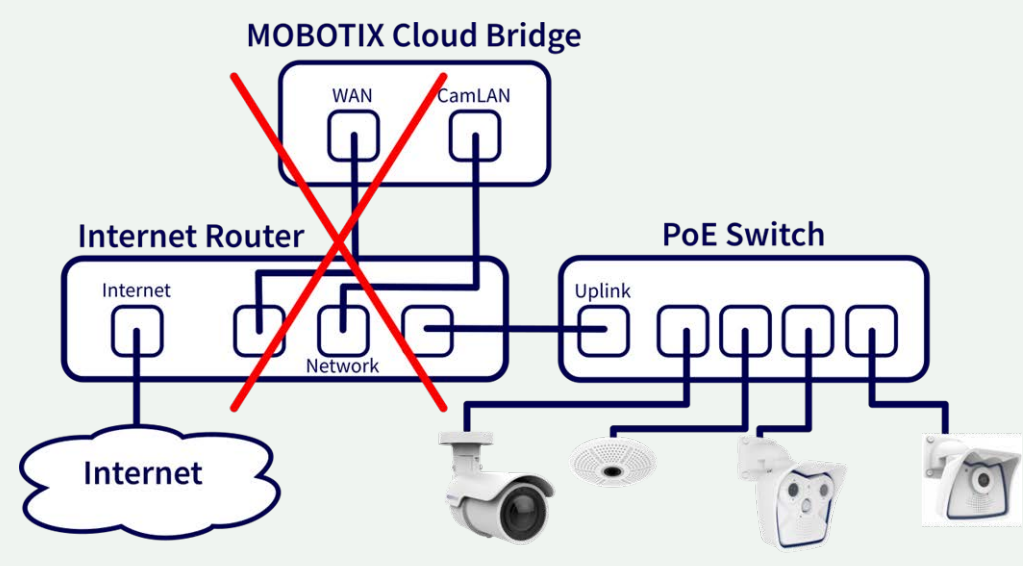

**Fig. 3: Conexión defectuosa de WAN y puertos CamLAN al router de Internet**

## **Información de la pantalla delantera**

Cuando no está vinculado a una cuenta, el bridge mostrará el estado de la conexión y cierta información sobre cómo proceder.

En la pantalla predeterminada se muestra el número de cámaras:

- Cámaras en línea (√).
- Cámaras desactivadas por el usuario (-).
- Cámaras sin conexión (x).

Pulse los botones de flecha arriba/abajo situados a la izquierda de la pantalla para cambiar entre estos modos de visualización:

- Temperatura de la CPU y de la unidad de almacenamiento
- Dirección IP y velocidad de la WAN
- Dirección IP y velocidad de la CamLAN
- Número de serie del bridge e Attach ID

### **Conmutador PoE**

Conecte un conmutador Ethernet PoE al puerto CamLAN de MOBOTIX Cloud Bridge. El puerto MOBOTIX Cloud Bridge CamLAN no facilita direcciones DHCP para las cámaras y no puede conectarse a la WAN mediante

router. Opcionalmente, las cámaras pueden conectarse al mismo conmutador que el puerto WAN del bridge. Si utiliza conmutadores administrados, asegúrese de habilitar la multidifusión.

# **Iniciar sesión en MOBOTIX Cloud Reseller Account y crear una instancia de Customer Account**

Inicie sesión en su cuenta de MOBOTIX Cloud en www.mobotixcloud.com/login.html. Si su empresa no dis-pone de cuenta, póngase en contacto con el servicio de asistencia de MOBOTIX [\(support@mobotix.com](mailto:support@mobotix.com)). Después de iniciar sesión, verá su Reseller Dashboard y podrá crear una cuenta secundaria haciendo clic en el botón **Add Sub-Account** (Agregar cuenta secundaria). Una vez creada la cuenta, seleccione el icono de **Ojo** situado junto al nombre del cliente para acceder a la cuenta secundaria.

## **Vinculación del bridge con Customer Account**

Para vincular MOBOTIX Cloud Bridge con la cuenta del cliente, pulse el botón **Agregar bridge** de la página del panel de control. Introduzca el **Attach ID** (ID de vinculación) del bridge que vaya a instalar. Un bridge solo puede estar vinculado a una única cuenta al mismo tiempo. Si ya ha agregado el bridge a otra cuenta (para la realización de pruebas o evaluaciones), debe eliminarlo de la cuenta anterior para poder agregarlo a otra cuenta.

Los bridges no se pueden reutilizar entre clientes. Deben devolverse a MOBOTIX para poder borrar los datos y volver a certificar el hardware. Se necesita un bridge nuevo para cada nueva ubicación del cliente.

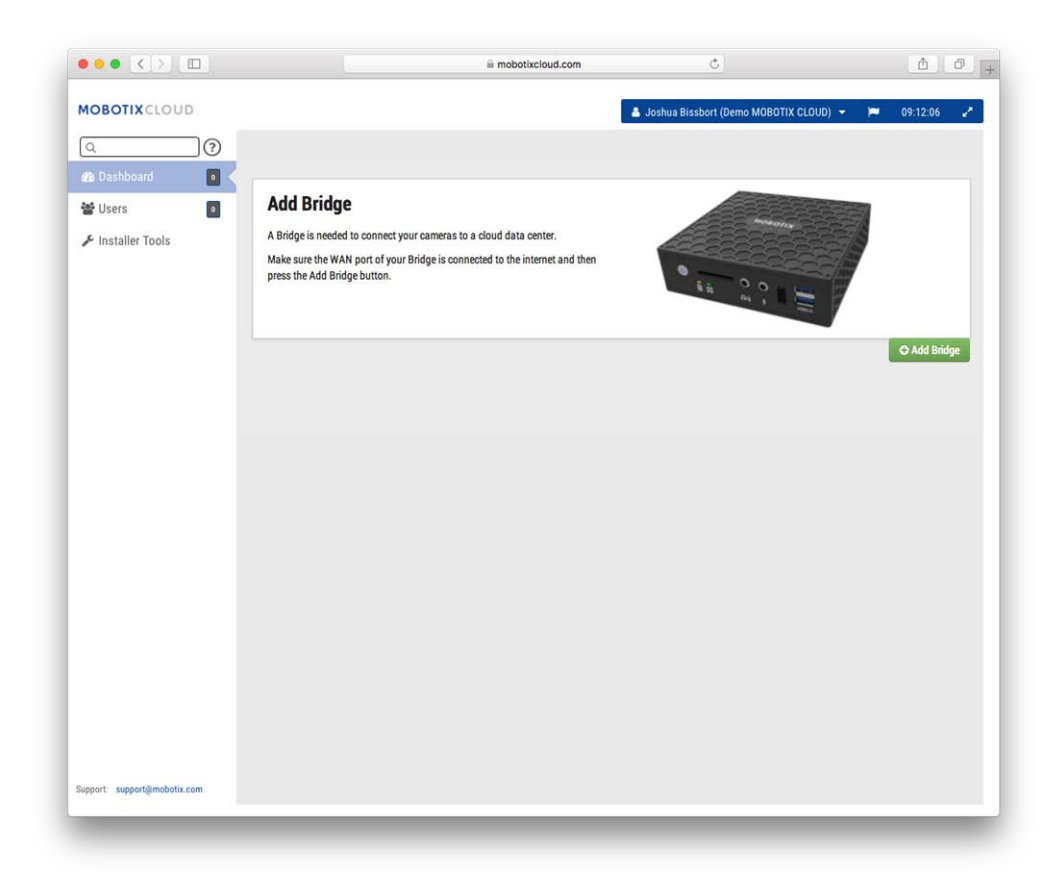

#### **Fig. 4: Agregar un bridge a MOBOTIX Cloud**

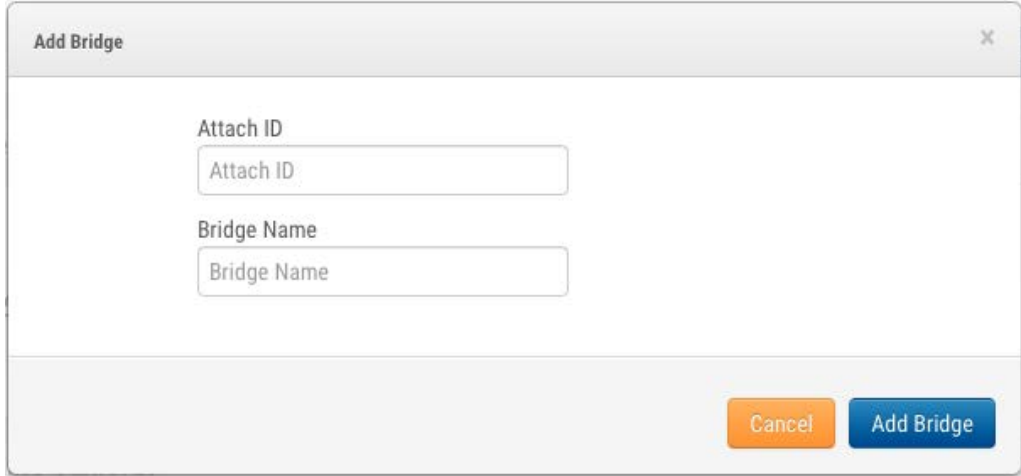

**Fig. 5: Conectar un bridge a MOBOTIX Cloud introduciendo el Attach ID**

## **Instalación física de las cámaras**

Instale físicamente las cámaras; conéctelas al conmutador PoE y enciéndalas.

# **Configuración de la cámara**

**AVISO!** Solo se pueden añadir cámaras compatibles con ONVIF S a la MOBOTIX CLOUD (las cámaras MOBOTIX x6 y x7 son todas compatibles con ONVIF S).

Antes de intentar añadir cámaras a MOBOTIX Cloud Bridge, recomendamos encarecidamente configurar las cámaras.

Verifique lo siguiente:

- Las cámaras están enchufadas y encendidas (mediante PoE o una fuente de alimentación).
- <sup>n</sup> Las cámaras que ya están en funcionamiento deben restablecerse a los valores predeterminados de fábrica para evitar problemas.
- Las cámaras están configuradas para utilizar direcciones IP DHCP (o tienen direcciones IP estáticas no conflictivas).
- Se ha establecido la contraseña del usuario administrador de ONVIF y está disponible para agregar la cámara a MOBOTIX Cloud.

**AVISO!** Al cambiar los nombres de usuario/contraseñas de las cámaras, utilice siempre **el mismo nombre de usuario y contraseña** para ambos: **la interfaz web** y **el acceso ONVIF**.

- Las cámaras cuentan con la protección correspondiente para utilizar HTTPS y contraseñas que no son las predeterminadas.
- Las cámaras están ejecutando el firmware más reciente.

De forma predeterminada, el puerto CamLAN del bridge es 10.143.0.100. El bridge asignará direcciones IP en el rango de 10.143.0.2 a 10.143.0.99 (máscara de red 255.255.0.0).

#### **AVISO!**

La preparación de cámaras **IoT** MOBOTIX para MOBOTIX Cloud es tarea mucho más sencilla si se utiliza **MxManagementCenter**, que es totalmente gratis. Inicie MxManagementCenter y en el asistente **Welcome** (Bienvenida), seleccione **Add and start Pre-Configuration Mode** (Agregar e iniciar modo de configuración previa). **MxManagementCenter Llevar a cabo las siguientes tareas le resultará de ayuda:**

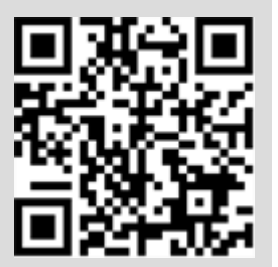

- Actualice el firmware de la cámara.
- Configure la seguridad el sistema de la cámara:
	- Establezca una contraseña segura para la interfaz web y el acceso ONVIF (utilice el mismo **nombre de usuario y la misma contraseña** tanto para la interfaz web como para el acceso ONVIF).
	- Active HTTPS para las conexiones.
	- Deshabilite el acceso público.
- Configure las opciones básicas:
	- Configuración de Ethernet (DHCP/dirección IP estática).
	- Configuración básica de la imagen y la exposición.
	- Aplique la configuración adecuada para la hora y la fecha correspondientes.

Para descargar MOBOTIX MxManagementCenter, abra

**[www.mobotix.com > Support > Download Center > Software](https://www.mobotix.com/software-downloads) Downloads (Soporte > Centro de [descargas > Descargas](https://www.mobotix.com/software-downloads) de software)** o escanee el código QR.

# **Añadir cámaras**

MOBOTIX Cloud Bridge buscará cámaras en la red de forma continua. Después de unos cinco minutos, aparecerá una cámara conectada correctamente en el **Customer Dashboard** (Panel de control del cliente) como **Available Camera** (Cámara disponible). Pulse el signo **más** para vincular las cámaras e iniciar la grabación.

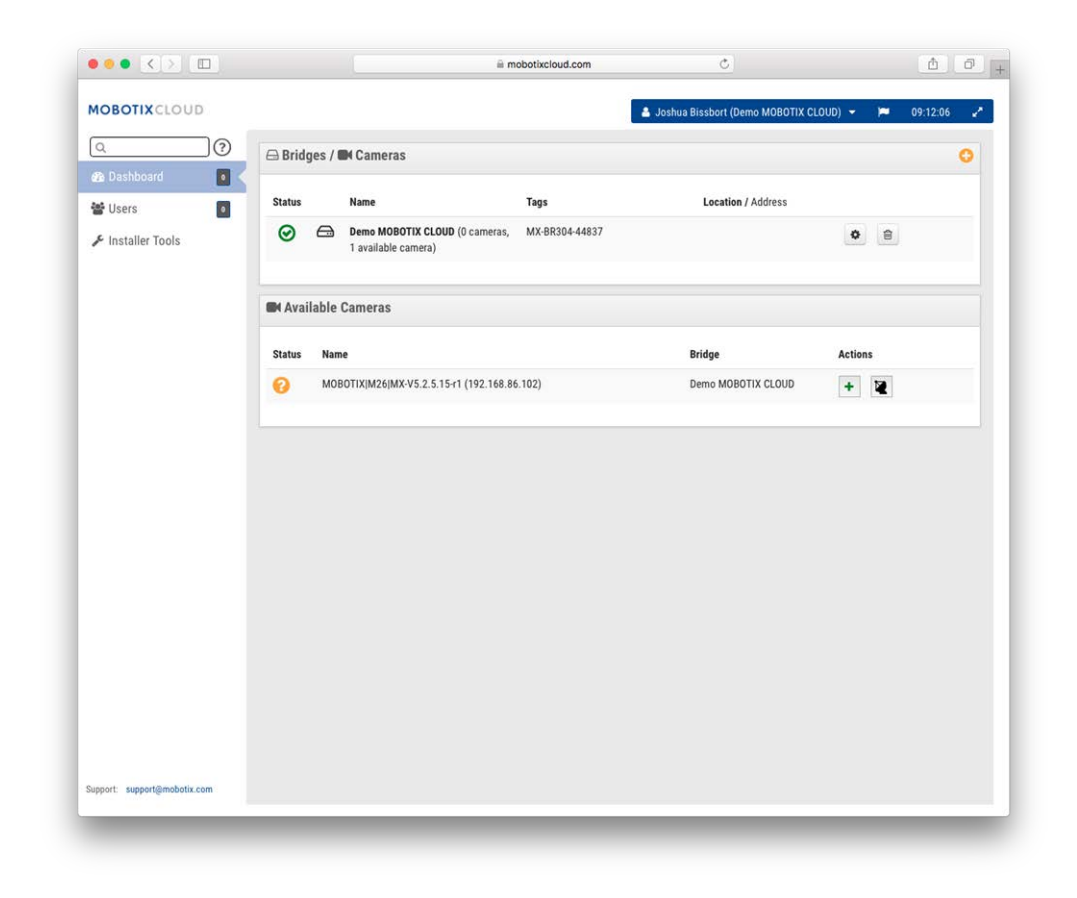

#### **Fig. 6: Agregar cámaras a MOBOTIX Cloud**

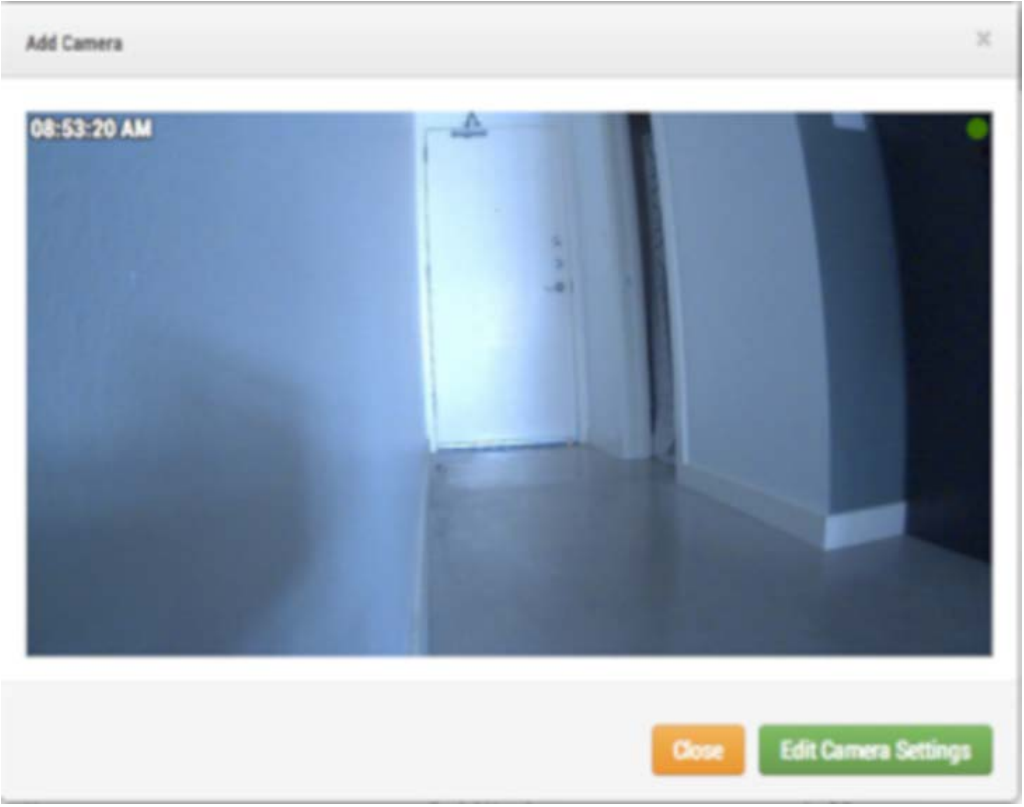

#### **Fig. 7: Nuevo campo de visión de la cámara**

Si no aparece ninguna cámara después de cinco minutos, encienda las cámaras. Algunos fabricantes de cámaras solo responden a los comandos ONVIF cuando se inicia la cámara por primera vez. Si el bridge se inicia después de la cámara, es posible que nunca se detecte sin reiniciar la cámara. Para continuar con la resolución de problemas, conecte un portátil a la red con las cámaras y escanee para ver si las cámaras aparecen en la red.

**AVISO!** Algunos fabricantes de cámaras tendrán por defecto una dirección IP estática y no DHCP. Compruebe esto en función de los manuales del fabricante de la cámara y realizando pruebas en la red con las cámaras.

## **Establecer la configuración de cámara**

Seleccione el icono de **Engranaje** situado junto a las cámaras del **Customer Dashboard** (Panel del control del cliente) para ajustar la configuración de la cámara. Si utiliza una vista de diseño o de cámara para ver imágenes de vista previa, haga clic en la flecha hacia abajo situada en la parte superior derecha de la vista previa de la cámara para abrir el menú **Actions** (Acciones) (consulte [Menú Camera Action \(Acción de la cámara\), p.](#page-22-1)  [23](#page-22-1)). Seleccione las opciones pertinentes de grabación y resolución. Es posible que tenga que introducir el nombre de usuario y la contraseña de ONVIF para las cámaras MOVE u ONVIF (consulte la configuración adicional indicada a continuación en [Configuración de cámara, p. 22](#page-21-0)).

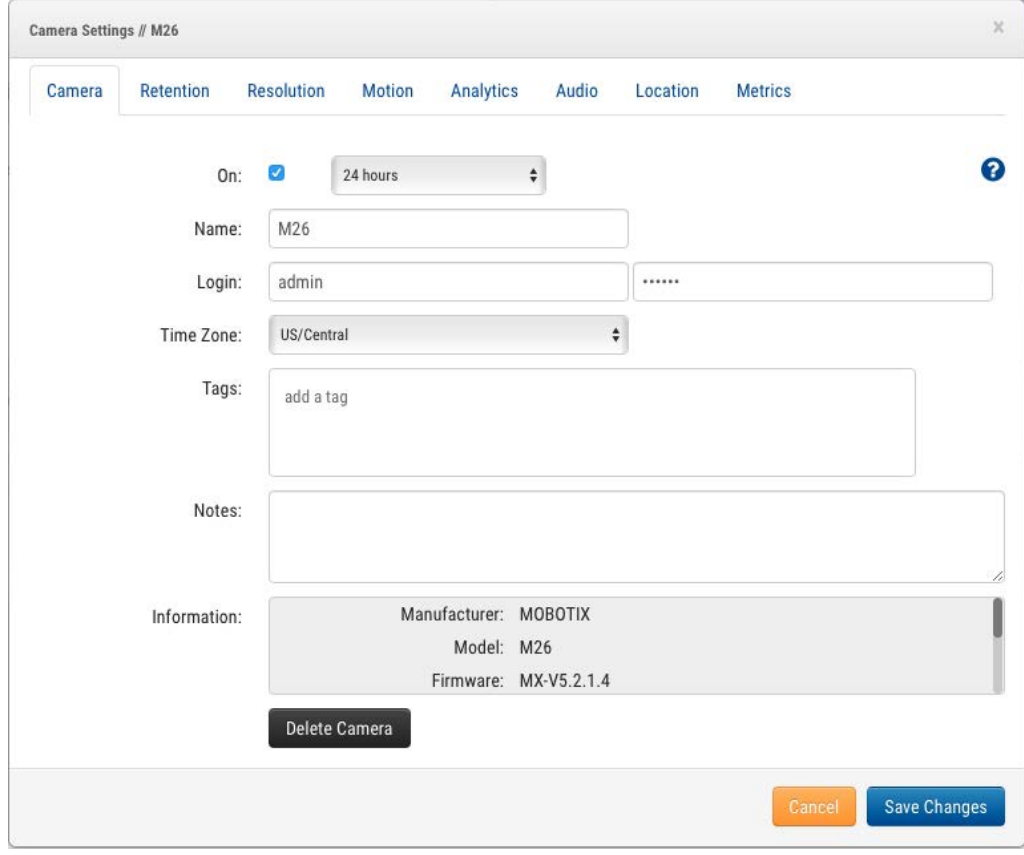

<span id="page-21-0"></span>**Fig. 8: Configuración de cámara**

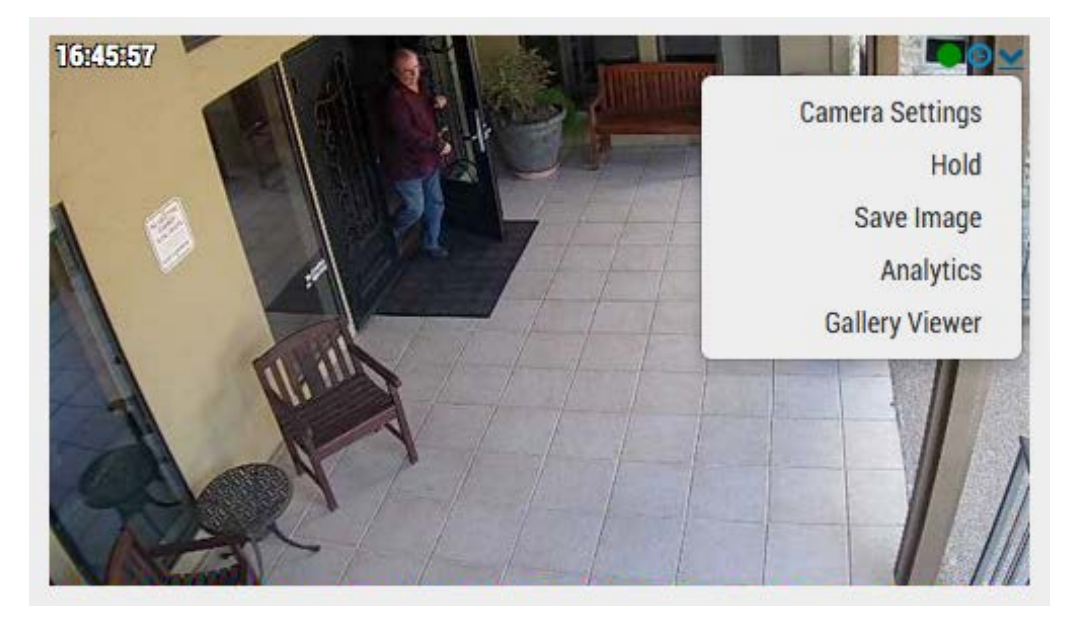

**Fig. 9: Menú Camera Action (Acción de la cámara)**

# <span id="page-22-1"></span><span id="page-22-0"></span>**Configuración adicional de bridge y cámara**

Las opciones de configuración indicada anteriormente funcionan en la mayoría de las situaciones. Sin embargo, hay ocasiones en las que es necesario realizar ajustes adicionales.

# **Contraseñas web de la cámara**

Se recomienda encarecidamente cambiar las contraseñas predeterminadas de las cámaras mediante su interfaz web.

**AVISO!** Al cambiar los nombres de usuario/contraseñas de las cámaras, utilice siempre **el mismo nombre de usuario y contraseña** para ambos: **la interfaz web** y **el acceso ONVIF**.

Actualice la configuración de la cámara MOBOTIX Cloud con la contraseña correspondiente cuando cambie la contraseña web.

## **Contraseñas de la cámara ONVIF**

Las cámaras MOBOTIX (además de otras) tienen cuentas independientes para ONVIF y la interfaz web. Se debe crear un nuevo usuario ONVIF en la interfaz web de la cámara. El nombre de usuario y la contraseña de ONVIF deberán actualizarse en la configuración de la cámara.

# **Dirección IP estática del bridge**

Para configurar MOBOTIX Cloud Bridge con una dirección IP estática, deberá conectar un monitor y un teclado al bridge. Puede iniciar sesión en la interfaz de administración con el usuario **admin** y la contraseña son los últimos cinco dígitos del número de serie del bridge. En la interfaz de administración, seleccione **Configure Network** (Configurar red) y, a continuación, **WAN** y rellene todos los campos para establecer la dirección IP estática.

## **Direcciones IP estáticas de cámaras**

Puede configurar las cámaras con direcciones IP estáticas. No se necesitan cambios en MOBOTIX Cloud VMS. Sencillamente, asegúrese de que las direcciones IP que utilice no entran en conflicto entre sí ni con otros dispositivos de la red. Tenga en cuenta que debe establecer la dirección estática de las cámaras mediante la interfaz web de la cámara. Si utiliza CamLAN, las direcciones 10.143.0.2 - 99 están disponibles para utilizarse como direcciones estáticas. MOBOTIX Cloud Bridge comienza a proporcionar direcciones DHCP en 10.143.0.100.

# **Cámaras en el puerto WAN del bridge**

MOBOTIX Cloud Bridge buscará cámaras en los puertos WAN y CamLAN. Las cámaras encontradas en cualquiera de los puertos de red aparecerán como **Available Cameras** (Cámaras disponibles). MOBOTIX Cloud Bridge utiliza multidifusión para detectar cámaras ONVIF y la multidifusión debe estar activada en cualquier conmutador conectado.

# 3

# <span id="page-24-0"></span>**Configuración**

Esta sección contiene la siguiente información:

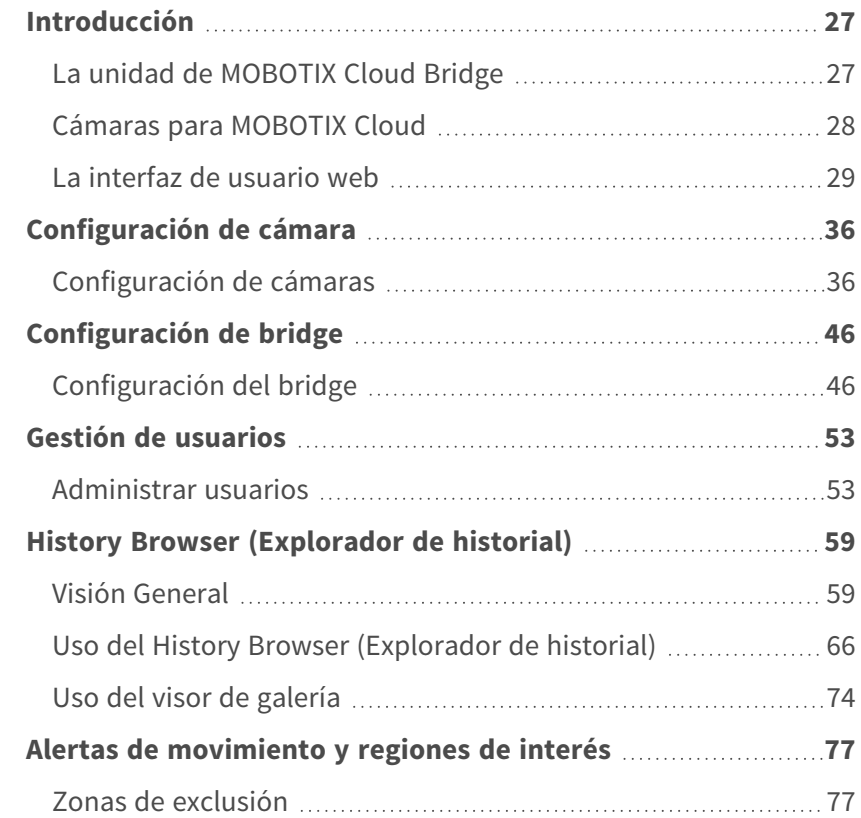

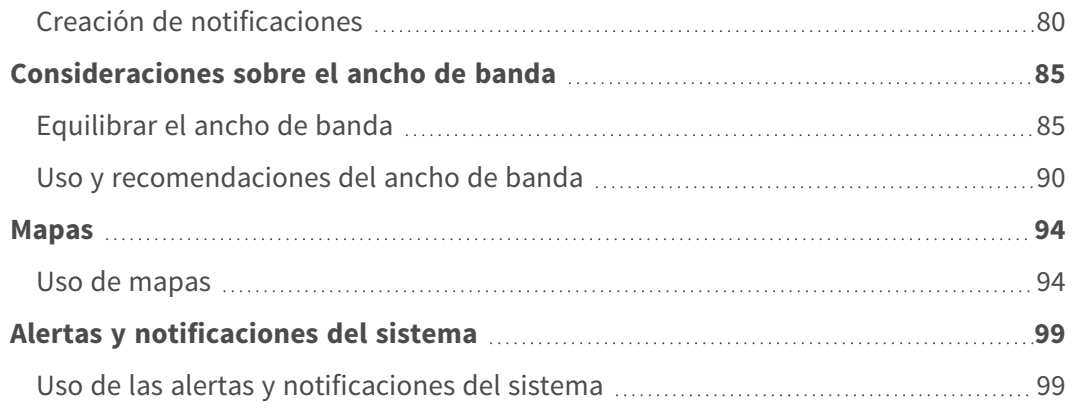

# <span id="page-26-0"></span>**Introducción**

# <span id="page-26-1"></span>**La unidad de MOBOTIX Cloud Bridge**

MOBOTIX Cloud Bridge es un componente fundamental para hacer funcionar MOBOTIX Cloud VMS. Es la conexión entre las cámaras y otros dispositivos de entrada y el centro de datos de MOBOTIX Cloud. Sin el bridge, ningún dato puede llegar a la nube y el usuario no puede ver ningún dato o vídeo. Las funciones que realiza el bridge son muchas. No vamos a entrar en los detalles, sin embargo, es importante entender que el bridge recibe todo el vídeo (y audio) de las cámaras. También configura y controla las cámaras IP a través de la interfaz ONVIF de la cámara.

## **El hardware**

El bridge incluye almacenamiento, que está pensado como un búfer para cuando Internet se cae o cuando el ancho de banda no está disponible por otras razones. Se accede a todo el vídeo mediante MOBOTIX Cloud VMS para contar con una interfaz de usuario cohesionada y una mejor experiencia de usuario. El usuario utiliza el sistema de la misma forma, independientemente de dónde se haya almacenado el vídeo. La experiencia del usuario es la misma, siempre que el ancho de banda de carga mínimo esté disponible. Para un bridge, recomendamos un mínimo de 2 Mbps de carga por encima de la transmisión de vista previa.

Algunos modelos del bridge tienen un conector de salida de vídeo y son compatibles con **visualización local**. El vídeo en directo actual se puede mostrar en un monitor conectado al bridge mediante este conector de vídeo. Esto resulta de utilidad en muchas situaciones en las que un gestor desea una visualización continua en directo o una visualización general para mostrar que la vigilancia está en uso. La visualización local, al igual que todos los elementos de MOBOTIX Cloud VMS, se gestiona y configura desde la nube.

# **Avería del bridge**

El bridge es hardware que se encuentra en las instalaciones del cliente. Es un ordenador básico similar a un PC o a los interiores de un NVR o DVR y, por lo tanto, es susceptible de sufrir averías del hardware. El centro de datos de MOBOTIX Cloud es un sistema totalmente redundante y distribuido, por lo que queda aislado de averías localizadas del hardware. No obstante, el puente pueden averiarse. Estas averías pueden deberse a un fallo de la fuente de alimentación, a que alguien tira del enchufe, a un fallo del disco duro o a una avería generalizada de los componentes electrónicos. Si

el bridge se avería, la grabación de vídeo normalmente se detiene. En el caso del bridge, el vídeo que aún no se ha transmitido al centro de datos de MOBOTIX Cloud puede perderse. Será necesario sustituir el bridge. Dado que toda la información de configuración del bridge se almacena en la nube, la sustitución del bridge se lleva a cabo de forma rápida y sencilla. El centro de datos de MOBOTIX Cloud traslada toda la información de configuración del bridge y todas las cámaras al nuevo dispositivo. El único trabajo que necesita hacer el técnico o el cliente es sustituir físicamente el bridge.

## **Seguridad y mantenimiento de bridges**

El bridge solo se comunica con el centro de datos de MOBOTIX Cloud. No se necesitan puertos abiertos de entrada ni aberturas de entrada de firewall.

Los bridges de MOBOTIX Cloud se administran y mantienen de forma remota mediante MOBOTIX. El distribuidor o el cliente no necesitan actualizaciones de software, parches de firmware ni actualizaciones de seguridad. Este tipo de mantenimiento lo realiza automáticamente MOBOTIX Cloud VMS y permite conformar un entorno más seguro y fiable.

# <span id="page-27-0"></span>**Cámaras para MOBOTIX Cloud**

MOBOTIX Cloud VMS utiliza el estándar ONVIF para comunicarse con cámaras IP digitales. Por desgracia, esto no significa que el sistema funcione con todas las cámaras que afirman ser compatibles con ONVIF. Resulta que ONVIF es solo una pequeña parte de la complejidad de la comunicación con cámaras IP digitales. La lista de cámaras compatibles se encuentra en el sitio web de MOBOTIX, en la sección **Support** (Asistencia).

Si compra cámaras nuevas, le recomendamos que adquiera una cámara que aparezca en la lista de nuestro sitio web. Si ya dispone de cámaras IP digitales que afirman ser compatibles con ONVIF, a menudo podemos conseguir que funcionen. Póngase en contacto con el servicio de asistencia de MOBOTIX para obtener ayuda e información sobre plazos.

MOBOTIX Cloud VMS también admite cámaras configuradas manualmente y que generan transmisiones RTSP. Se trata de una función avanzada, por lo que póngase en contacto con nuestro equipo de asistencia para obtener más información sobre cómo configurarla para su situación específica.

## **Uso de más de un VMS**

Algunos clientes de MOBOTIX Cloud VMS han intentado utilizar las capacidades de transmisión múltiple de las cámaras para proporcionar datos a dos sistemas de administración de vídeo diferentes. Recomendamos encarecidamente que no lo haga. Existe demasiada complejidad y cruces de comunicaciones con las cámaras para hacerlo con la debida fiabilidad. Una cámara solo debe comunicarse con MOBOTIX Cloud VMS.

# **Calidad de la cámara y fallos de la cámara**

Las cámaras IP digitales actuales son muy complejas. Contienen una enorme cantidad de software y hardware. El software casi siempre presenta problemas de seguridad y graves errores. Es habitual que estas cámaras se bloqueen y cuelguen. MOBOTIX Cloud VMS hace automáticamente todo lo posible para restablecer y reiniciar las cámaras que se bloqueen o fallen de esta forma. Sin embargo, las cámaras más baratas tienden a bloquearse y averiarse más a menudo, porque los procesos de ensayo a los que los somete el fabricante son menos exigentes. Si quiere contar con un sistema fiable, le recomendamos que elija cámaras MOBOTIX.

# <span id="page-28-0"></span>**La interfaz de usuario web**

La interfaz de usuario Web de MOBOTIX Cloud VMS está disponible en la siguiente dirección URL: [www.mobotixcloud.com/login.html](https://www.mobotixcloud.com/login.html)

Si no tiene una cuenta configurada por un distribuidor, debe crear una nueva cuenta. Siga las instrucciones y verifique su dirección de correo electrónico para crear la nueva cuenta. Una vez que tenga su cuenta, puede agregar bridges y cámaras.

Se deben agregar bridges y cámaras a su cuenta antes de poder grabar vídeo con MOBOTIX Cloud VMS. Se usan diseños para mostrar las cámaras y para agruparlas según las necesidades del usuario.

# **Bridges**

Cuando se utiliza un bridge por primera vez, debe estar conectado a su cuenta de MOBOTIX Cloud para poder grabar vídeo, agregar cámaras o realizar cualquier otra función.

# **Agregar un bridge**

En el Panel de control, haga clic en el botón **Add bridge** (Agregar bridge) de la esquina inferior derecha para agregar el puente a su cuenta. Necesitará el **Attach ID** (ID de vinculación), que se facilita junto con el bridge.

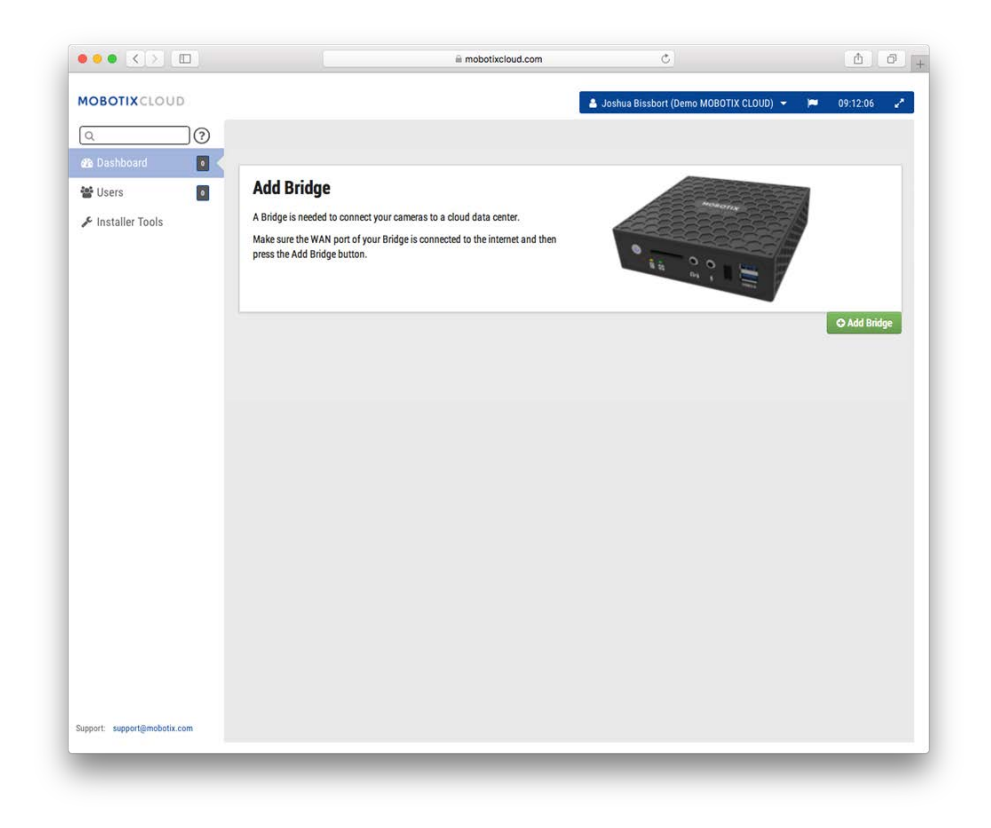

**Fig. 10: Agregar un bridge a MOBOTIX Cloud**

# **Vinculación de un bridge**

Se le pedirá el **Attach ID** (ID de vinculación) y un nombre para el bridge. El ID de vinculación se puede escribir con o sin guiones; el nombre del bridge tiene como finalidad la comodidad del usuario. Recomendamos utilizar un nombre de bridge que describa su ubicación. Una vez que el bridge se haya agregado y conectado a su cuenta, podrá añadir cámaras e iniciar el proceso de grabación.

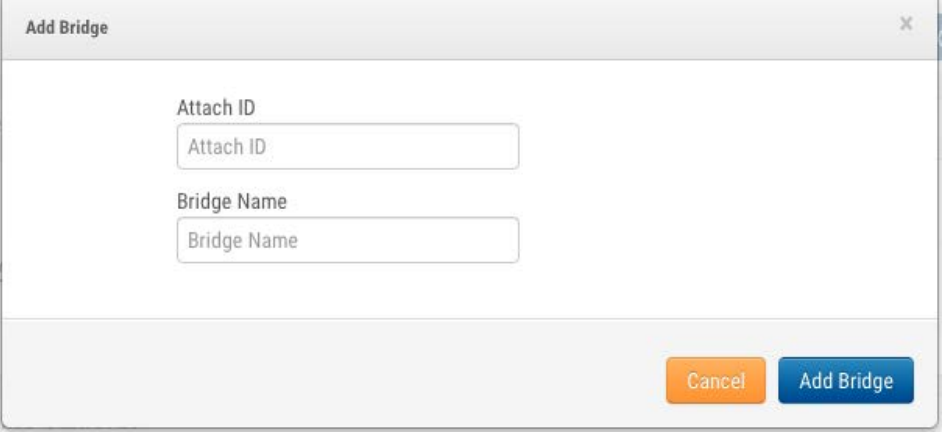

**Fig. 11: Conectar un bridge a MOBOTIX Cloud introduciendo el Attach ID**

# **Cámaras**

Una vez que se ha conectado un bridge a una cuenta, comenzará a explorar la red en busca de cámaras compatibles. Explorará tanto el lado de la WAN como el lado de CamLAN de la red. Se recomienda conectar únicamente cámaras en el lado de CamLAN.

## **Agregar cámaras**

Cuando se encuentren cámaras, aparecerán en la sección **Available Cameras** (Cámaras disponibles). Consulte [Agregar cámaras a MOBOTIX Cloud, p. 31](#page-30-0) a continuación.

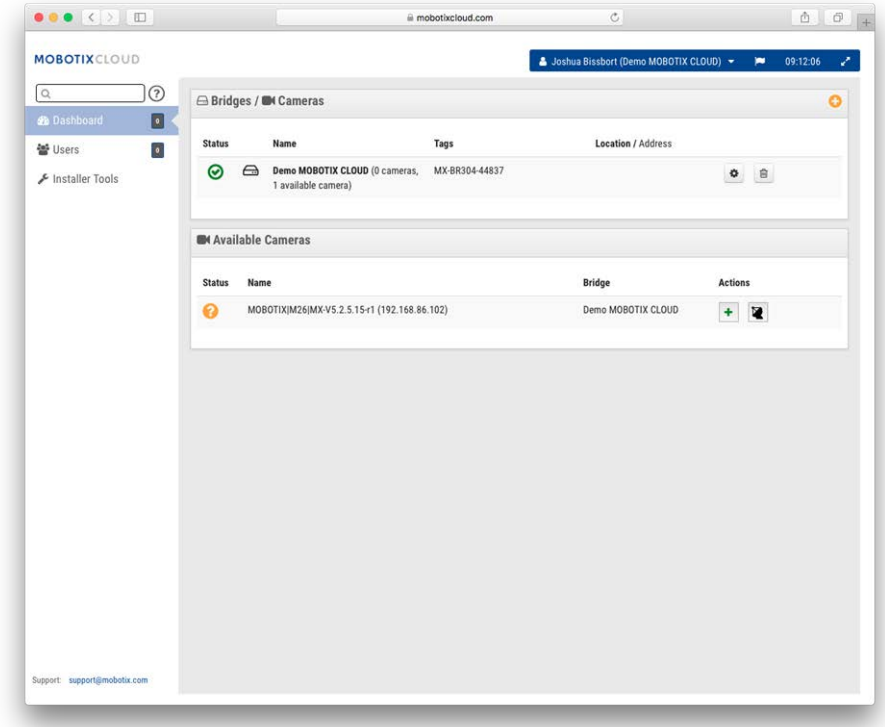

#### <span id="page-30-0"></span>**Fig. 12: Agregar cámaras a MOBOTIX Cloud**

Espere hasta cinco minutos para descubrir nuevas cámaras. Algunas cámaras, como las de Samsung, solo emitirán un anuncio de ONVIF al encenderse. Si el bridge se enciende *después* de una cámara de este tipo, será necesario apagarla y volver a encenderla para que se descubra.

Puede añadir una cámara disponible haciendo clic en el botón **Plus** (Más) situado a la derecha del nombre de la cámara. Al añadir una nueva cámara, esta se configurará y aparecerá una imagen de vista previa de la cámara. A veces, la cámara puede tardar hasta un minuto o más en aparecer la imagen de vista previa porque algunas cámaras son muy lentas de configurar e instalar. Ahora puede editar la configuración de la cámara o cerrar este cuadro de diálogo.

La imagen de vista previa aparece para que pueda apuntar la cámara. Le recomendamos que modifique la configuración de la cámara e introduzca un nombre descriptivo.

#### **Configuración**

**Introducción**

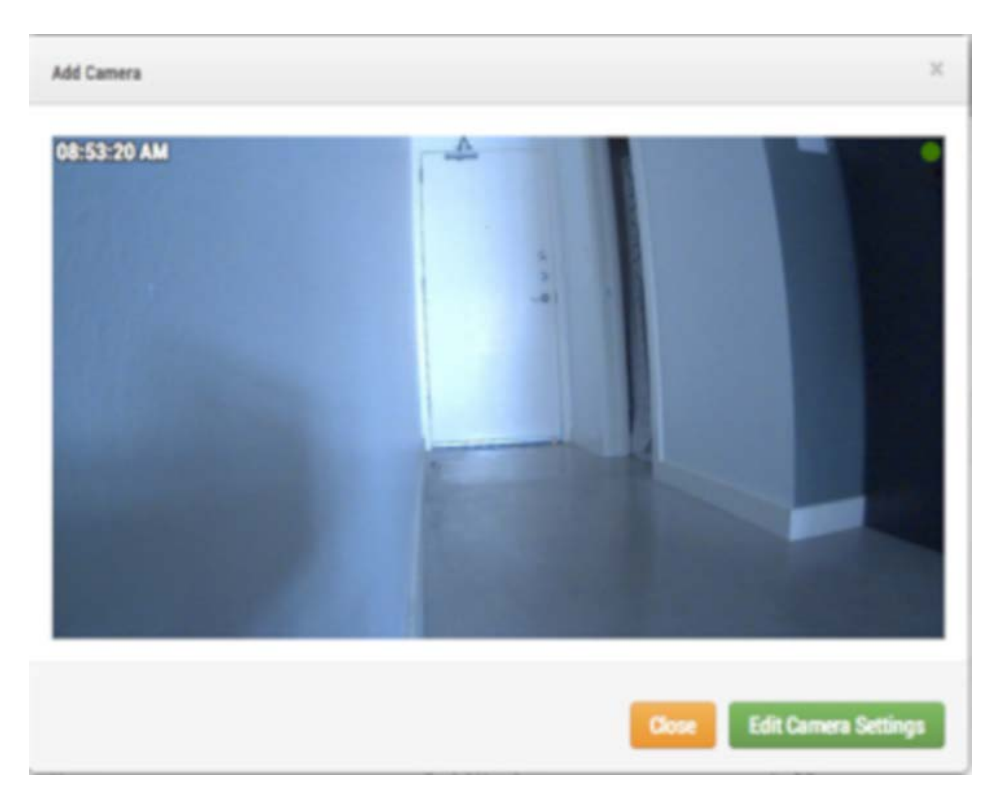

**Fig. 13: Nueva imagen de vista previa de la cámara**

# **Diseños**

Un diseño es una pantalla configurable que le permite personalizar el tamaño de la pantalla y las posiciones del vídeo de vista previa de las cámaras. Los diseños siguen siendo los mismos en la interfaz web y en dispositivos móviles. Puede controlar a qué diseños tienen acceso los usuarios.

# **Creación de un diseño**

Seleccione **Layouts** (Diseños) en el menú de navegación de la izquierda. Puede crear su primer diseño haciendo clic en el botón **Create a Layout** (Crear un diseño) en la esquina inferior derecha.

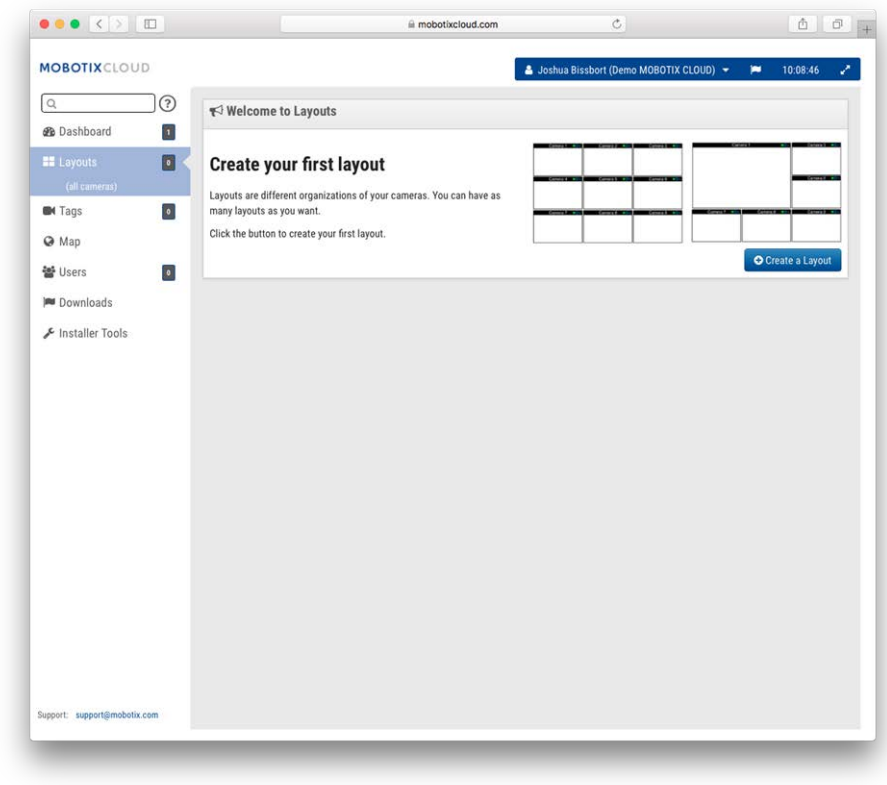

**Fig. 14: Crear un diseño**

# **Agregar cámaras a un diseño**

Al crear un diseño (después de crear el primero), seleccione **Diseños** en el menú principal de la izquierda. Haga clic en el nombre del diseño actual como se muestra en el [Menú Layouts \(Diseños\),](#page-32-0)  [p. 33](#page-32-0) (Diseño) para ver el menú desplegable de diseños.

<span id="page-32-0"></span>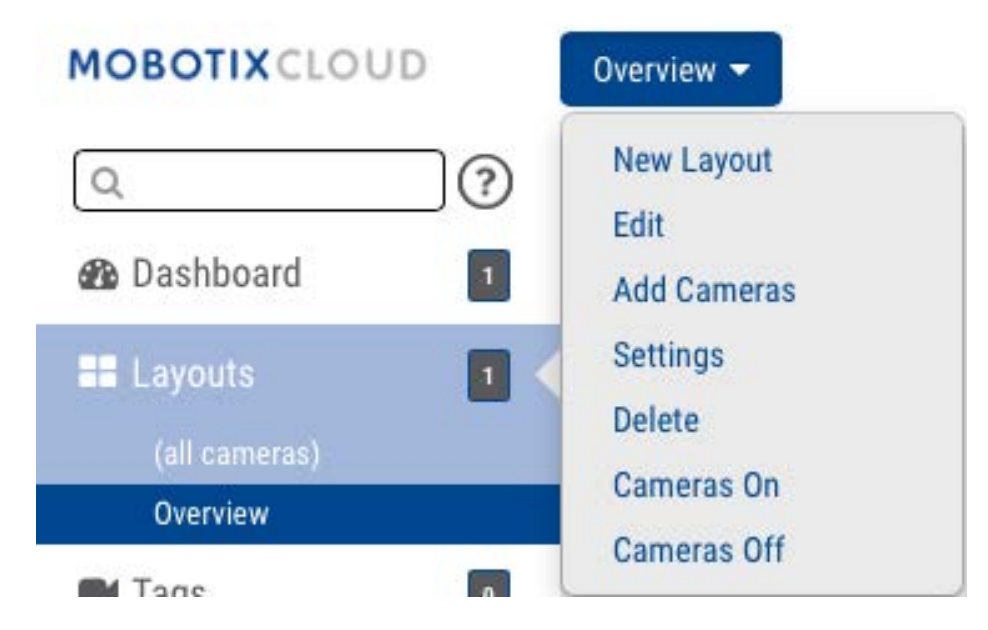

**Fig. 15: Menú Layouts (Diseños)**

Seleccione **New Layout** (Nuevo diseño) en el menú y aparecerá un nuevo diseño en **Layouts** (Diseños). Se le solicitará automáticamente que **agregue cámaras**, como se indica en [Agregar cámaras a](#page-33-0)  [un diseño, p. 34](#page-33-0).

Para agregar cámaras a un diseño existente, haga clic en el diseño y, a continuación, en el menú **Layouts** (Diseños), seleccione el botón **Add Cameras** (Agregar cámaras). Un nuevo cuadro de diálogo permite seleccionar entre las cámaras disponibles. Utilice el cuadro **Filter** (Filtro) para introducir criterios de filtro (nombre y etiquetas) y se mostrarán los resultados correspondientes.

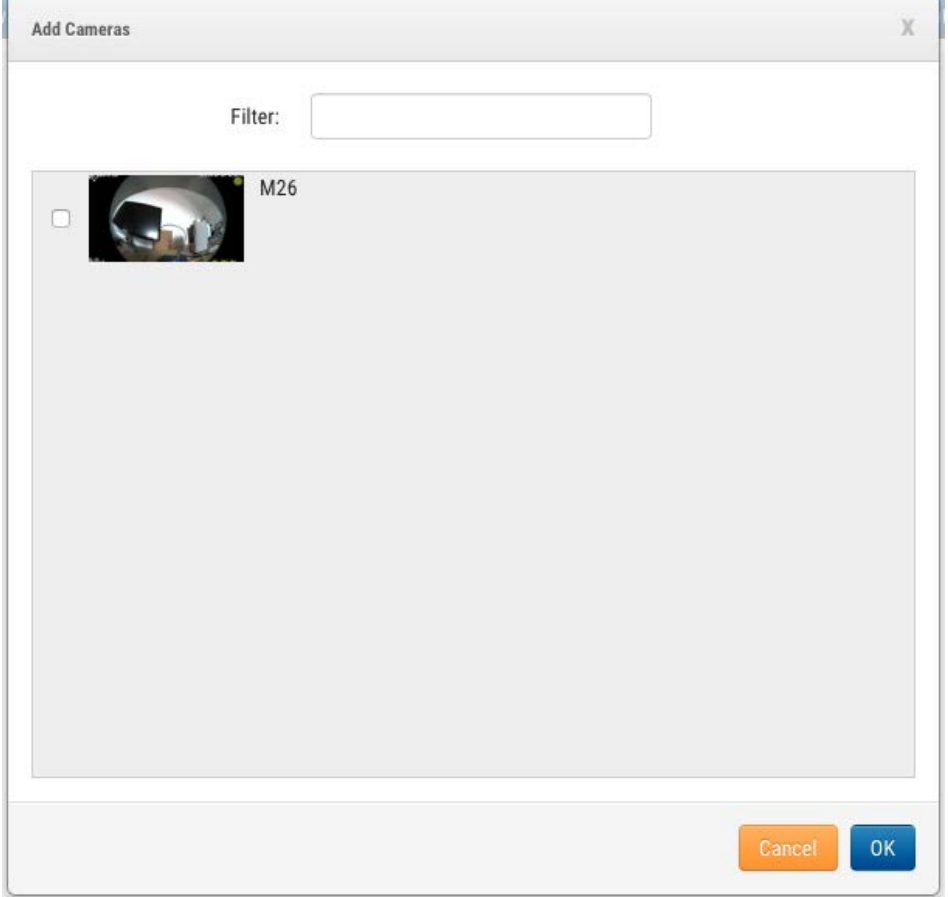

<span id="page-33-0"></span>**Fig. 16: Agregar cámaras a un diseño**

# **Edición de la configuración de diseño**

En el menú **Layouts** (Diseños), seleccione **Settings** (Configuración). Puede cambiar el nombre del diseño, elegir las relaciones de aspecto de las cámaras, junto con el número máximo de cámaras por fila y la opción de mostrar el nombre de la cámara encima de cada ventana de vista previa.

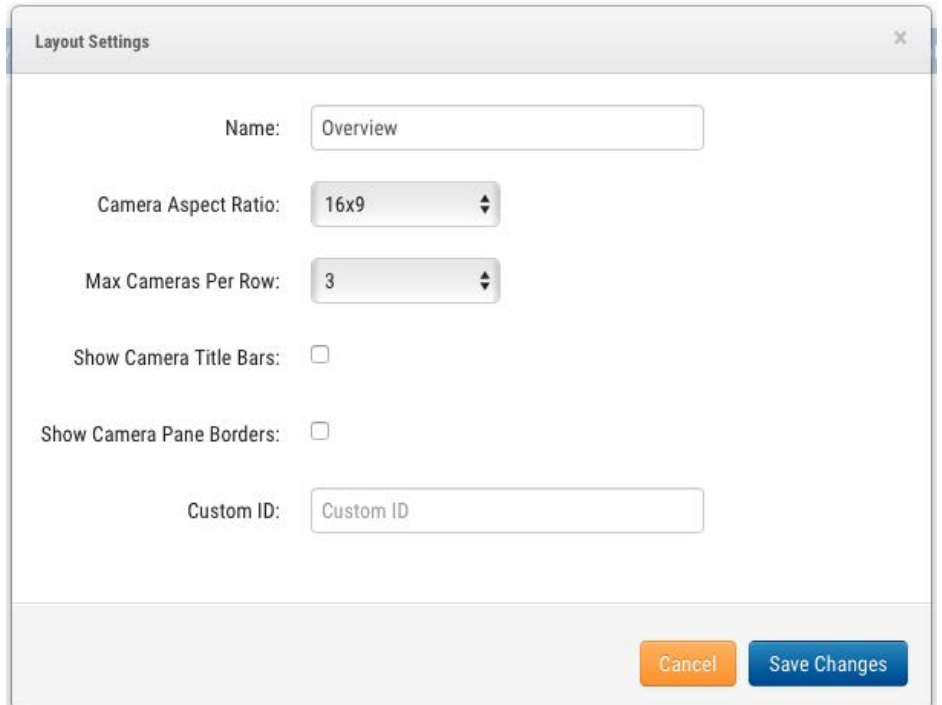

**Fig. 17: Configuración de diseño**

# **Eliminación de diseños**

Puede eliminar un diseño seleccionando la opción **Delete Layout** (Eliminar diseño) del menú **Layouts** (Diseños). Se le solicitará que confirme esta acción antes de eliminar el diseño.

# <span id="page-35-0"></span>**Configuración de cámara**

# <span id="page-35-1"></span>**Configuración de cámaras**

Puede establecer opciones de configuración comunes en todas las cámaras agregadas. Entre estas opciones de configuración se incluyen las de retención, resolución, ancho de banda, velocidad de bits, ajustes de movimiento y alertas. Las opciones concretas cambiarán en función de la cámara.

## **Cámara**

**ON** (Activado): Si esta casilla de verificación está marcada, la cámara estará encendida y grabará durante las horas especificadas. Si la casilla de verificación no está marcada, la cámara permanecerá apagada todo el tiempo y no grabará nada.

**24 Hours/Work Hours/Non-Work Hours/Custom Hours** (24 horas/Horas laborables/Horas no laborables/Horas personalizadas): Si la casilla de verificación **ON** (Activado) está marcada, la cámara solo funcionará y grabará durante las horas seleccionadas:

- 24 Hours (24 horas): La cámara funcionará y grabará todo el tiempo.
- Work Hours (Horas laborables): La cámara solo funcionará durante las horas laborables. Las horas laborables se pueden cambiar en **Account Settings** (Configuración de la cuenta).
- **Non-Work Hours** (Horas no laborables): La cámara solo funcionará fuera de las horas laborables. Las horas laborables se pueden cambiar en **Account Settings** (Configuración de la cuenta).
- **Custom Hours** (Horas personalizadas): Puede establecer una programación especial en la que la cámara debe funcionar.

**Name** (Nombre): Puede dar a la cámara cualquier nombre que desee. Este nombre se mostrará en las pantallas **Dashboard** (Panel de control), **Alerts** (Alertas) y **Layout** (Diseño). Recomendamos utilizar nombres descriptivos.

**Login** (Inicio de sesión): Nombre de usuario y contraseña utilizados para acceder a la cámara. En las cámaras MOBOTIX MOVE, estos son el nombre de usuario y la contraseña para el acceso ONVIF. Si ha guardado el nombre de usuario y la contraseña en **Account > Camera Settings** (Cuenta > Configuración de cámara) (esta lista de contraseñas), no tendrá que volver a introducir las contraseñas aquí. Resulta de utilidad si tiene muchas cámaras y está utilizando la misma contraseña en todas ellas.
**AVISO!** Al cambiar los nombres de usuario/contraseñas de las cámaras, utilice siempre **el mismo nombre de usuario y contraseña** para ambos: **la interfaz web** y **el acceso ONVIF**.

**Time Zone** (Zona Horaria): Establezca esta opción en la zona horaria en la que se encuentra la cámara.

**Tags** (Etiquetas): Las etiquetas se utilizan para agrupar cámaras. Puede tener tantas etiquetas como desee. Las cámaras con la misma etiqueta aparecerán en la pantalla **Cameras** (Cámaras).

**Notes** (Notas): Esta es una zona en la que el instalador o el propietario puede almacenar información sobre esta cámara. Se recomienda usarla si la configuración de la cámara es compleja. Puede introducir cualquier elemento de interés en este campo.

**Information** (Información): Muestra la marca, el modelo, el firmware y otra información sobre la cámara. El elemento clave que se muestra es la *dirección IP local*, que puede resultar útil durante el proceso de instalación.

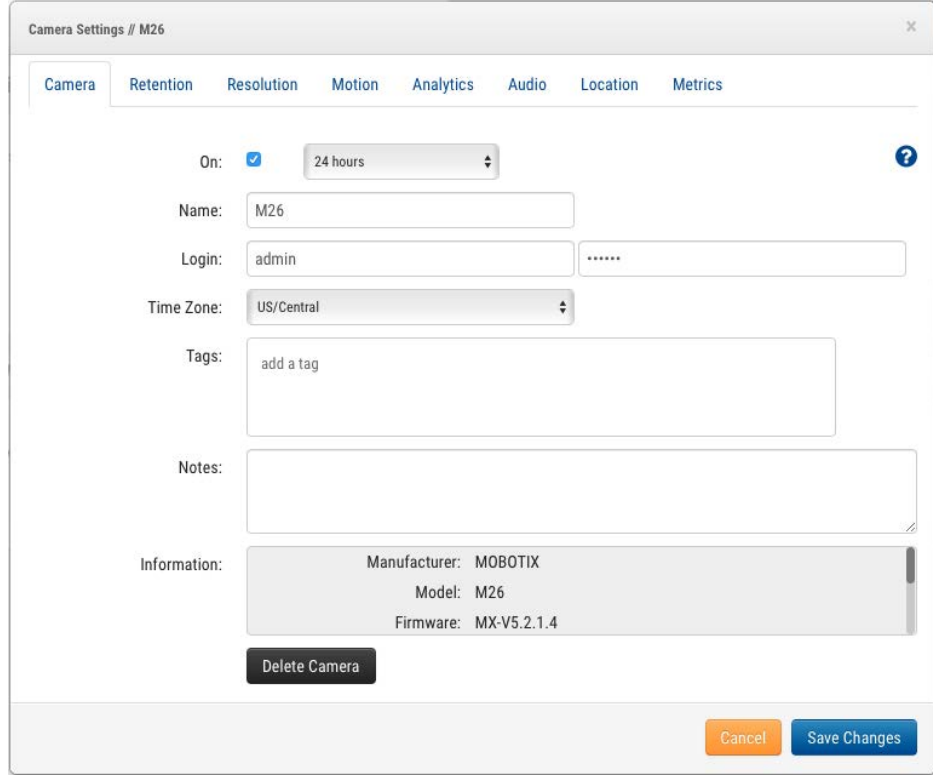

**Fig. 18: Configuración de cámara**

### **Retención**

**Cloud Retention** (Retención en la nube): Establece el número de días que el vídeo grabado se mantendrá en la nube. Tenga en cuenta que el cambio de este valor puede afectar a la facturación.

#### **Configuración Configuración de cámara**

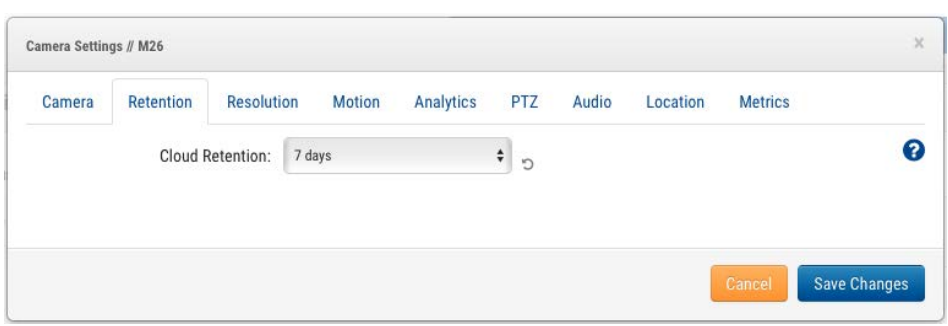

**Fig. 19: Configuración de retención de la cámara**

### **Resolución**

MOBOTIX Cloud VMS utiliza dos secuencias de vídeo. La primera opción es **Preview Video** (Vídeo de vista previa) y la segunda, **Full Video** (Vídeo completo). Normalmente, el vídeo de vista previa se graba de forma continua y el vídeo completo solo se graba en movimiento (eventos).

#### **Preview Video (Video de vista previa)**

**Resolution** (Resolución): Establece la resolución del vídeo de vista previa que se grabará. Recomendamos usar la resolución CIF.

**AVISO!** La resolución aquí establecida anulará la configuración de la interfaz de usuario basada en explorador de la cámara. Este es el comportamiento previsto.

**Quality** (Calidad): Controla la cantidad de compresión del vídeo de vista previa. La opción de **Low Quality** (Calidad baja) es la que menos ancho de banda consume.

**Update Rate** (Velocidad de actualización): Establece los fotogramas por segundo para el vídeo de vista previa. Recomendamos seleccionar 1 fotograma por segundo.

**Transmit Mode** (Modo de transmisión): Controla cuándo se envía el vídeo de vista previa al centro de datos en la nube:

- **Always** (Siempre): El vídeo de vista previa se envía inmediatamente a la nube (esta es la opción recomendada).
- **Event** (Evento): El vídeo de vista previa se envía a la nube cuando se produce movimiento u otros eventos.
- **Background** (Contexto): El vídeo de vista previa solo se envía cuando el ancho de banda está disponible según la programación del bridge.
- **<sup>o</sup> On Demand** (Bajo demanda): El vídeo de vista previa solo se envía a la nube cuando alguien lo está viendo.

**Max Bandwidth** (Ancho de banda máximo): Establezca el ancho de banda máximo que utilizará el bridge al enviar el vídeo de vista previa a la nube. El bridge no superará este ancho de banda para la transmisión. Un valor bajo hará que las vistas preliminares aparezcan lentamente al verlas en un diseño.

**AVISO!** No debe establecer el total de los anchos de banda máximos de vídeo de vista previa en más del 50 % del ancho de banda total disponible.

#### **Grabación de Full Video (Vídeo completo)**

**Resolution** (Resolución): Resolución que se utilizará para la grabación de H.264 con la frecuencia de fotogramas completa.

**Quality** (Calidad): Controla la velocidad de compresión de la grabación de H.264. Los valores recomendados son **Low** (Bajo) o **Medium** (Medio).

**Bit Rate** (Velocidad de bits): Controla la velocidad de compresión de la grabación de vídeo. La opción que se seleccione depende en gran medida de la cámara. Recomendamos dejar esta opción en su valor predeterminado.

**Transmit Mode** (Modo de transmisión): Controla cuándo se envía el vídeo completo al centro de datos en la nube:

- **Always** (Siempre): El vídeo se envía inmediatamente a la nube. Este modo requiere el mayor ancho de banda de carga (no se recomienda utilizar esta opción).
- **Event** (Evento): El vídeo se envía a la nube cuando se produce movimiento u otros eventos. Debe haber suficiente ancho de banda disponible para utilizar este modo.
- **Background** (Contexto): El vídeo solo se envía cuando el ancho de banda está disponible según la programación para el bridge (esta es la opción recomendada).
- On Demand (Bajo demanda): El vídeo solo se envía a la nube cuando alguien lo está viendo o lo solicita.

**Record When** (Grabar cuando): Especifica cuándo se va a grabar el vídeo completo. Normalmente, el bridge solo graba vídeo si detecta movimiento, pero también puede seleccionar realizar una grabación completa todo el tiempo. Tenga en cuenta que el vídeo de vista previa siempre se graba.

- **Always** (Siempre): Requiere al menos el doble de ancho de banda de carga.
- **EVENT** (EVENTO): Esta opción hace el uso más eficiente del ancho de banda y también ayuda a encontrar clips de vídeo interesantes más rápidamente (esta es la opción recomendada).

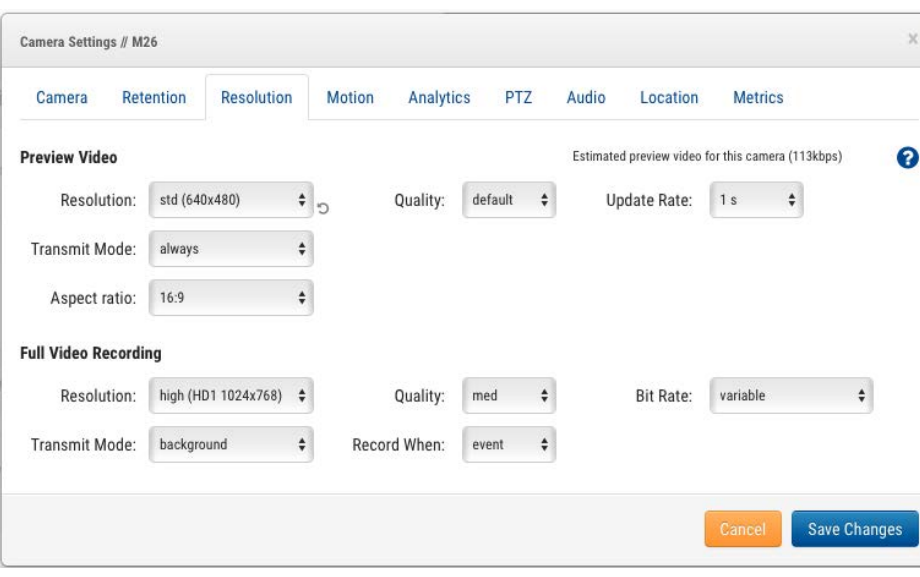

**Fig. 20: Opciones de configuración de resolución de la cámara**

## **Detección de movimiento**

MOBOTIX Cloud VMS incorpora un sistema de detección de movimiento integrado. Este sistema se puede ajustar de muchas maneras y puede tener tantas regiones diferentes como necesite.

**Master Motion Sensitivity** (Sensibilidad de movimiento maestro): Este es el nivel predeterminado de sensibilidad al movimiento que se aplica a toda la imagen. Si ha creado una región en la imagen, la sensibilidad de movimiento de la región puede anular la **Master Motion Sensitivity** (Sensibilidad de movimiento maestro) de dicha región.

**Master Motion Object Size** (Tamaño del objeto de movimiento maestro): El sistema de detección de movimiento busca objetos que se mueven a través de la imagen. La selección de tamaño puede ser *pequeño*, *mediano*o *grande*. Los objetos grandes serán aproximadamente el 10 % del tamaño de imagen completo. Los objetos pequeños tomarán aproximadamente el 1 % de la imagen completa.

**AVISO!** Puede ver los resultados de los cambios realizados en esta configuración haciendo clic en **Apply** (Aplicar). Los cuadros de movimiento rojos que aparecen no reflejan el tamaño del objeto. Para ver si el tamaño del objeto está activando la grabación, busque el círculo verde que indica **Recording** (Grabación) en la esquina superior derecha del vídeo.

**Regions/Alerts** (Regiones/Alertas): Puede crear un número ilimitado de regiones y alertas. Para ello, pulse el botón **New Region** (Nueva región).

**Name** (Nombre): El nombre de la región que va a editar o crear.

**Disable Motion** (Deshabilitar movimiento): Al marcar esta casilla se desactivará toda la detección de movimiento en la región. Esto se utiliza para impedir que los árboles o las áreas extrañas provoquen grabaciones innecesarias.

**Motion Override** (Anulación de movimiento): Es posible anular las opciones de **Master Motion Sensitivity** (Sensibilidad de movimiento maestro) y **Master Motion Object Size** (Tamaño del objeto de movimiento maestro) para la región correspondiente. Se utilizarán los valores especificados para la región en lugar de los valores maestros para los objetos que se encuentren en la región.

**Alert** (Alerta): Marque esta casilla para activar las alertas de cualquier movimiento detectado en la región. Las alertas pueden tener un periodo especificado cuando están activas. Por ejemplo, puede activar alertas de movimiento solo mientras la oficina está cerrada o por la noche.

**Alert When** (Alertar cuando): De este modo, se establece el tiempo para activar la alerta para esta región. El valor predeterminado es **24 hours** (24 horas), pero las opciones son **Work hours** (Horas laborables), **Non-Work hours** (Horas no laborables) y **Custom** (Personalizado).

**Re-arm** (Rearmar): Aquí es donde se puede establecer la alerta para que se vuelva a armar y se pueda volver a activar.

- **Immediate** (Inmediato): La alerta se vuelve a armar inmediatamente. De este modo, se genera el mayor número de alertas.
- **After x minutes** (Después de x minutos): La alerta no se volverá a armar durante el número de minutos introducidos. Por ejemplo, si selecciona **After** (Después de) y 15, la alerta esperará 15 minutos antes de que se active otra alerta, independientemente de si se detecta movimiento en la región o no.
- <sup>n</sup> **After quiet for x minutes** (Después de silencio durante x minutos): La alerta no se volverá a armar hasta que no se detecte movimiento en la región durante el número de minutos introducidos. Por ejemplo, si selecciona **After quiet for** (Después de silencio durante) y 5, la alerta se volverá a armar solo después de cinco minutos consecutivos sin movimiento en la región. De este modo, se facilita la tarea de limitar el número de alertas.
- **Max Per Hour** (Máximo por hora): Esto limitará el número de alertas al número introducido en un período de 60 minutos, independientemente de cuántas veces se detecte movimiento en la región. De este modo, se facilita la tarea de limitar el número de alertas.

**Alert Who** (A quién alertar): Indica los usuarios del sistema que deben recibir la alerta para esta región.

**Alert Mode** (Modo de alerta): El VMS tiene un modo de alerta, que se especifica en **Account Settings** (Configuración de la cuenta). Las alertas solo se crearán cuando el modo de alerta correspondiente esté activo. Normalmente se utiliza para aplicaciones en las que desea un conjunto de alertas normalmente, pero otro conjunto de alertas a una hora diferente. Por ejemplo, puede que desee que determinadas alertas estén activas durante los días laborables normales y que tengan alertas diferentes para las vacaciones.

**Alert Level** (Nivel de alerta): Aquí se puede especificar el nivel de la alerta. Puede especificar que solo desean recibir alertas **ALTA**, **BAJA** o **Ambos**. Esto permite limitar las alertas que recibirán los usuarios.

#### **Configuración**

**Configuración de cámara**

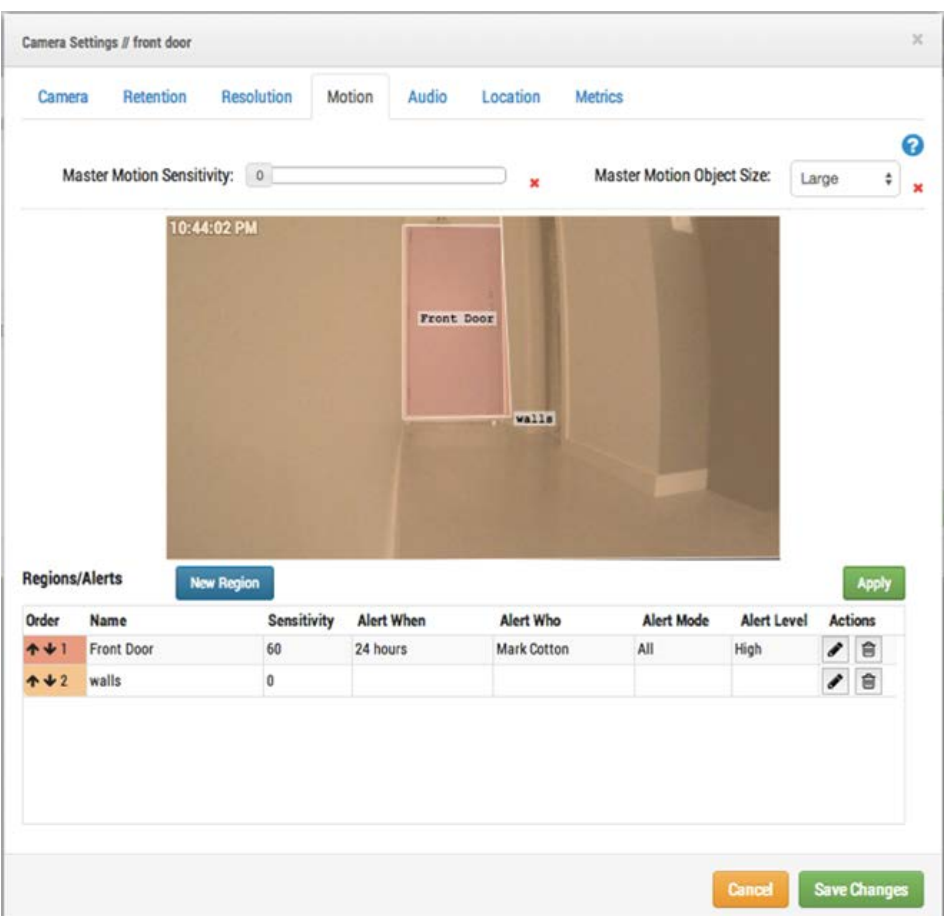

**Fig. 21: Configuración de detección de movimiento**

### **Audio**

**Audio Enabled** (Audio habilitado): Activa la grabación de audio si la cámara tiene capacidad de audio.

**Copy Audio To** (Copiar audio en): Permite copiar el audio de una cámara a otras cámaras conectadas al mismo bridge. Seleccione las cámaras en la lista desplegable y haga clic en **Save Changes** (Guardar cambios). El audio de esta cámara se copiará en las cámaras seleccionadas durante la grabación de vídeo completa.

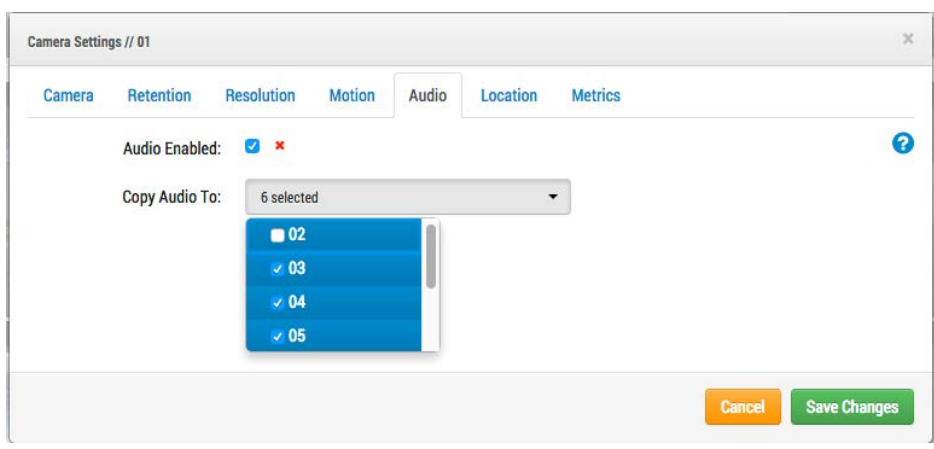

**Fig. 22: Configuración de grabación de audio**

# **Ubicación**

La dirección y la información de latitud y longitud se utilizan al colocar la cámara en el mapa. Solo tiene que introducir esta información si va a utilizar el mapa. Los datos aquí se pueden editar gráficamente mediante la interfaz **Map** (Mapa). También se puede introducir mediante nuestra aplicación móvil si se encuentra en la cámara.

**Street Address** (Dirección): Dirección en la que se encuentra la cámara.

**Latitude/Longitude** (Latitud/Longitud): Las coordenadas de la cámara.

**Azimuth** (Azimut): La dirección a la que está orientada la cámara.

**Range** (Alcance): La distancia aproximada a la que la cámara puede *ver*.

**Floor** (Piso): Si se encuentra en un edificio, el piso en el que se encuentra la cámara. Puede cambiar los pisos de la cámara en un mapa cambiando el número aquí.

Para eliminar una cámara del mapa, elimine todo el texto introducido en esta ficha y guarde los cambios.

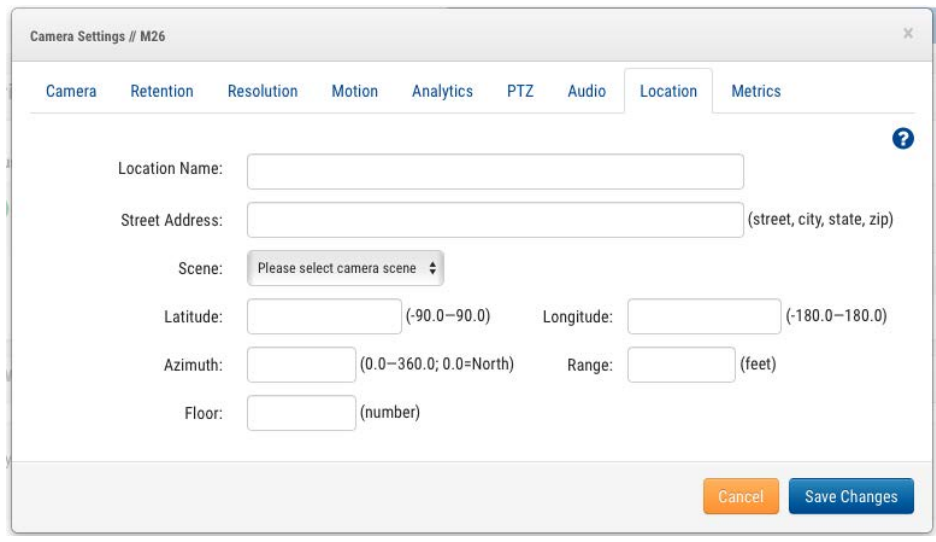

**Fig. 23: Información sobre la ubicación de la cámara**

### **Métricas**

**Bandwidth** (Ancho de banda): Gráfico de la cantidad de datos que se han transmitido al centro de datos en la nube para esta cámara.

**Packet Loss** (Pérdida de paquetes): Gráfico de pérdida de paquetes entre la cámara y el bridge. Si este gráfico aparece en rojo, significa que la red puede tener problemas. Compruebe el cableado y resuelva el problema de pérdida de paquetes entre la cámara y el bridge para garantizar la fiabilidad de uso.

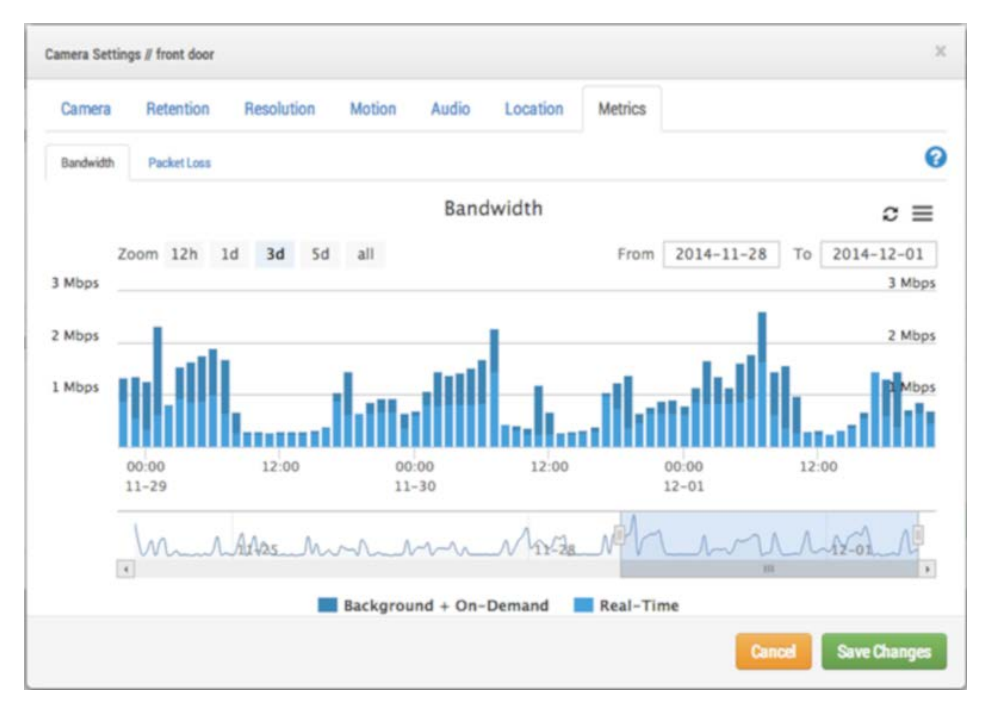

**Fig. 24: Utilización del ancho de banda de la cámara**

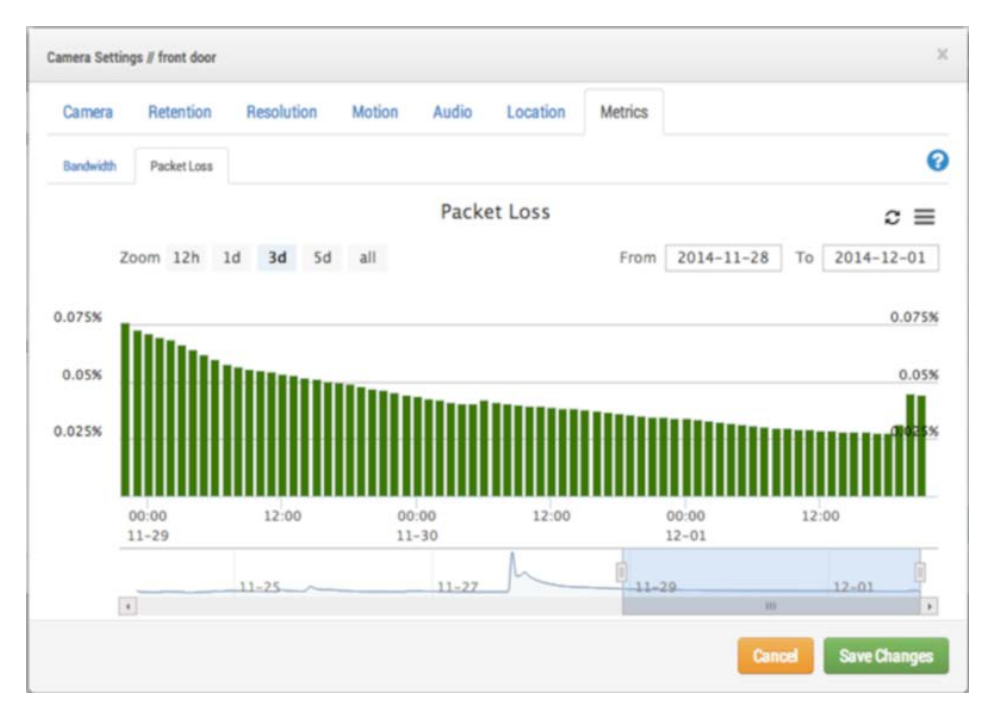

**Fig. 25: Pérdida de paquetes de la cámara**

# **Configuración de bridge**

# **Configuración del bridge**

Al igual que en Camera [Settings](#page-35-0) (Configuración de cámara), puede acceder a **Bridge Settings** (Configuración de bridge) haciendo clic en el icono de **Engranaje** en la opción **Actions** (Acciones) para un bridge.

# **Configuración general**

# **Bridge**

Puede configurar el nombre del bridge, la zona horaria y el ancho de banda predeterminado. El nombre del bridge es una función muy cómoda que ayuda a identificar el bridge. La zona horaria del bridge también se utiliza en todas las cámaras conectadas al bridge. La opción de **Default Transmit Bandwidth** (Ancho de banda de transmisión predeterminado) permite al usuario decidir cuánto ancho de banda debe utilizarse para cargar vídeo grabado. La opción predeterminada es *Auto* (Automático) y utiliza el 30 % del ancho de banda de carga disponible que se haya obtenido en la medición. La opción predeterminada de transmisión de la cámara de **Background** (En segundo plano) utilizará la configuración de esta sección para **Default Transmit Bandwidth** (Ancho de banda de transmisión predeterminado) y **Scheduled Transmit Bandwidth** (Ancho de banda de transmisión programado). Esta última opción permite utilizar opciones de configuración alternativas conforme a un plan.

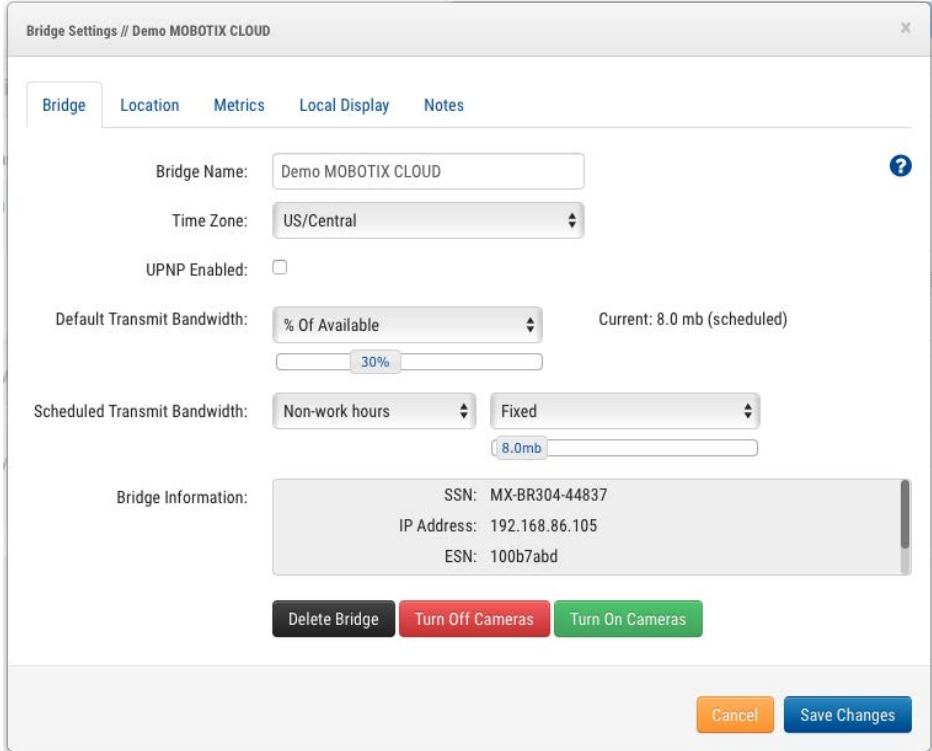

**Fig. 26: Configuración de bridge**

### **Ubicación**

Si proporciona información de ubicación, el bridge puede establecer una ubicación en la página **Map** (Mapa) para ayudarle a localizar las cámaras. El bridge buscará la latitud y longitud si solo proporciona la dirección de la calle, la ciudad, el estado y el código postal.

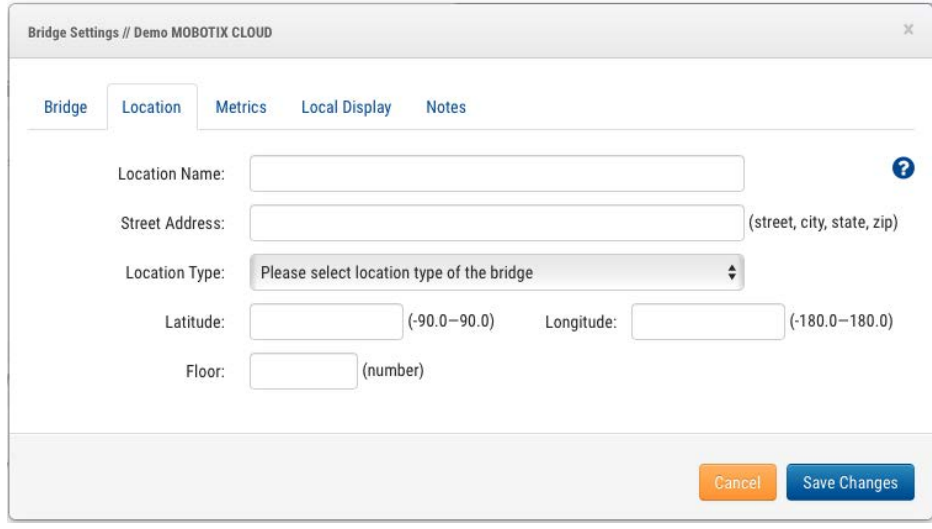

**Fig. 27: Información de ubicación del bridge**

# **Configuración de métricas**

Nuestro bridge rastrea y analiza la información localmente. Estos gráficos ayudan al instalador a comprender lo que está sucediendo con el sistema y cómo se puede optimizar.

# **Ancho de banda**

En este gráfico se indica el ancho de banda medio utilizado durante las horas y días anteriores. Se trata de un gráfico apilado en el que se muestra el ancho de banda total junto con el porcentaje utilizado para tiempo real frente al segundo plano:

- El *ancho de banda en tiempo real* es utilizado por las imágenes de vista previa, los vídeos de transmisión en directo y los metadatos del sistema.
- El *ancho de banda en segundo plano* se utiliza al cargar vídeos del historial que se han guardado localmente en el bridge.

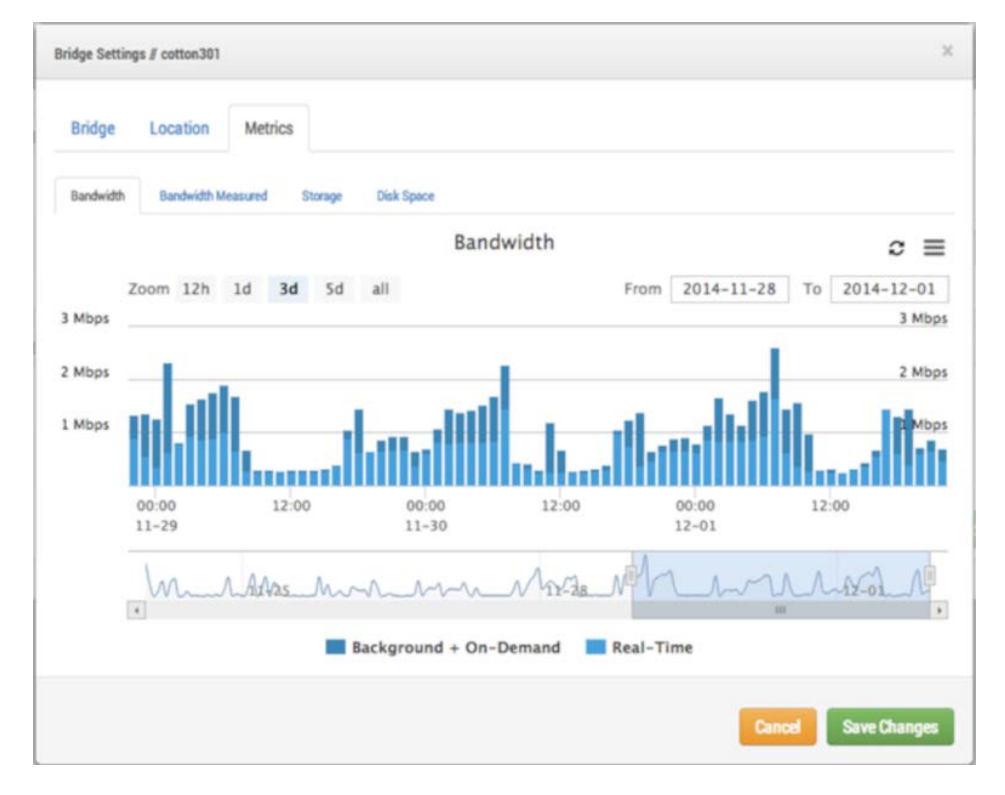

**Fig. 28: Utilización del ancho de banda del bridge**

# **Ancho de banda medido**

En este gráfico se indica la velocidad media del ancho de banda de carga entre el bridge y la nube. Los datos se recopilan a medida que el vídeo real se envía a la nube y es una representación muy buena del ancho de banda disponible. También se muestran las fluctuaciones en el ancho de banda y esta información ayuda al diagnosticar problemas. El **Bandwidth Measured** (Ancho de banda

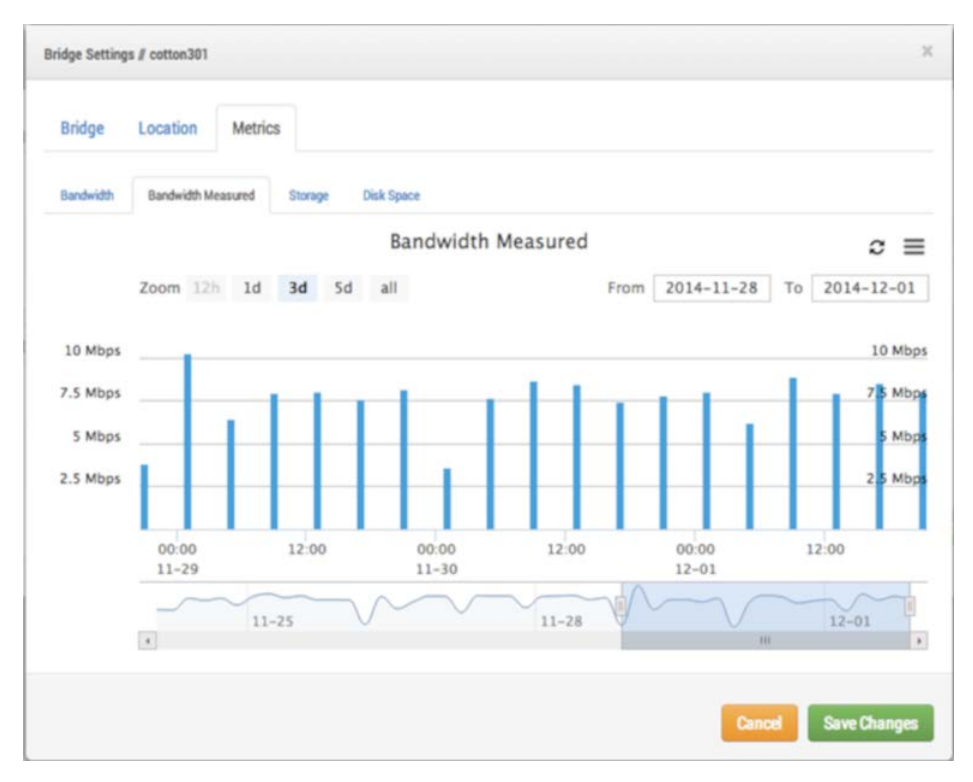

medido) se utiliza para ajustar la opción **Auto** (Automático) de **Background Transmit** (Transmisión en segundo plano) en el bridge.

**Fig. 29: Medición del ancho de banda del bridge**

### **Almacenamiento**

En este gráfico se indica la cantidad total de datos modificados para una hora determinada. Los valores negativos indican que se ha cargado más vídeo del almacenado localmente. Debería aparecer un patrón después de varios días, que indique una cantidad sostenible de datos cargados frente comparada con los registrados.

**Configuración de bridge**

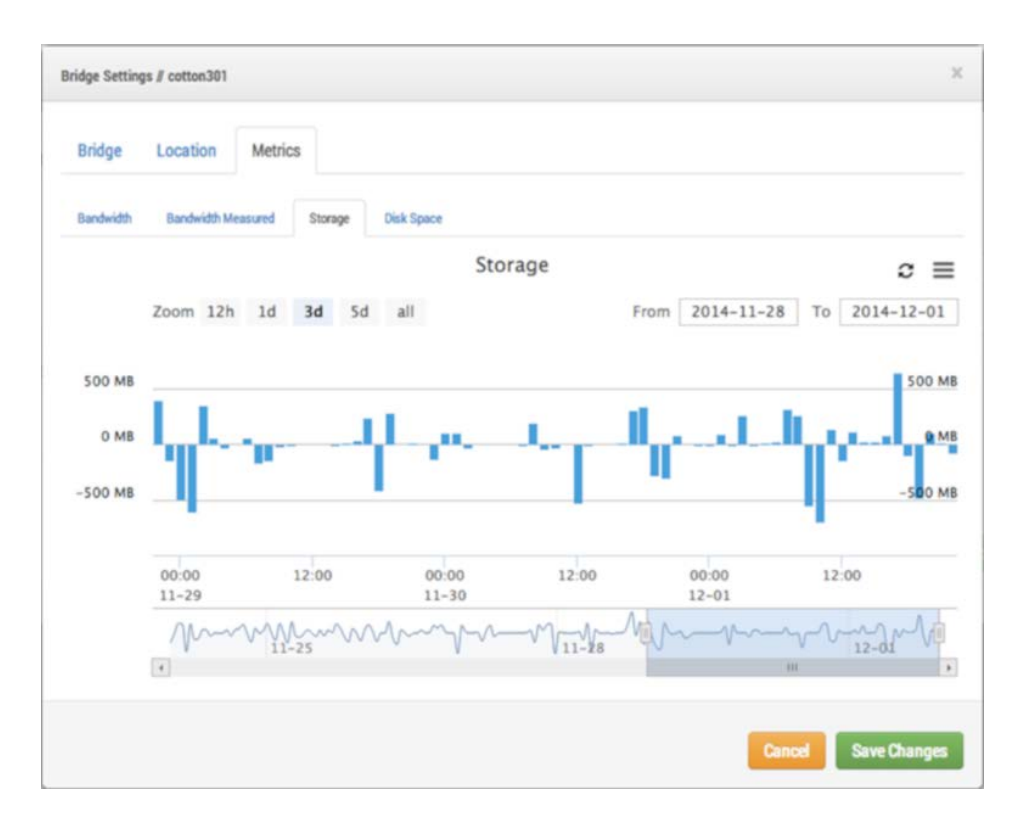

**Fig. 30: Actividad de almacenamiento en bridge**

# **Disk Space (Espacio en disco)**

Indica el espacio total disponible en el almacenamiento vinculado. Los datos utilizables se limitan al 80 % de la capacidad total para evitar la fragmentación y permitir un margen de ampliación adicional si cambia la configuración.

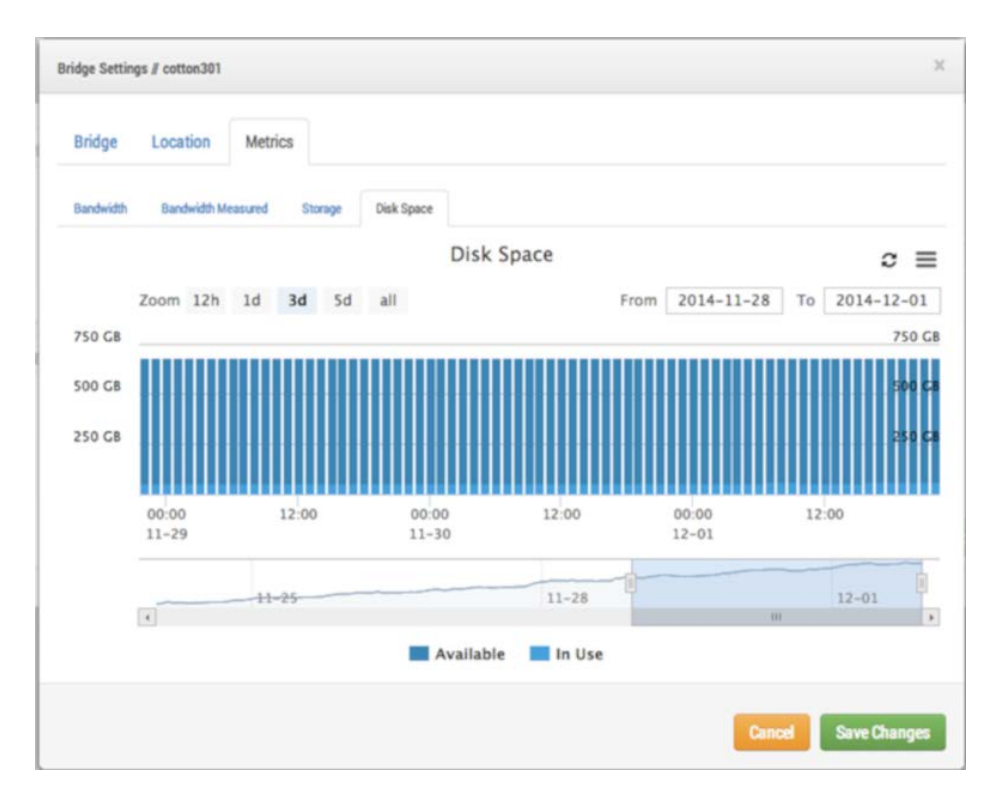

**Fig. 31: Utilización del disco de bridge**

#### **Visualización local**

Si el bridge admite **visualización local**, esta ficha aparecerá en la configuración del bridge. Al activar la visualización local, se mostrará el diseño seleccionado en la salida de vídeo de los conectores HDMI o Display Port del bridge. Seleccione los diseños que desea utilizar, marque **Local Display on Monitor** (Visualización local en el monitor) y pulse **Save Changes** (Guardar cambios).

El tamaño y la calidad de la vista previa de cada cámara en la configuración de la cámara determinan el tamaño y la calidad de la vista previa que se muestra en la pantalla local.

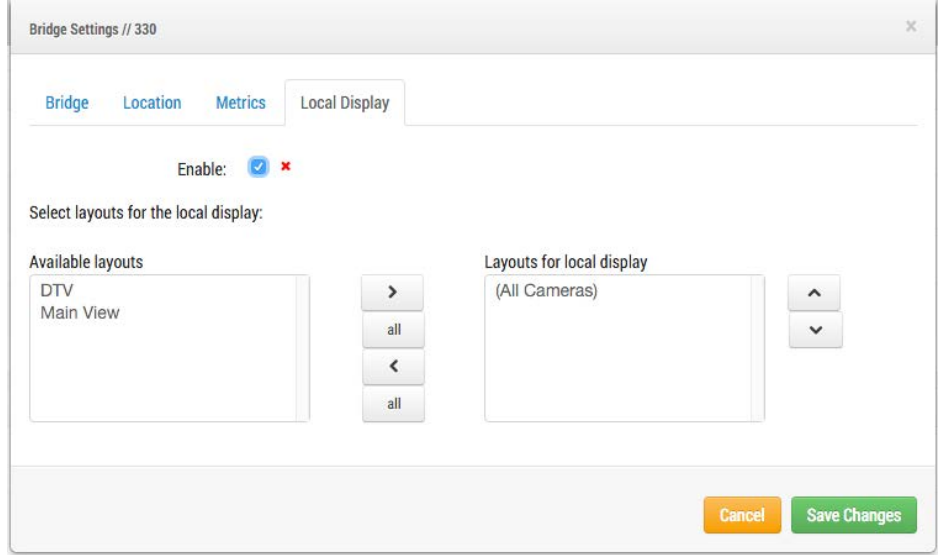

#### **Fig. 32: Configuración de visualización local del bridge**

# **Gestión de usuarios**

# **Administrar usuarios**

La administración de usuarios está visible para aquellos usuarios que sean **administradores** o **administradores de usuarios**.

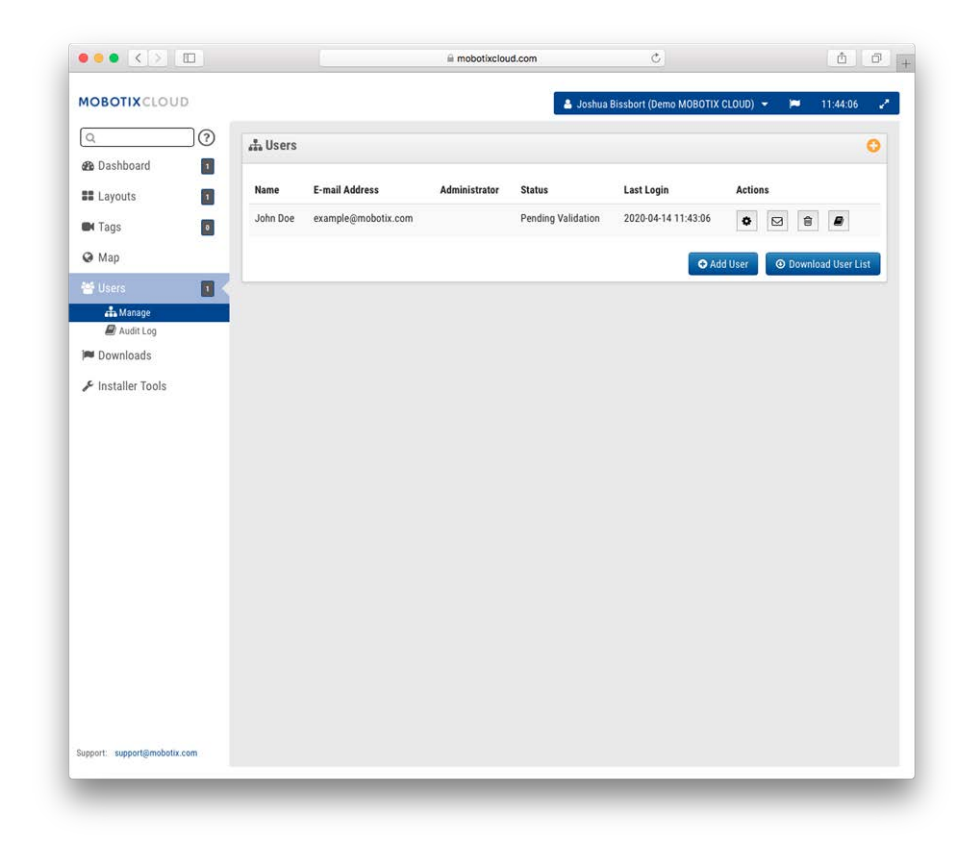

**Fig. 33: Administración de usuarios**

# **Adición de usuarios**

Para la adición de usuarios se requiere una dirección de correo electrónico única junto con su nombre y apellido. Una vez agregados los usuarios, recibirán un correo electrónico con un enlace. Deben hacer clic en este enlace para validar su dirección de correo electrónico y elegir una contraseña. El enlace de correo electrónico solo es válido durante 72 horas y se puede reenviar si es necesario.

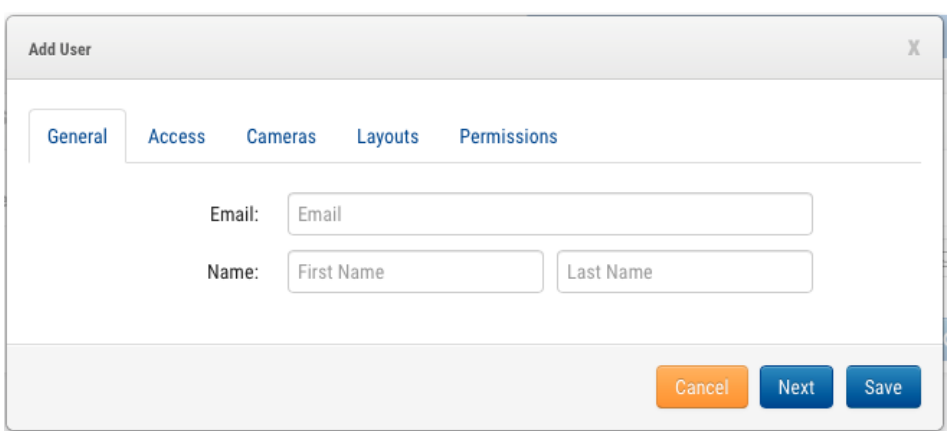

**Fig. 34: Adición de un usuario**

## **Eliminar usuarios**

Puede eliminar usuarios haciendo clic en el icono de la papelera. En un cuadro de diálogo se le pedirá que confirme esta acción. Una vez eliminados los usuarios, su cuenta no se puede recuperar. Es necesario volver a crearlos como un nuevo usuario si necesita acceder de nuevo.

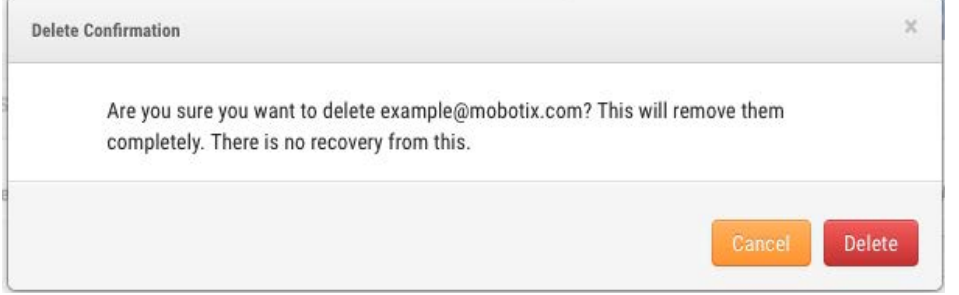

**Fig. 35: Eliminar un usuario**

### **Acceso de usuarios**

El acceso de los usuarios se puede controlar mediante esta pantalla. Los usuarios desactivados ya no podrán iniciar sesión en MOBOTIX Cloud VMS. También puede establecer el periodo de tiempo del día en que puede iniciar sesión y las acciones que pueden realizar.

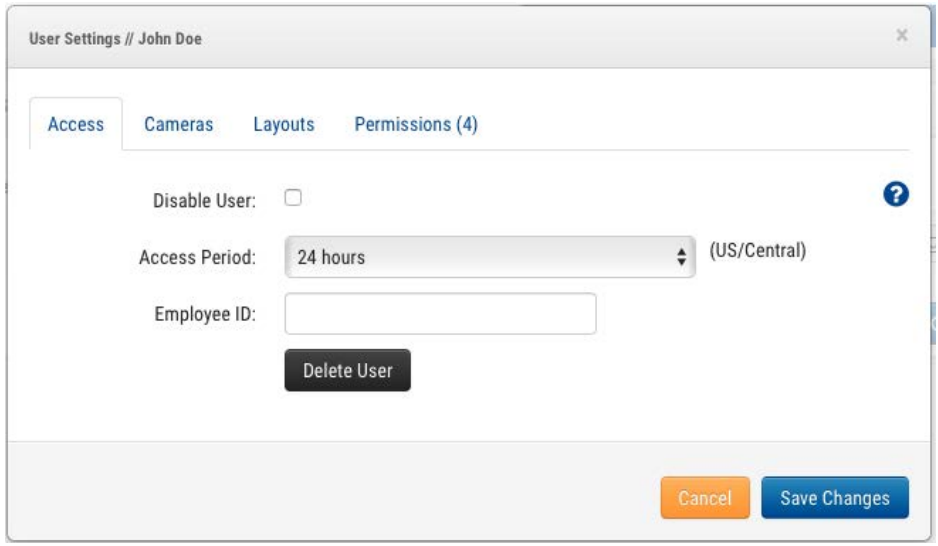

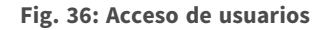

# **Acciones de usuarios**

- **Administrator** (Administrador): El permiso más alto posible para un usuario. Todos los permisos están habilitados, incluidos los permisos de visualización.
- <sup>n</sup> **Edit Account Settings** (Editar configuración de red): Ver y editar todas las opciones de configuración de la cuenta. (Control [Contro], Days [Días], Security [Seguridad], Camera [Cámara], Alerts [Alertas], Notifications [Notificaciones], Privacy [Privacidad], Sharing [Uso compartido] y Responders [Personal de respuesta]).
- **Edit Layouts** (Editar diseños): Edite cualquier diseño. (Cualquier usuario puede crear/editar/eliminar sus propios diseños. Los usuarios administradores siempre pueden ver los diseños de usuario).
- <sup>n</sup> **Edit Cameras No Billing** (Editar cámaras sin facturación): Edite todas las opciones de configuración de cámara excepto **Retention** (Retención) y **Full Video Resolution** (Resolución de vídeo completo). No tiene permiso para agregar/eliminar cámaras o bridges. Con este permiso, las opciones **View Previews** (Ver vistas previas) y **Metrics** (Métricas) están habilitadas.
- **Turn Cameras On And Off** (Encender y apagar cámaras): Posibilidad de encender y apagar las cámaras. Si este es el único permiso de cámara concedido, todos los demás se ocultan.
- <sup>n</sup> **Edit Motion Areas** (Editar áreas de movimiento): Pestaña **Motion** (Movimiento) visible y editable en la configuración de cámara. Con este permiso, las opciones **View Previews** (Ver vistas previas) y **View Recorded Video** (Ver vídeo grabado) están habilitadas.
- **Change Cameras** (Cambiar cámaras): Permite editar todas las opciones de configuración de cámara, pero no permite agregar ni eliminar cámaras. Con este permiso, las opciones **View Previews** (Ver vistas previas) y **Metrics** (Métricas) están habilitadas.
- Edit Users (sub-account) (Editar usuarios [cuenta secundaria]): Administración de usuarios que no son administradores en una cuenta secundaria. Capacidad para agregar, eliminar y modificar usuarios. Posibilidad de conceder acceso a cámaras y diseños.
- **Edit Admin Users (sub-account)** (Editar usuarios administradores [cuenta secundaria]): Administración de todos los usuarios que en una cuenta secundaria. Capacidad para agregar, eliminar y modificar todos los usuarios, incluidos los administradores (solo disponible para los usuarios principales).
- **Edit All and Add** (Editar todo y agregar): Es aplicable únicamente a dispositivos: capacidad para agregar/editar/eliminar bridges y cámaras. Con este permiso, las opciones **View Previews** (Ver vistas previas) y **Metrics** (Métricas) están habilitadas.
- **Edit Master Users** (Editar usuarios principales): Administración de aquellos usuarios principales que no son usuarios administradores. Capacidad para agregar, eliminar y modificar usuarios principales. Posibilidad de conceder acceso a cuentas secundarias. No se conceden permisos de usuario en las cuentas secundarias (solo disponibles para los usuarios principales).
- <sup>n</sup> **Edit Sharing** (Editar uso compartido): Ver y editar el uso compartido y el **First Responder** (Personal de respuesta inmediata) en **Account Settings** (Configuración de cuenta) (esta opción de configuración no es necesaria si se ha seleccionado **Edit Account Settings** [Editar configuración de cuenta]).
- **PTZ Live** (PTZ en directo): Controla las estaciones de giro, inclinación, zoom y recuperación mientras ves la vista previa o el vídeo en directo de las cámaras PTZ. Con este permiso, la opción **View Previews** (Ver vistas previas) está habilitada.
- **Edit PTZ Stations** (Editar estaciones PTZ): Pestaña PTZ visible y editable en la configuración de cámara. Establecer el modo PTZ y agregar, editar o eliminar estaciones. Con este permiso, la opción **View Previews** (Ver vistas previas) está habilitada.
- View Live Video (Ver vídeo en directo): Ver vídeo en directo de resolución completa desde cámaras. Con este permiso, la opción **View Previews** (Ver vistas previas) está habilitada.
- View Recorded Video (Ver vídeo grabado): Ver el navegador de historial y el vídeo del historial de las cámaras. Con este permiso, la opción **View Previews** (Ver vistas previas) está habilitada.
- X Download Video (X Descargar vídeo): Descargar vista previa y vídeo en resolución completa. Con este permiso, la opción **View Previews** (Ver vistas previas) está habilitada.
- **T** View Previews (Ver vistas previas): Ver imágenes de vista previa de cámaras.

# **Configuración por usuario**

### **Cámaras**

Es posible restringir el acceso a las cámaras por usuario individual. Se hace en el cuadro de diálogo **User Settings** (Configuración de usuario) en la pestaña **Cameras** (Cámaras) que aparece a continuación. Para ocultar cámaras a un usuario, arrástrelas del lado **Access** (Acceso) al lado **No Access** (Sin acceso).

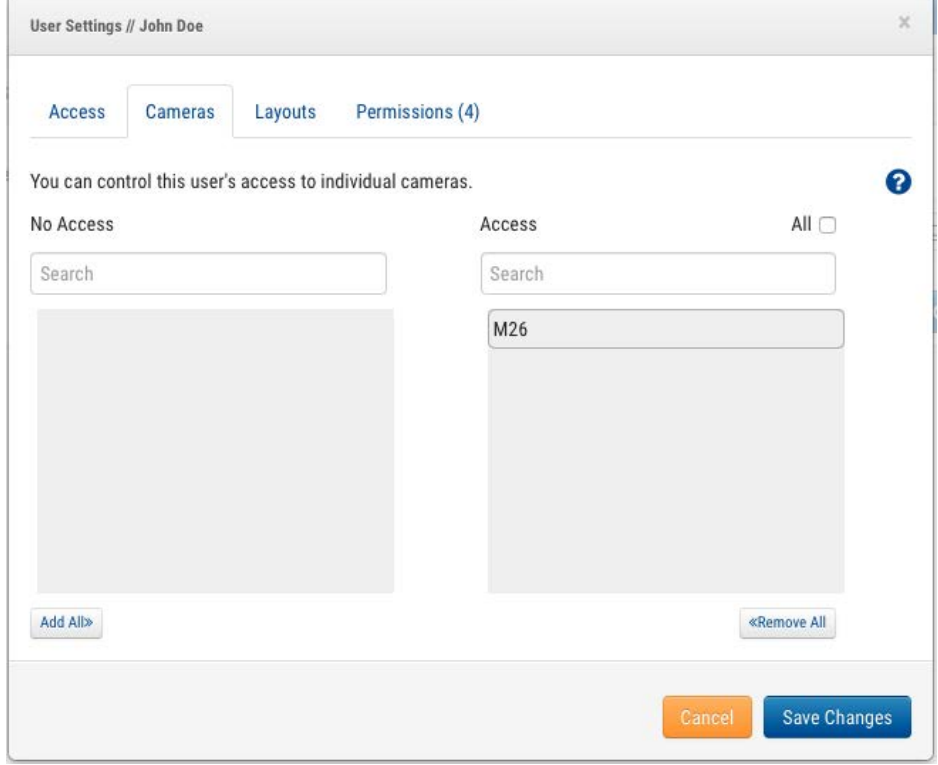

**Fig. 37: Cámaras restringidas**

### **Diseños**

Además de restringir el acceso por cámara, también puede restringir o conceder el acceso a las cámaras en función de los diseños. Esta pantalla le permite indicar a qué diseños puede acceder un usuario.

### **Configuración**

**Gestión de usuarios**

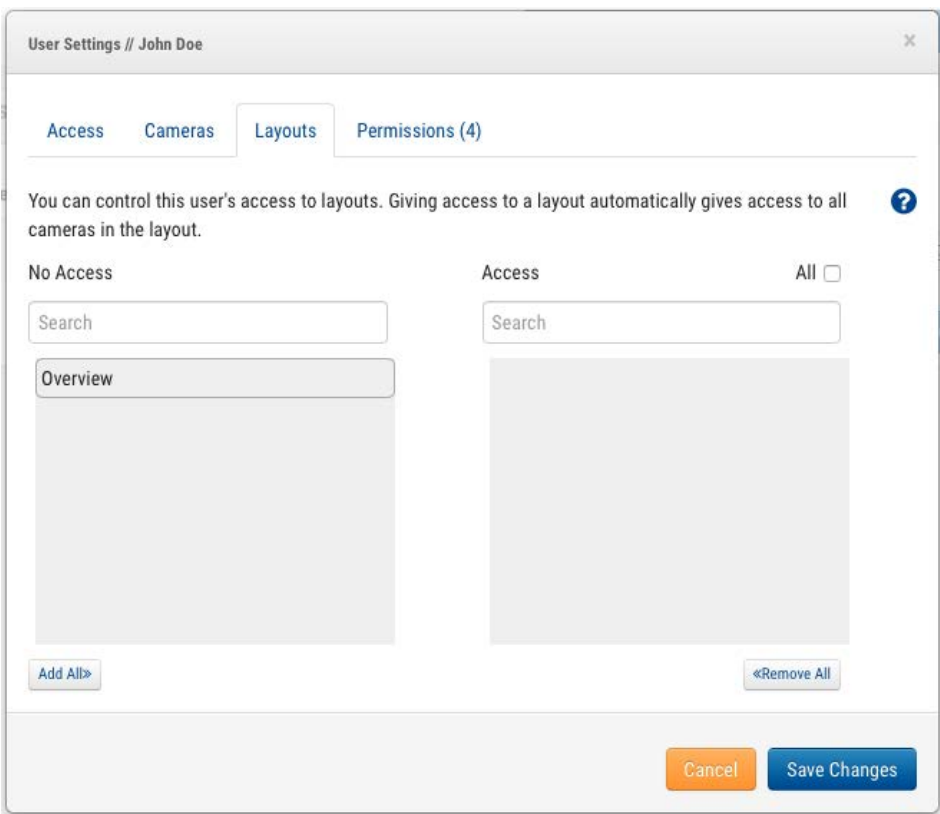

**Fig. 38: Diseños restringidos**

# **History Browser (Explorador de historial)**

# **Visión General**

En **History Browser** (Explorador de historial) se indican métodos por los que puede revisar grabaciones de sus cámaras. En la parte superior de la pantalla se muestra la imagen de vídeo actual. Normalmente, se trata de un vídeo de vista previa. La parte inferior de la pantalla es un mando de línea cronológica con botones de navegación.

**Control de la línea cronológica**: Se puede hacer clic en la línea cronológica y arrastrarla a la izquierda o a la derecha. La imagen mostrada cambiará para que se corresponda con el cursor rosa de la línea cronológica. La hora mostrada también cambiará para mostrar la hora exacta en la que se encuentra el cursor. Las áreas azules que aparecen en la línea cronológica indican que el sistema ha grabado vídeo completo durante esos períodos. Las áreas en blanco indican que solo está disponible la vista previa de vídeo. Puede arrastrar el área de tiempo y desplazarse por ella para pasar por las horas o minutos. También puede arrastrar el área de fecha y desplazarse por ella para ir a un día específico.

**Zoom de la línea cronológica**: Puede cambiar el nivel de zoom de la línea cronológica seleccionando los botones de **8 Hr**, **2 Hr**, **10 Min** o **1 Min**. De este modo, se modifica la cantidad de tiempo que se indica en la escala cronológica.

**Botones de navegación**: Hay seis botones de navegación:

- Los botones  $>$ | y | < permiten mover la imagen en una imagen de vista previa hacia delante o hacia atrás. Con las flechas de un teclado también se puede desplazar una imagen hacia delante o hacia atrás. Mantenga pulsado el botón para mantener el movimiento. De este modo, normalmente se mueve la imagen un segundo hacia delante o hacia atrás.
- **Los botones**  $>> v <<$  **permiten mover la imagen de una imagen clave a la siguiente o la ante**rior. Cuando el sistema está grabando vídeo completo (normalmente como consecuencia de la detección de movimiento), seleccionará imágenes clave en el vídeo. Estas imágenes clave se encuentran normalmente en el medio del vídeo y le permiten ver una parte importante de un evento de movimiento. Por ejemplo, si está intentando vigilar una puerta, las imágenes clave normalmente le ofrecerán una imagen de cada persona que pase por ella.
- Los botones  $>>|y|<<$  permiten mover la imagen de un segmento de vídeo al siguiente. Un segmento de vídeo puede tener más de una imagen clave, por lo que normalmente se desplazará más rápido por la línea cronológica.

**Selección de una región de tiempo**: Si desea descargar o reproducir una sección de tiempo específica, seleccione el período de tiempo utilizando [Mayús] + clic y [Mayús] + clic de nuevo en la escala cronológica. La región seleccionada se mostrará en amarillo. Si se pulsan los botones **Download** (Descargar) o **Play** (Reproducir), se descargará o reproducirá la región seleccionada, respectivamente.

**Descarga de un vídeo**: Si se pulsa el botón **Download** (Descargar), se descargará una versión del vídeo en MP4. Tenga en cuenta que a veces esta tarea tarda mucho tiempo en crear, procesar y descargar el vídeo. Si no hay ningún área seleccionada, descargará el segmento de vídeo actual situado bajo el cursor. Si tarda más de 15 segundos en recuperar el vídeo, aparecerá un nuevo cuadro de diálogo. Puede introducir una descripción del vídeo. Esta descripción aparece en el nombre y la notificación.

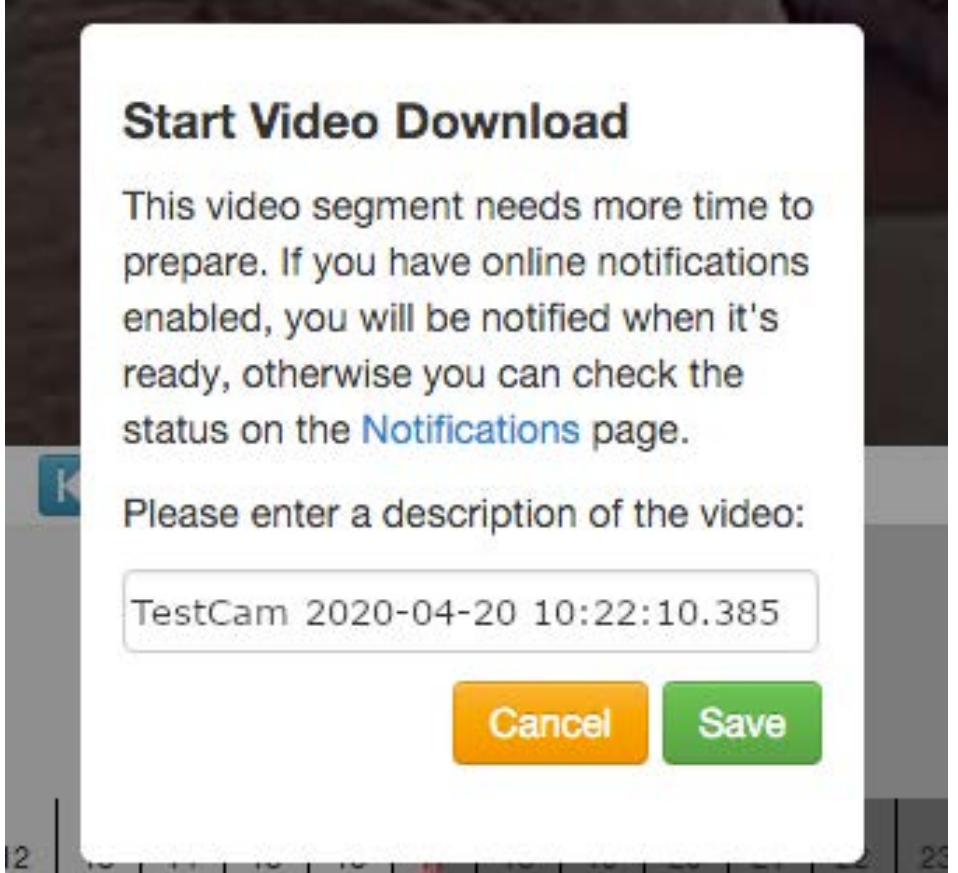

#### **Fig. 39: Iniciar la descarga de vídeo**

En la página **Notifications** (Notificaciones) aparecerá una entrada para el vídeo y también se indicará cuándo está listo para descargar el vídeo. El indicador de notificación en línea también aparecerá en la parte superior derecha cuando el vídeo esté listo para su descarga.

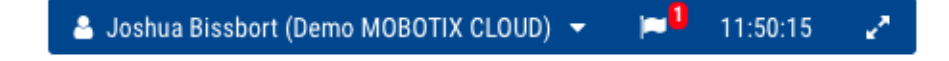

**Fig. 40: Indicador de notificación en línea**

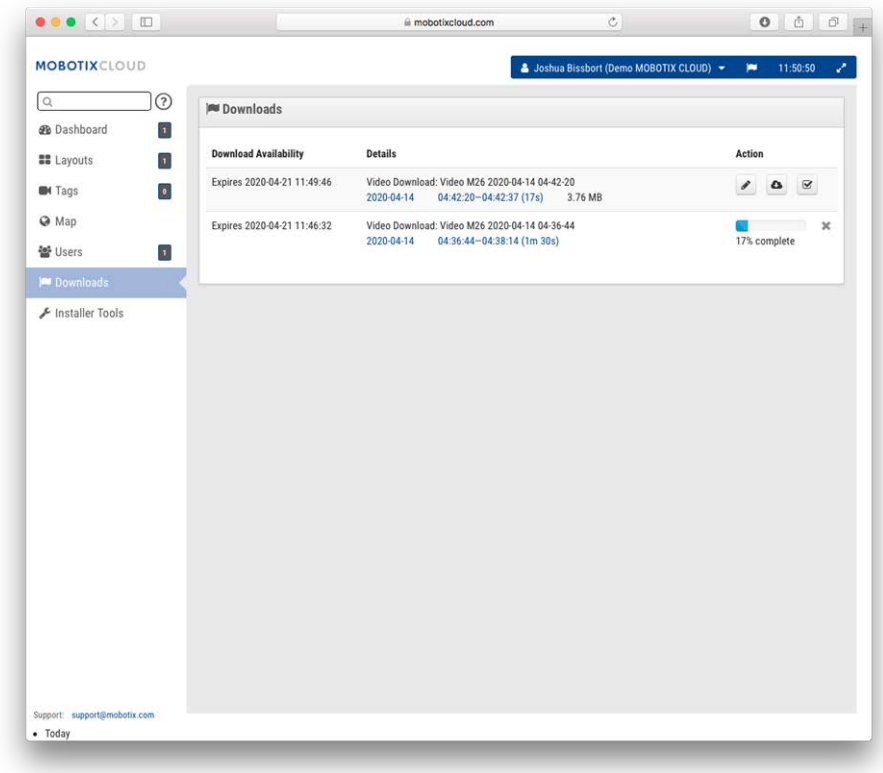

#### **Fig. 41: Página de notificaciones**

Pulse el icono de **Cloud** (Nube) para descargar el vídeo preparado.

**Reproducir un vídeo**: Si se pulsa el botón **Play** (Reproducir), se reproducirá el segmento de vídeo completo bajo el cursor o la región seleccionada.

**Zoom de la imagen**: Puede hacer zoom en la imagen de vídeo al ver la vista previa o el vídeo completo. Pulse la lupa para hacerlo.

**Modo Now** (Ahora): El botón **Now** (Ahora) permite mover el cursor a la hora actual. Actualizará continuamente la línea cronológica con datos e intentará mantener el cursor en la imagen más reciente.

### **Búsqueda de vídeos del historial (grabados)**

El **History Browser** (Explorador de historial) le permite arrastrar la línea cronológica y reproducir segmentos de vídeo completos. El vídeo completo se indica con azul oscuro y el movimiento, con azul claro.

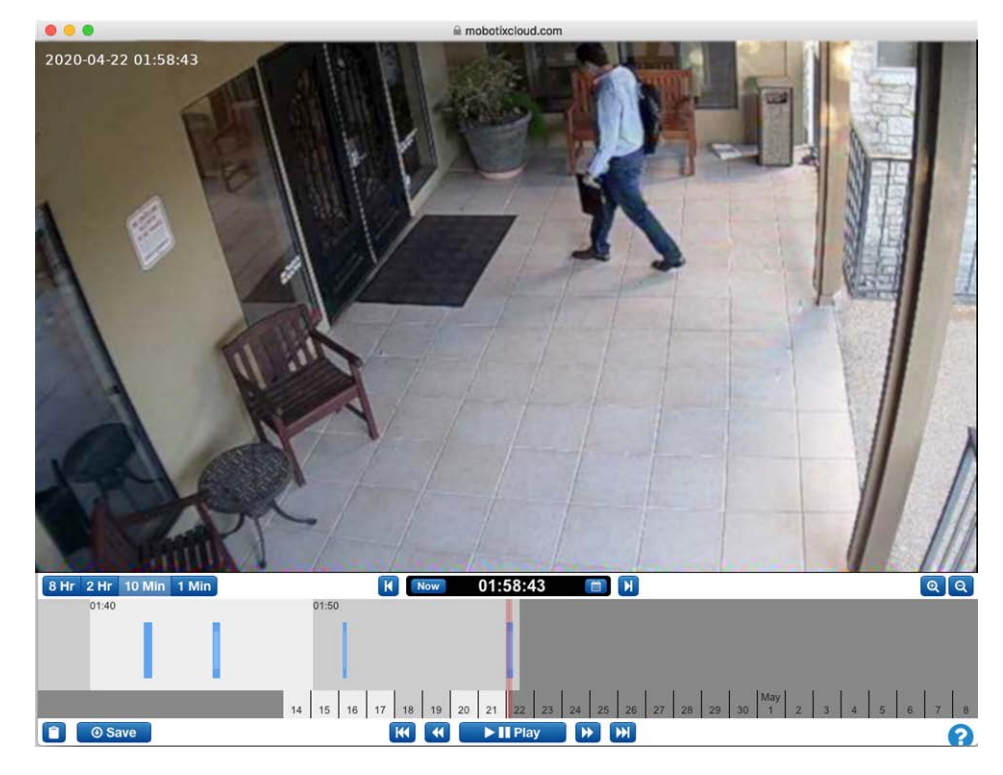

**Fig. 42: El Explorador de historial**

# **Selección de partes de vídeo**

El Explorador de historial le permite seleccionar una sección de vídeo utilizando [Mayús] + clic para el principio y [Mayús] + clic para el final de la selección. La región seleccionada aparecerá en amarillo. Puede descargar o reproducir la parte seleccionada del vídeo.

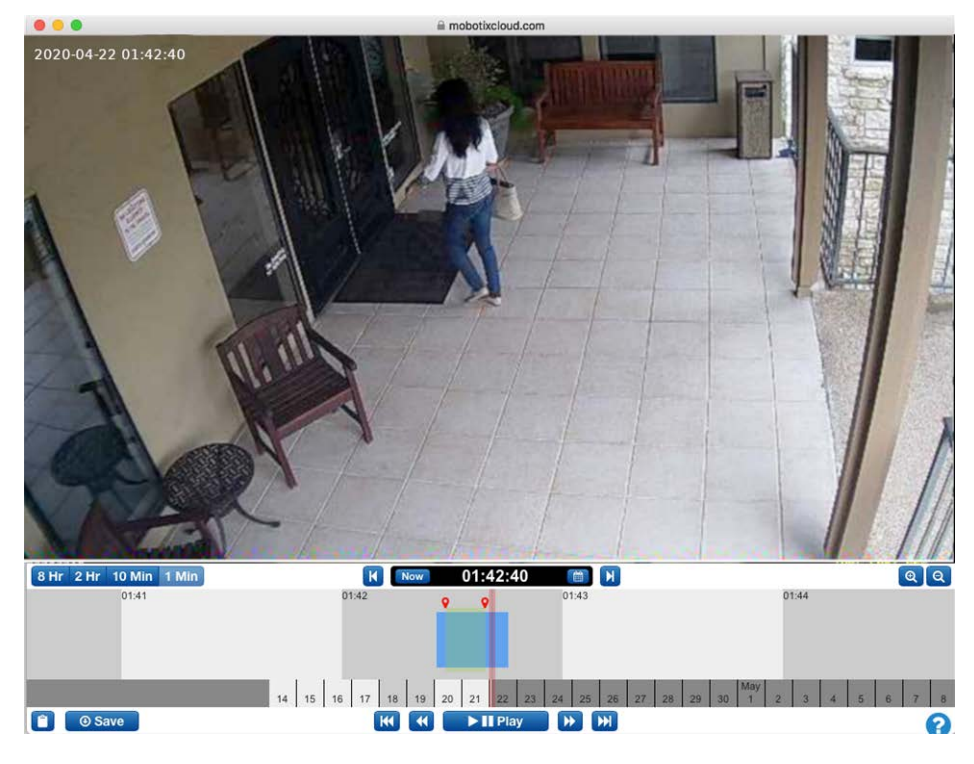

**Fig. 43: Selección de una parte del vídeo para descargar o reproducir**

# **Visor de galería**

El Explorador de historial incluye una función para proporcionar una vista de galería. Para acceder al visor de galería, pulse el botón ZOOM OUT (ALEJAR) de la pantalla. Al alejar la imagen, en el navegador se mostrarán nueve imágenes, cada una de una hora diferente.

Hay tres modos de funcionamiento para el visor de galería. El modo se selecciona en el menú desplegable que se muestra junto a los botones de zoom:

- En el modo *time-based* (Cronológico) se muestra una imagen con una variación temporal fija. Observe las barras verticales negras agregadas a la visualización de tiempo del Explorador de historial. Estas barras indican el momento en el que se seleccionan las imágenes anteriores. La imagen central se encuentra en el cursor rojo.
- En el modo *motion event* (Evento de movimiento) se selecciona el fotograma clave de cada evento de movimiento.
- En el modo *recorded video* (vídeo grabado) se selecciona el primer fotograma clave de cada segmento de vídeo grabado.

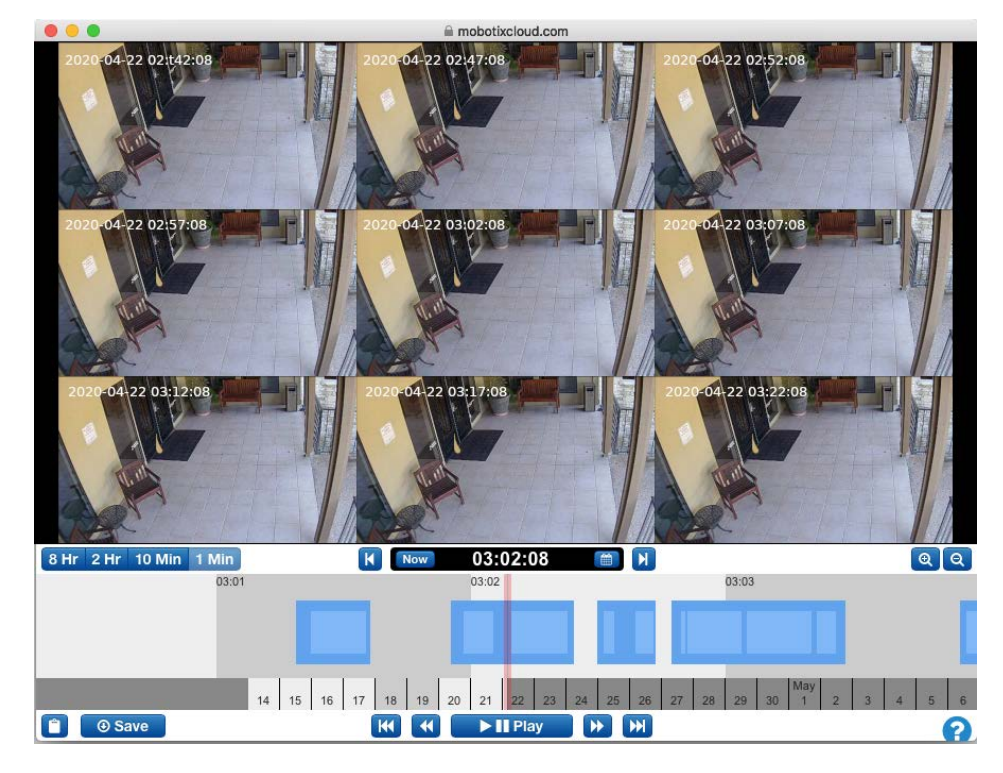

**Fig. 44: El visor de galería**

## **Descargar clips de vídeo**

MOBOTIX Cloud hace que descargar sus vídeos resulte muy sencillo. Puede descargar la versión de alta resolución directamente desde la cámara. Fusionamos clips más pequeños que se solapan en un solo clip para su comodidad. Si hay abundancia de movimiento, puede ser deseable descargar solo una parte del vídeo disponible.

Por ejemplo, tenemos una sala ocupada, pero solo queremos descargar una sección. Solo estamos interesados en la sección donde la persona en pantalones cortos y una sudadera con capucha negra está en la habitación.

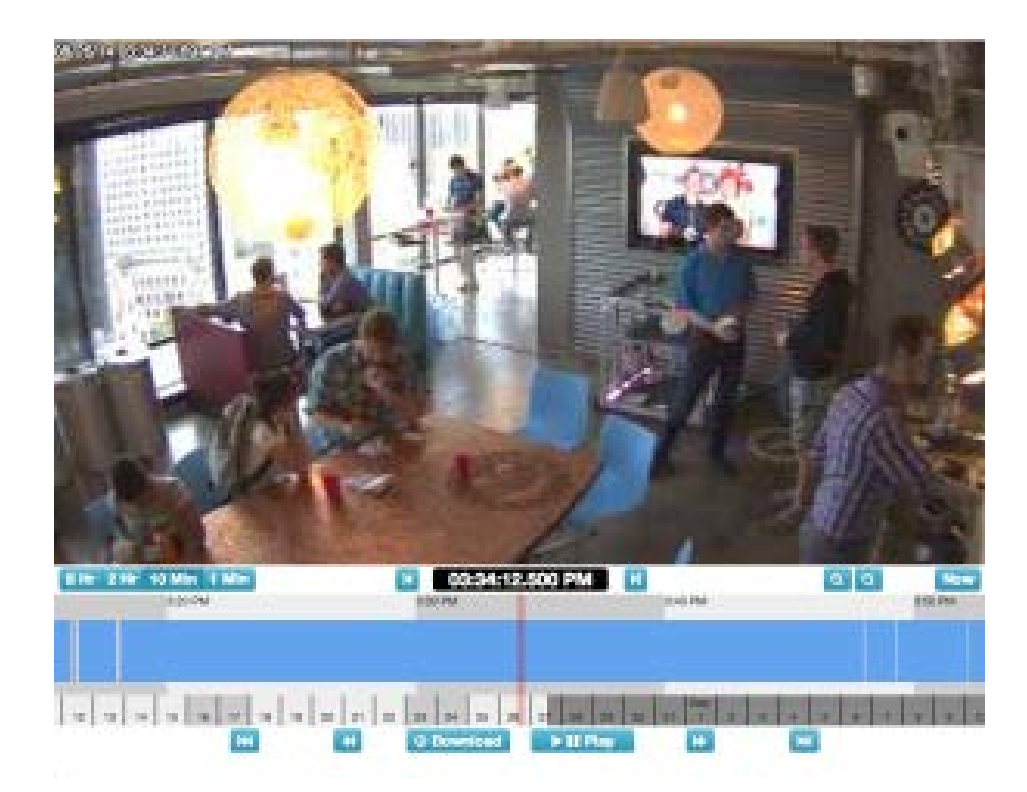

#### **Fig. 45: Explorador de historial sin vídeo seleccionado**

Después de tocar el video, observamos que entra en la habitación a las 03:33:47,682 PM y sale de ella a las 03:37:18,424 PM. Al mantener pulsado [Mayús], podemos hacer clic y soltar un marcador de inicio. Podemos soltar el marcador de fin de la misma manera. El área situada entre los marcadores está resaltada (puede eliminar el área resaltada haciendo clic en cualquier lugar dentro del área resaltada).

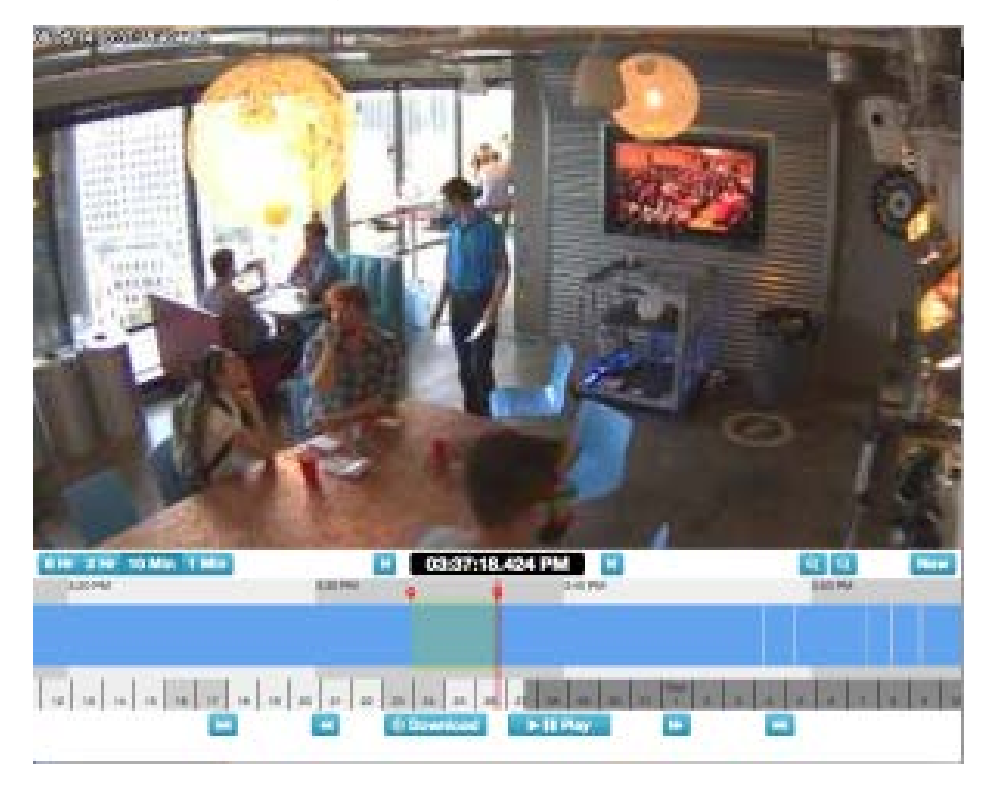

#### **Fig. 46: Seleccionar vídeo para descargar**

Los botones **Play** (Reproducir) y **Download** (Descargar) ahora estarán limitados a la zona resaltada. Puede descargar el clip haciendo clic en el botón **Download** (Descargar). El bridge convierte el vídeo a MP4 para obtener la mejor compatibilidad entre plataformas.

# **Uso del History Browser (Explorador de historial)**

#### **Nivel de zoom**

El nivel de zoom del **History Browser** (Explorador de historial) puede ser de **8 Hr**, **2 Hr**, **10 Min** o **1 Min**, como se indica en [Nivel de zoom del History Browser \(Explorador de historial\), p. 66](#page-65-0). El gris más oscuro y los colores más claros indican el intervalo de tiempo seleccionado con el zoom. Las fechas de la parte inferior también muestran los días laborables en color más claro y los fines de semana en gris más oscuro. El gris más oscuro es el futuro.

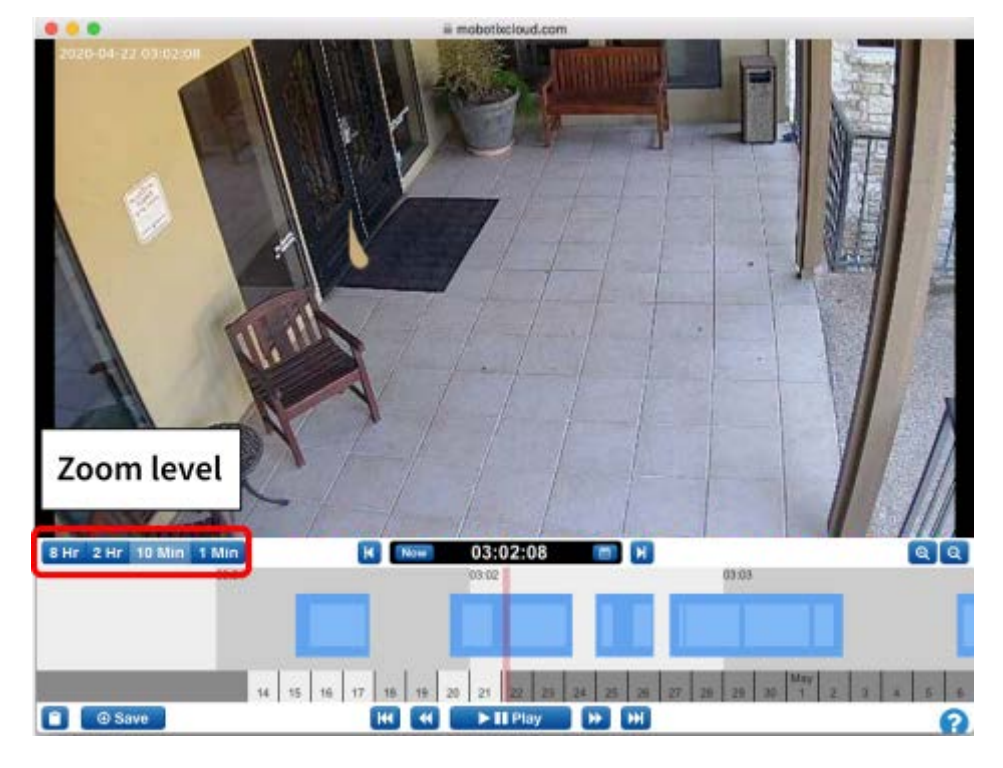

**Fig. 47: Nivel de zoom del History Browser (Explorador de historial)**

### <span id="page-65-0"></span>**Desplazamiento**

El desplazamiento por el History Browser (Explorador de historial) se lleva a cabo haciendo clic en el centro de la línea cronológica y manteniendo pulsado el botón izquierdo del ratón mientras se mueve a la izquierda y a la derecha.

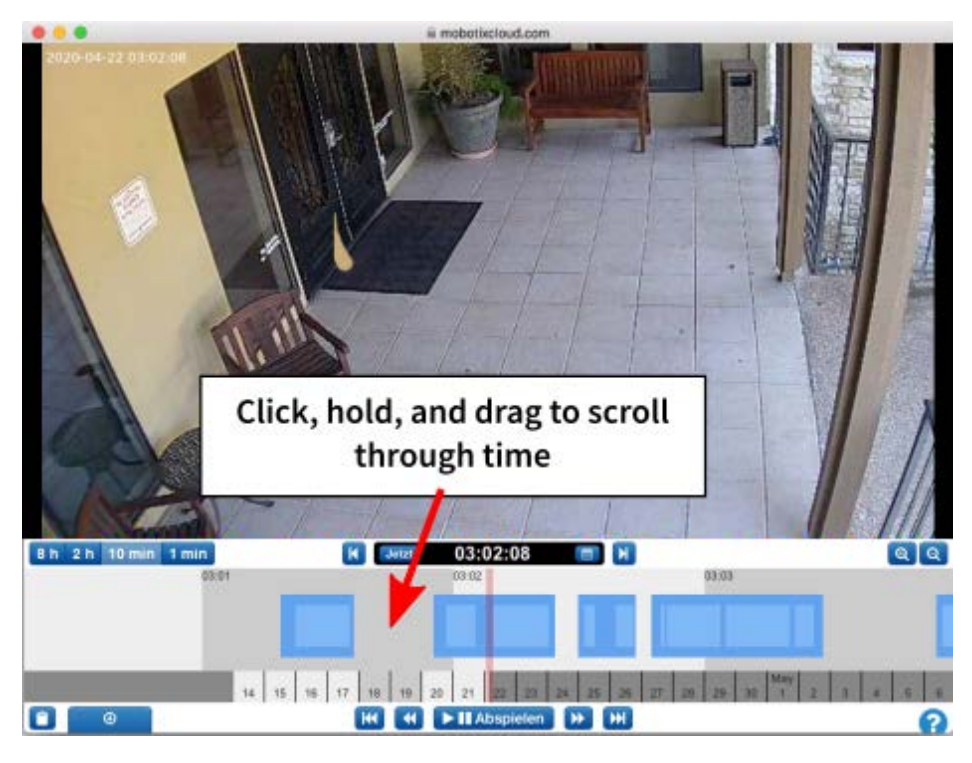

**Fig. 48: Desplazamiento por tiempo por el History Browser (Explorador de historial)**

También puede desplazarse por las fechas haciendo clic en las fechas de la parte inferior del History Browser (Explorador de historial), manteniéndolas pulsadas y arrastrándolas. Consulte [Des](#page-66-0)[plazamiento por fechas por el History Browser \(Explorador de historial\), p. 67](#page-66-0).

<span id="page-66-0"></span>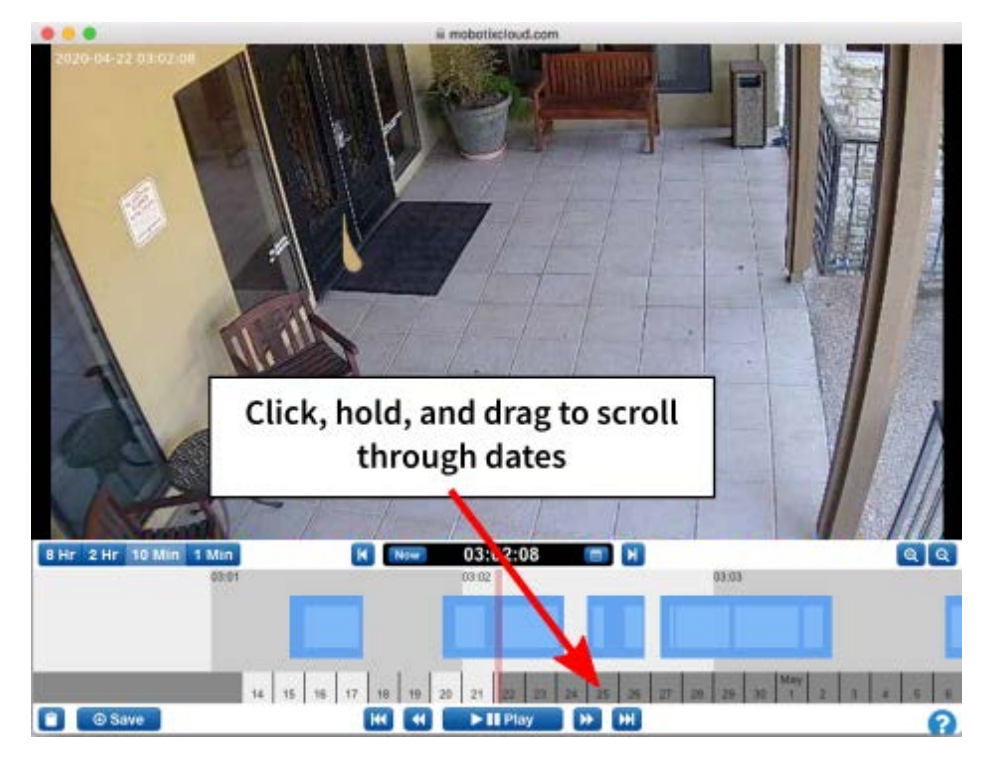

**Fig. 49: Desplazamiento por fechas por el History Browser (Explorador de historial)**

# **Calendario emergente**

Haga clic en el icono **Calendar** (Calendario) situado cerca del indicador de tiempo para seleccionar una fecha y ver vídeo del historial, como se indica en [Calendario del History Browser \(Explorador de](#page-67-0)  [historial\), p. 68.](#page-67-0)

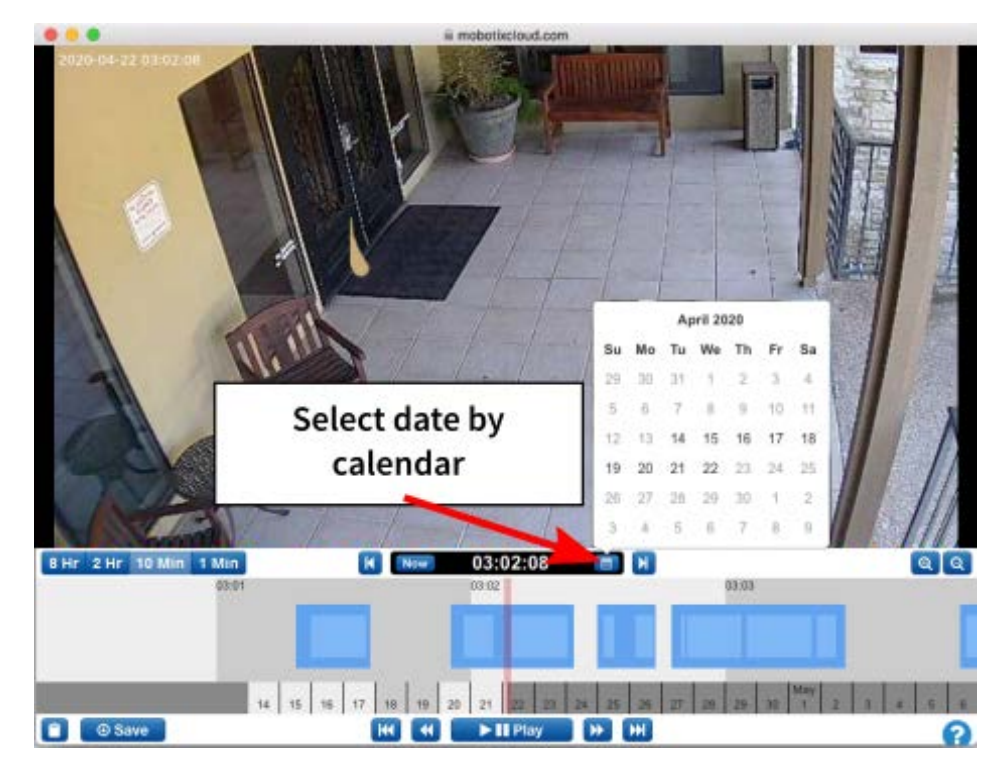

**Fig. 50: Calendario del History Browser (Explorador de historial)**

# <span id="page-67-0"></span>**Selector de tiempo emergente**

Para saltar directamente a una hora, minuto y segundo específicos en el History Browser (Explorador de historial), haga clic directamente en la pantalla de hora para acceder a la ventana emergente, como se indica en [Selector de tiempo del History Browser \(Explorador de historial\), p. 69](#page-68-0).

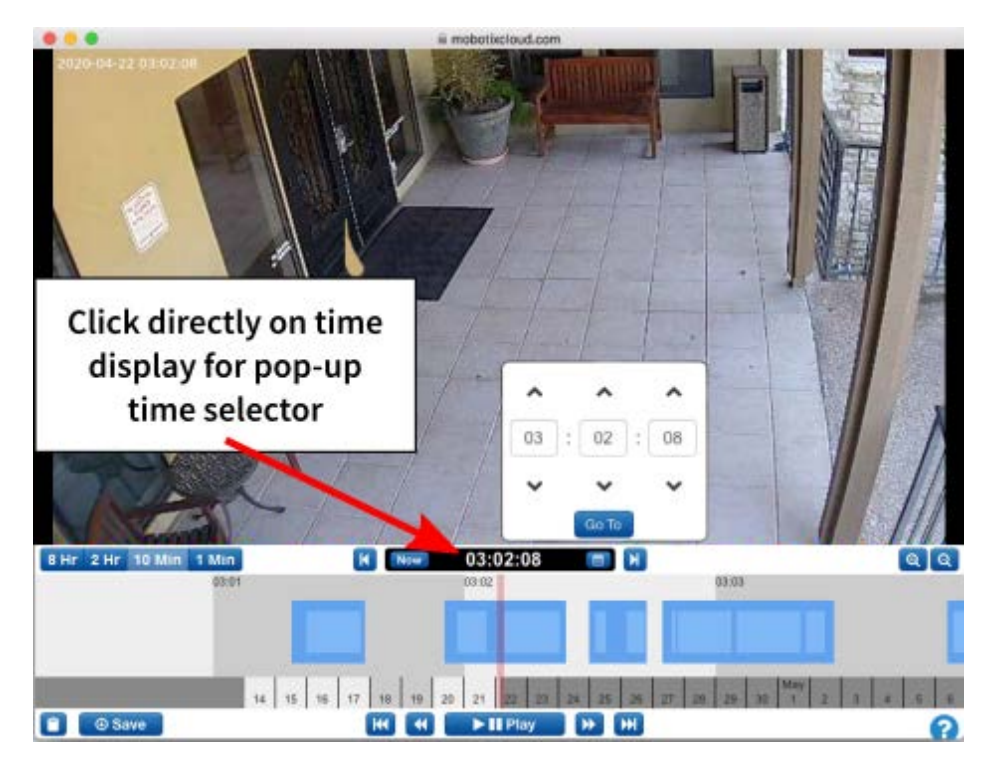

**Fig. 51: Selector de tiempo del History Browser (Explorador de historial)**

# <span id="page-68-0"></span>**Fotograma anterior y siguiente**

En [Fotograma anterior y siguiente del History Browser \(Explorador de historial\), p. 70](#page-69-0) se indican los botones correspondientes a un fotograma en un tiempo anterior y posterior. Las teclas de flecha del teclado también permiten llevar a cabo estas mismas acciones. Manténgalas pulsadas para obtener un avance continuo de los fotogramas.

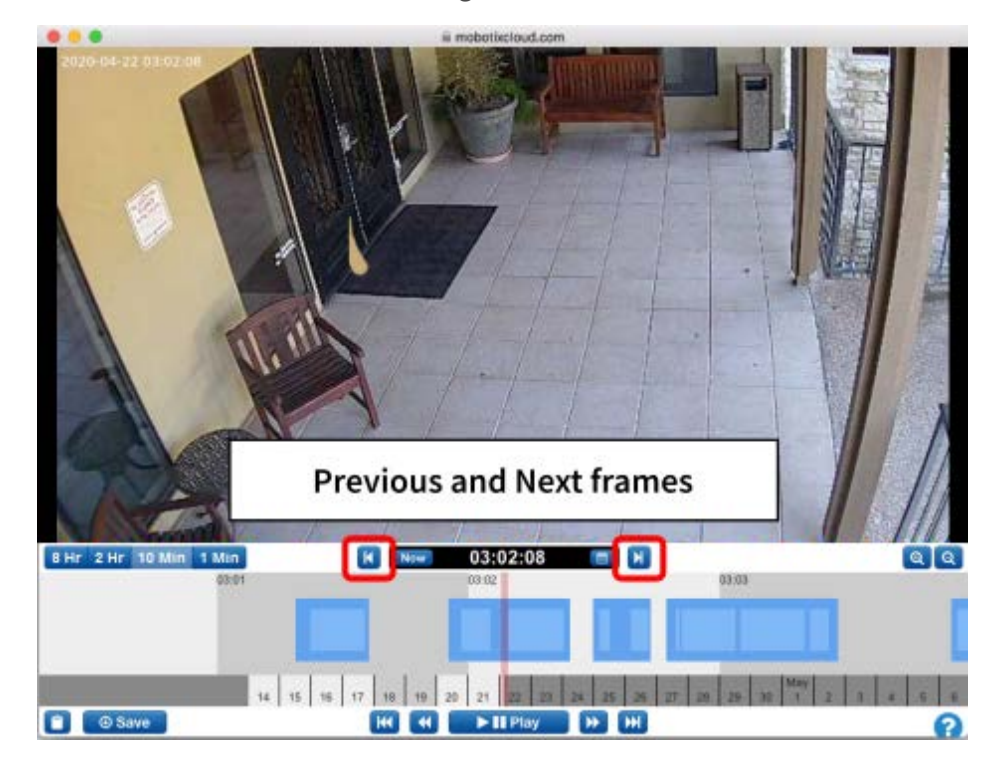

<span id="page-69-0"></span>**Fig. 52: Fotograma anterior y siguiente del History Browser (Explorador de historial)**

# **Vídeo anterior y siguiente**

Los botones **Previous Video** (Vídeo anterior) y **Next Video** (Vídeo siguiente) se indican en [Vídeo ante](#page-69-1)[rior y siguiente del History Browser \(Explorador de historial\), p. 70.](#page-69-1) El History Browser (Explorador de historial) avanza hasta el inicio de la siguiente o anterior zona azul oscura marcada como grabación de vídeo completa.

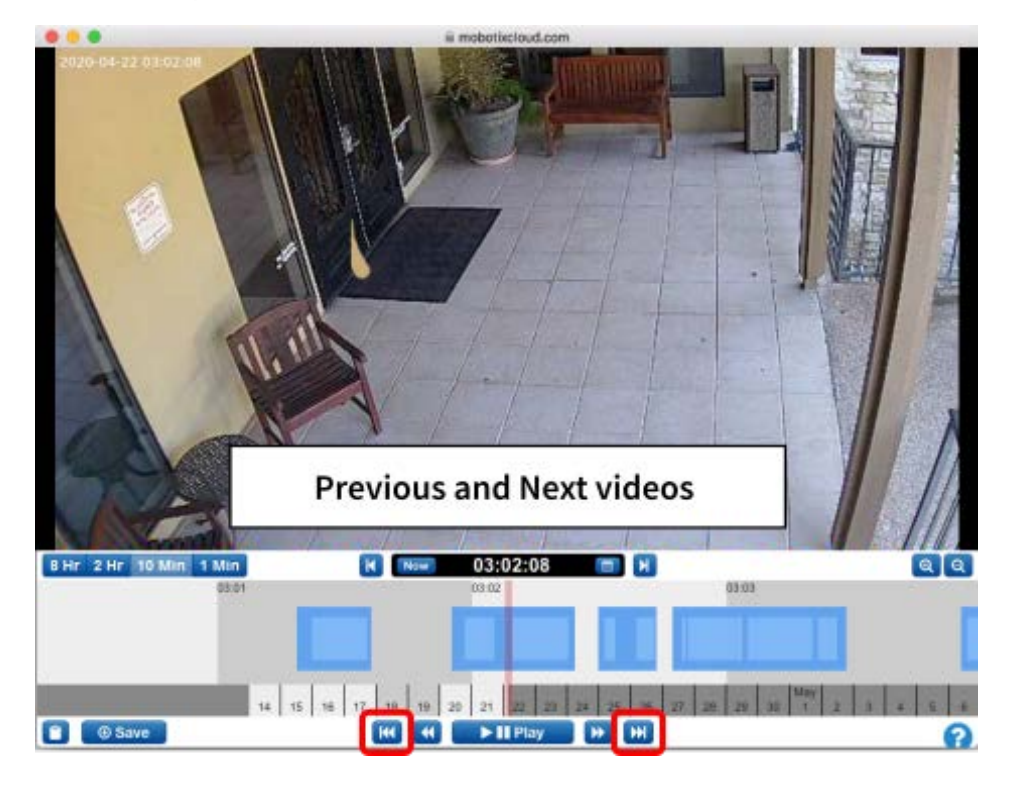

**Fig. 53: Vídeo anterior y siguiente del History Browser (Explorador de historial)**

# <span id="page-69-1"></span>**Imagen clave anterior y siguiente**

Los botones **Previous Key Image** (Imagen clave anterior) y **Next Key Image** (Imagen clave siguiente) se indican en [Imagen de clave anterior y siguiente del History Browser \(Explorador de his](#page-70-0)[torial\), p. 71](#page-70-0). El sistema MOBOTIX Cloud lleva a cabo un seguimiento de los objetos de la pantalla. Cuando un objeto es del tamaño máximo y se aproxima todo lo permisible al centro de la pantalla, se marca designa *imagen clave*. Las imágenes clave pueden ser muy útiles para fotografiar un pasillo o una puerta de entrada aislada. También se utilizan al enviar alertas. Si se mantiene pulsado cualquiera de los botones, se avanzará a las imágenes de teclas siguientes o anteriores sucesivamente.

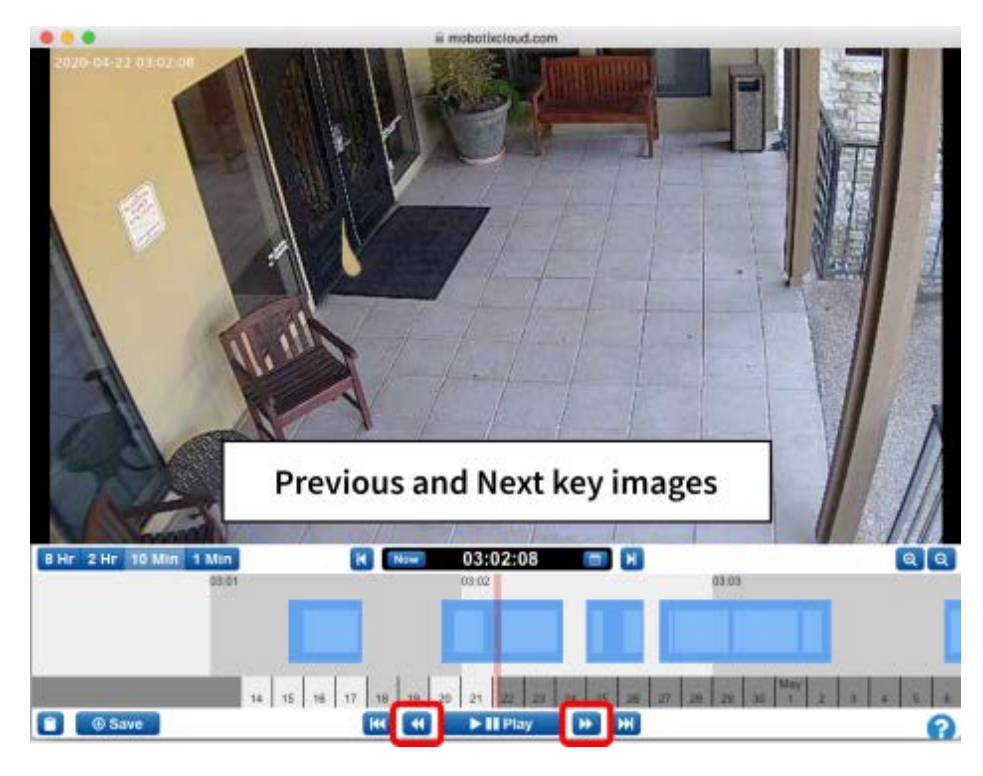

**Fig. 54: Imagen de clave anterior y siguiente del History Browser (Explorador de historial)**

# <span id="page-70-0"></span>**Señalización de una zona**

En [Señalizar una zona en el History Browser \(Explorador de historial\), p. 72](#page-71-0) se indica cómo señalizar una zona para reproducción o descarga, ya forme parte de una zona grabada o se trate de varias áreas. Seleccione [Mayús] + clic en el punto inicial y de nuevo en el punto final para seleccionar la zona. Aparecerá resaltada en amarillo. Haga clic en cualquier parte de la línea cronológica del History Browser (Explorador de historial) para anular la selección del área.

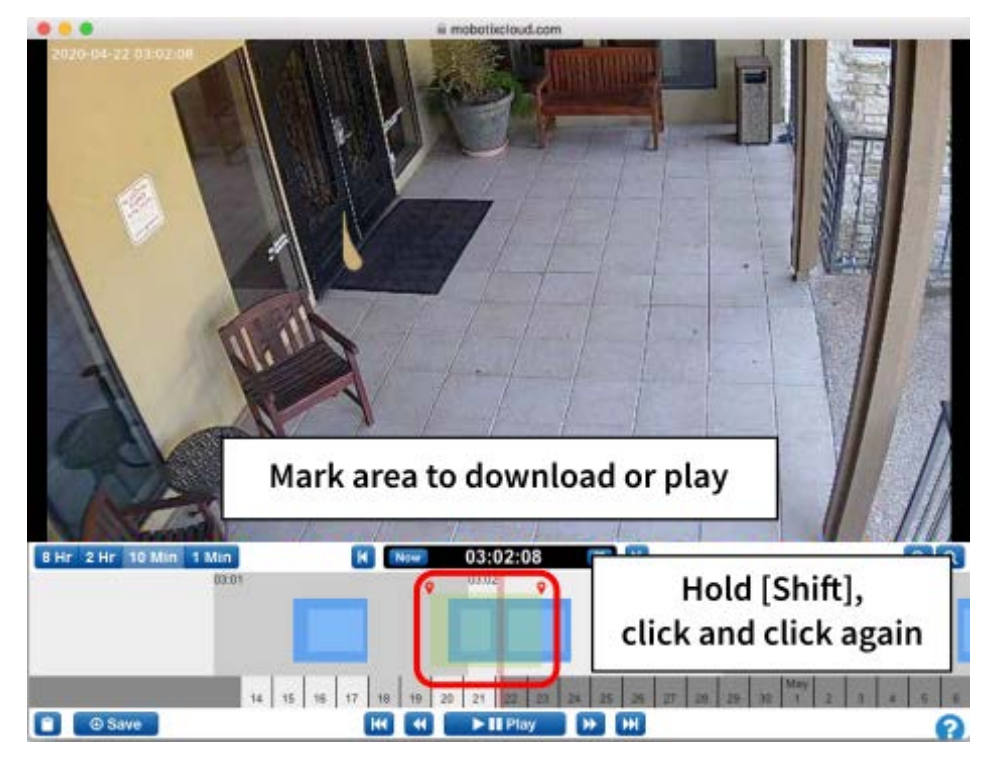

**Fig. 55: Señalizar una zona en el History Browser (Explorador de historial)**

# <span id="page-71-0"></span>**Reproducción y descarga**

Una vez señalizada una zona, el vídeo se puede reproducir en el explorador. Si el usuario tiene permisos para **descargar vídeo**, aparece el botón **Download** (Descargar). Al pulsar este botón se iniciará el proceso de descarga. Si tarda más de 15 segundos en recuperarse el vídeo, se abrirá una nueva ventana de diálogo y se le notificará cuando el vídeo esté listo para su descarga.
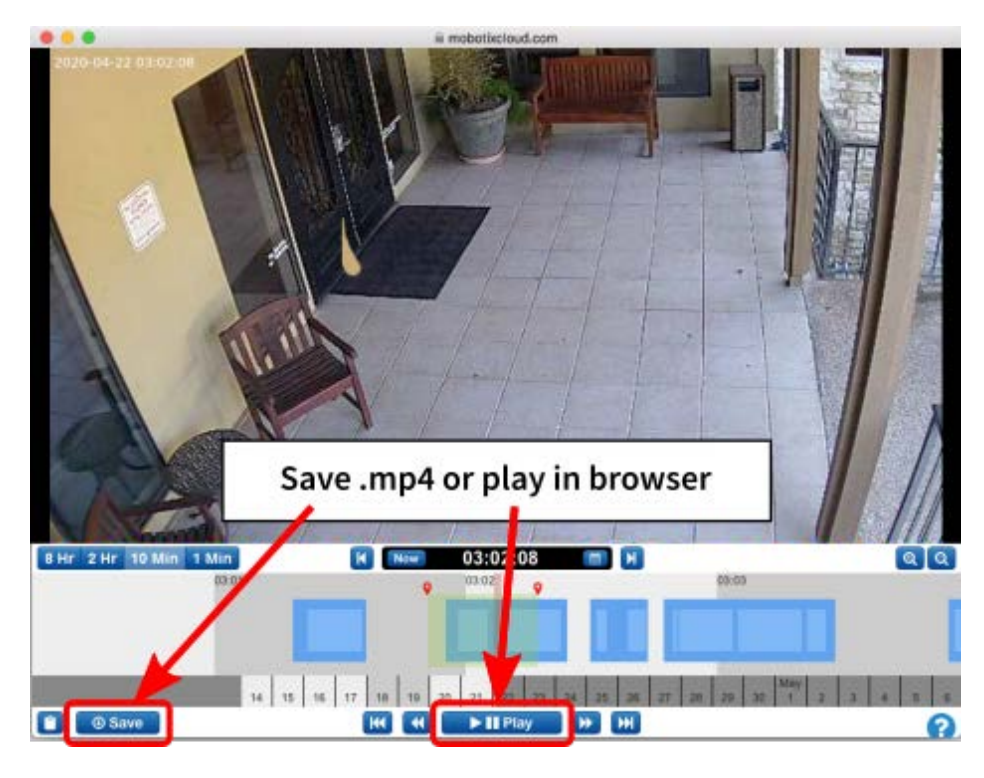

**Fig. 56: Descarga y reproducción del History Browser (Explorador de historial)**

### **Zoom**

Haga clic en el botón **Zoom in** (Acercar) situado en la parte inferior derecha para ampliar la vista previa del vídeo completo en el History Browser (Explorador de historial). Si se aleja el tamaño de imagen original, se abrirá el **visor de galería**.

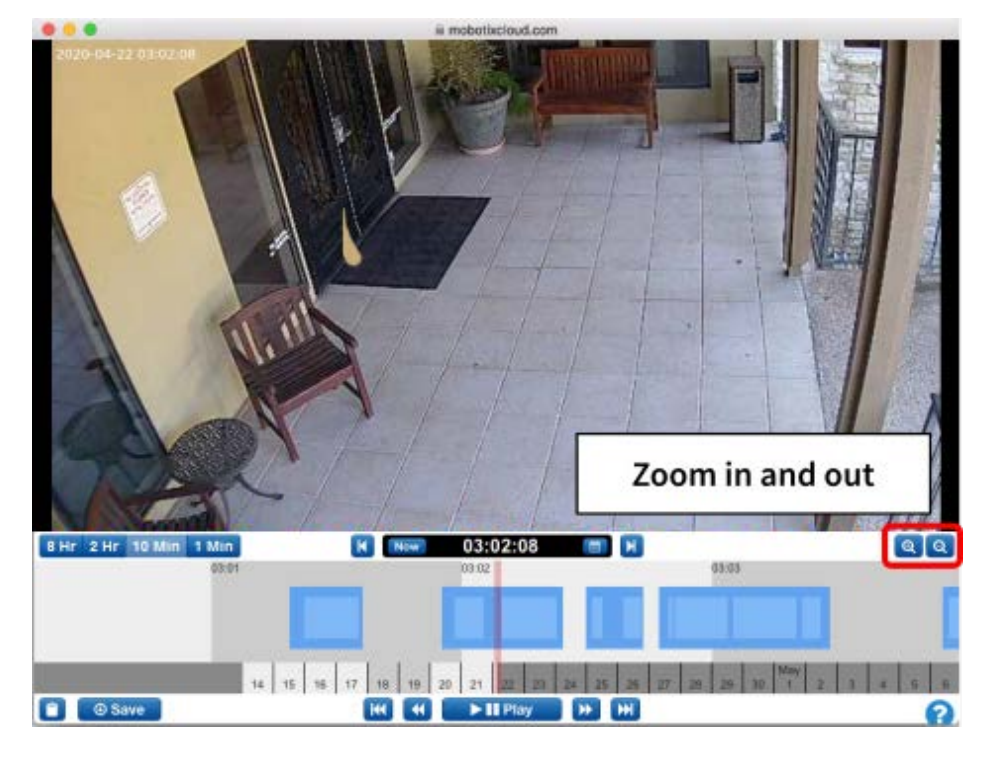

**Fig. 57: Zoom del History Browser (Explorador de historial)**

### **Uso del visor de galería**

El **visor de galería** se abre automáticamente al alejar la imagen del **History Browser** (Explorador de historial). También se puede abrir en el menú **Action** (Action) desde una vista previa en directo de una cámara y desde la vista **Map** (Mapa) (consulte [Menú Camera Action \(Acción de la cámara\), p. 23](#page-22-0)).

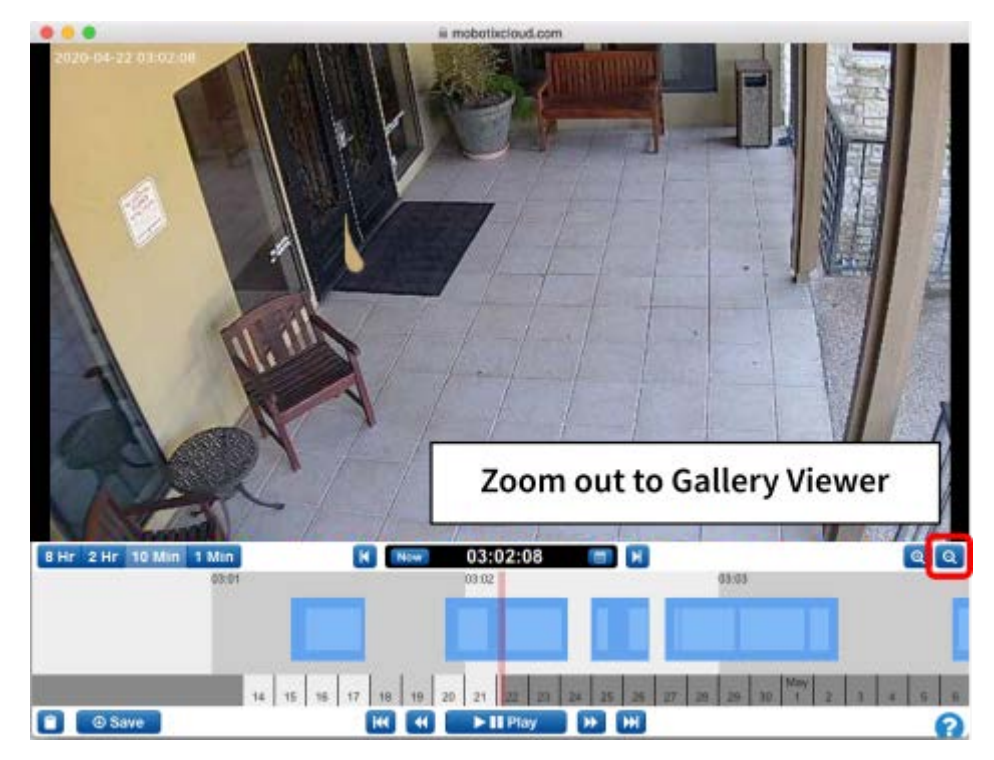

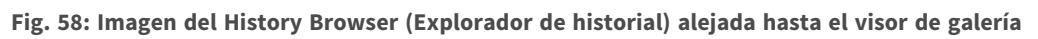

En el visor de galería aparece una serie de imágenes en una vista de 3 x 3, 4 x 4 o 5 x 5. Los marcadores aparecen en la parte superior de la línea cronológica para representar los fotogramas que aparecen en el visor de la galería.

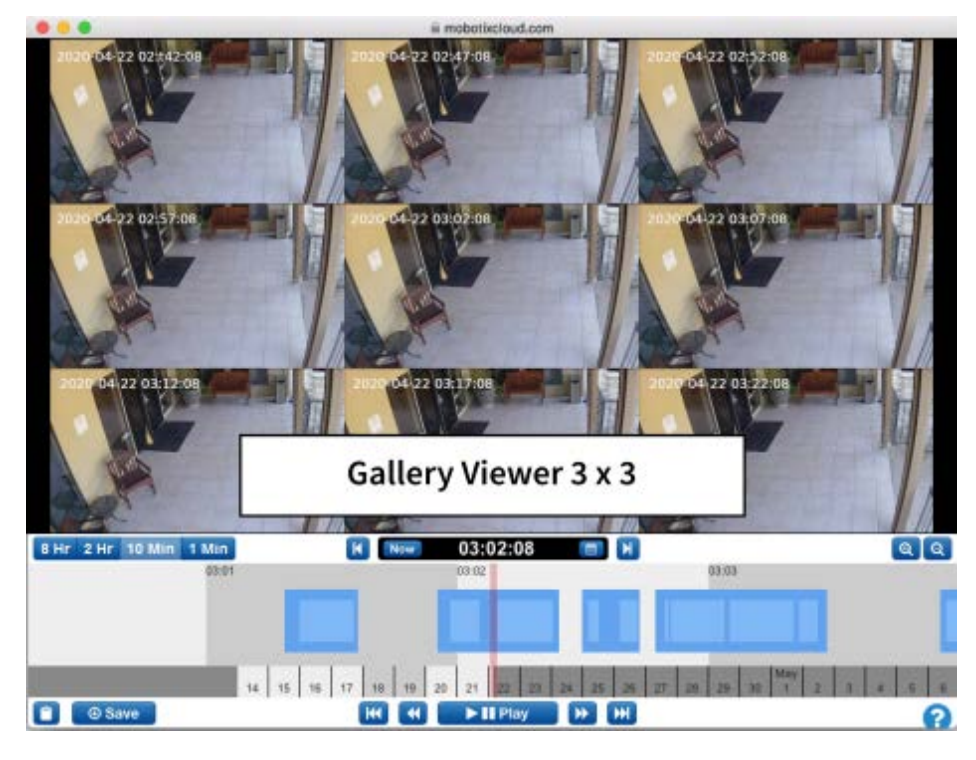

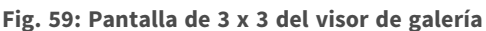

[Gallery Viewer choose display \(\(Elegir visualización del visor de galería\)\), p. 76](#page-75-0) (Elegir visualización del visor de galería) permite mostrar el menú desplegable que permite el uso de *hora*, *imágenes clave* o *vídeos* para la visualización. El intervalo de tiempo entre imágenes depende del nivel de zoom actual:

- Un zoom de 8 Hr hace que se muestre un fotograma cada cuatro horas.
- Un zoom de 2 Hr hace que se muestre un fotograma cada hora.
- Un zoom de 10 Min hace que se muestre un fotograma cada cinco minutos.
- Un zoom de 1 Min hace que se muestre un fotograma cada 30 segundos.

Si se seleccionan **Key Images** (Imágenes clave), solo se mostrarán las imágenes clave. Si se seleccionan **Videos** (Vídeos), se mostrará la primera imagen clave de un segmento de vídeo grabado. Haga clic en una sola imagen para centrarla y actualizar las demás imágenes que la rodean. Si se desplaza la línea cronológica, también se actualizan las imágenes. Haga doble clic en una imagen para mostrarla a pantalla completa y lleve el History Browser (Explorador de historial) al punto cronológico concreto.

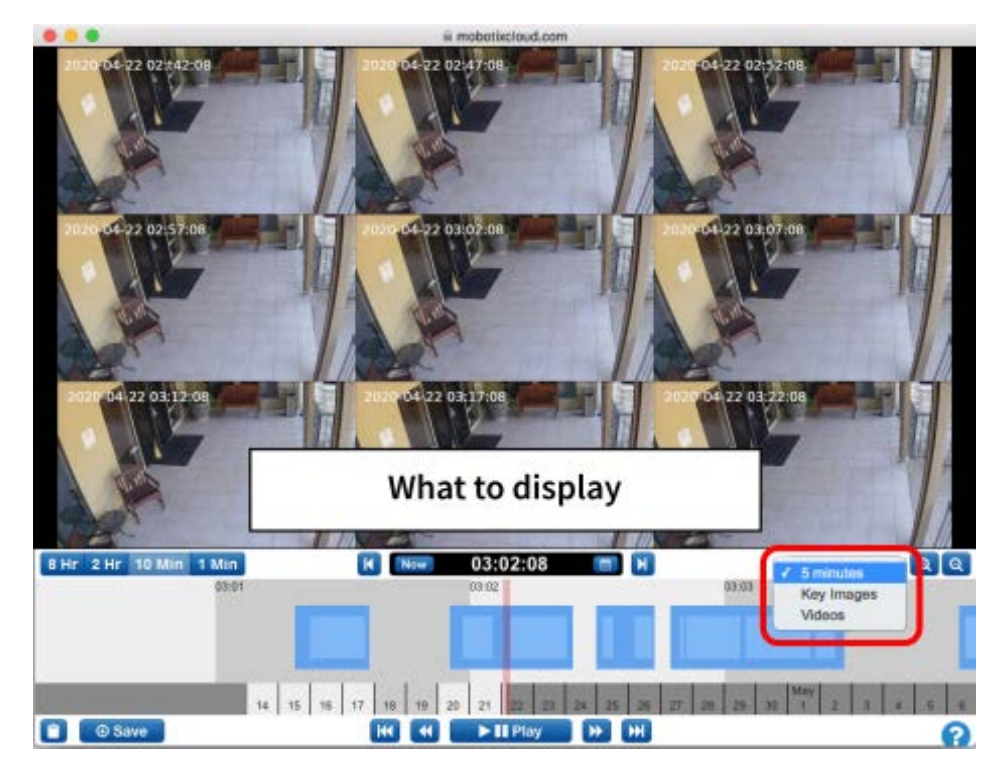

<span id="page-75-0"></span>**Fig. 60: Gallery Viewer choose display ((Elegir visualización del visor de galería))**

# **Alertas de movimiento y regiones de interés**

### **Zonas de exclusión**

A menudo hay movimiento repetitivo en una escena que desea ignorar. Un buen ejemplo de esto es un televisor o un árbol que se balancea. Tener un movimiento constante hace difícil encontrar rápidamente el elemento que se está buscando.

En esta escena, hay un televisor a la vista de las cámaras que aparecerá como movimiento constante. Como se puede observar en la raya azul que cruza la línea cronológica, es difícil averiguar el momento en el que la gente pasó por la zona. Queremos ocultar el televisor para que no active el movimiento.

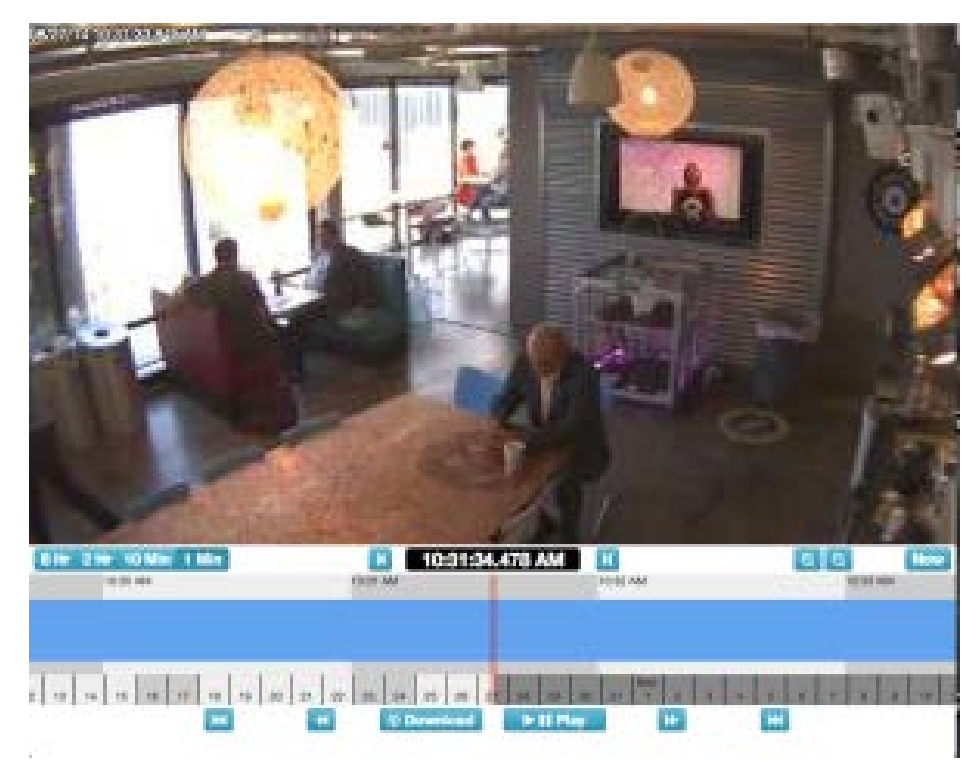

**Fig. 61: Campo de visión sin ajuste de movimiento**

### **Creación de la zona de exclusión**

Podemos enmascarar un área de movimiento en la pestaña **Camera Settings > Motion** (Configuración de cámara > Movimiento).

### **Configuración Alertas de movimiento y regiones de interés**

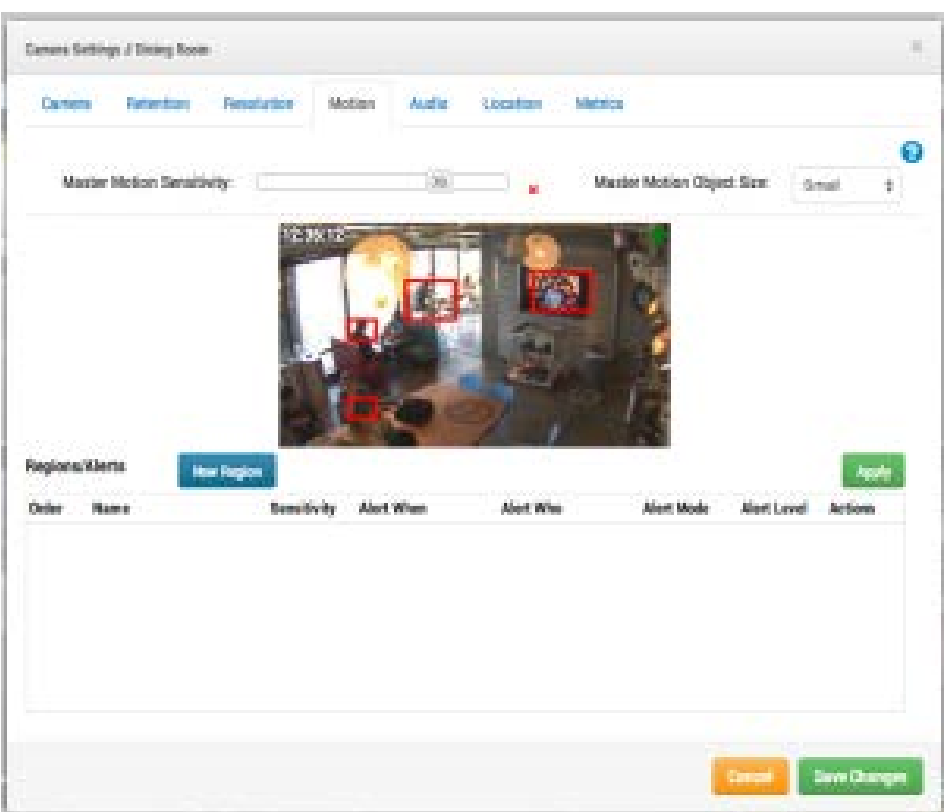

### **Fig. 62: Configuración de detección de movimiento**

Los cuadros rojos indican dónde se detecta el movimiento en la actualidad. Como puede ver, el televisor está activando el movimiento. Podemos eliminarlo creando una nueva región y arrastrando un cuadro alrededor del televisor. Asignaremos un nombre a la región y marcaremos la casilla de verificación **Disable Motion** (Deshabilitar movimiento). Cuando haya terminado, pulse **Apply** (Aplicar). Ahora, en la pestaña **Motion** (Movimiento) debe haber una región con nombre por encima de la TV en la imagen de vista previa.

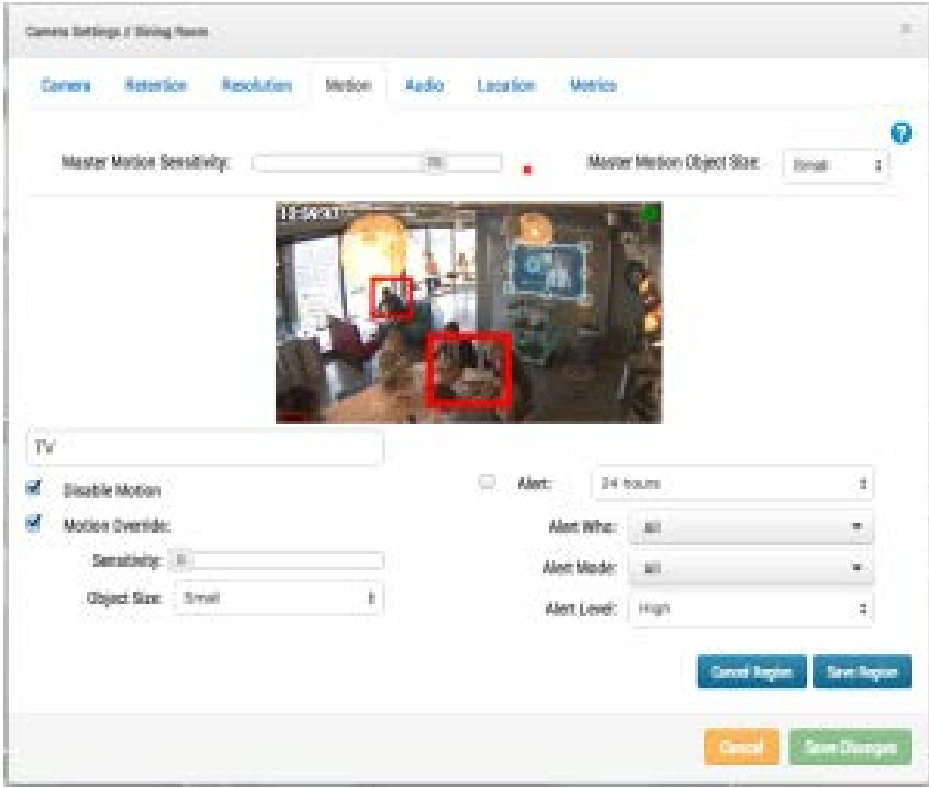

**Fig. 63: Configuración de zonas de exclusión para la detección de movimiento**

| <b>TERRA</b><br><b>Regions/Alarm</b><br><b>How Figgion</b><br>April<br><b>Hame</b><br>Alert Who<br>Abert Level<br><b>Bennythy its</b><br>Alert Mode<br>Alert Whee<br>Austrianna.<br><b>Circles</b><br>r m<br>Til.<br>ij. | Martin Motion Sanahiettic: - | $-70$ | ä. | Master Motion Object Size: | Great | ۰<br>ŧ |
|----------------------------------------------------------------------------------------------------|------------------------------|-------|----|----------------------------|-------|--------|
|                                                                                                    |                              |       |    |                            |       |        |
|                                                                                                    |                              |       |    |                            |       |        |
|                                                                                                    |                              |       |    |                            |       |        |

**Fig. 64: Zona de exclusión en la ubicación correspondiente**

Este es un ejemplo de la línea cronológica con la TV enmascarada. Es mucho más fácil encontrar eventos de movimiento.

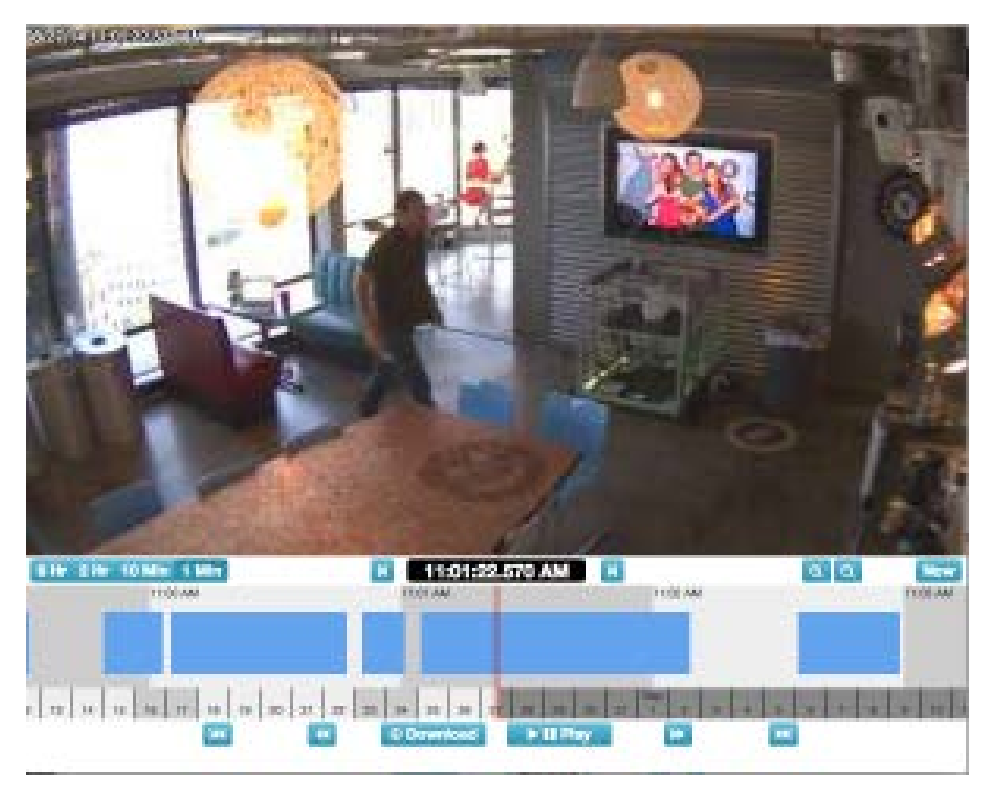

**Fig. 65: History Browser (Explorador de historial) ajustado para la detección de movimiento**

### **Creación de notificaciones**

En este ejemplo se ilustra la configuración de notificaciones por correo electrónico en una puerta. Queremos recibir una notificación por correo electrónico siempre que alguien entre o salga. La imagen inicial se muestra a continuación.

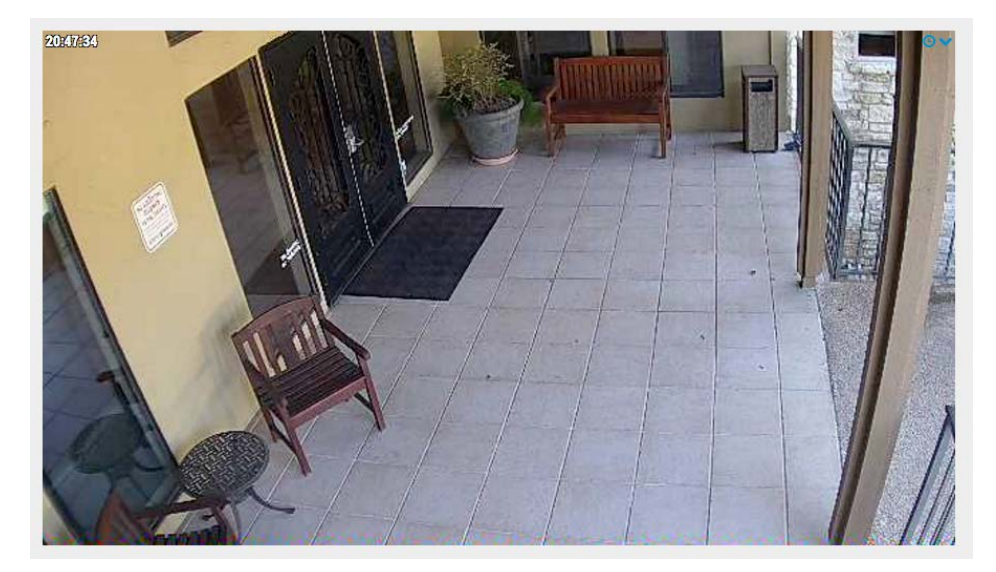

#### **Fig. 66: Vista de cámara**

Abra la pestaña **Camera Settings > Motion** (Configuración de cámara > Movimiento). Cree una nueva región, colóquela sobre la puerta y la pasarela de la puerta y asígnele el nombre **Entrada-Salida**.

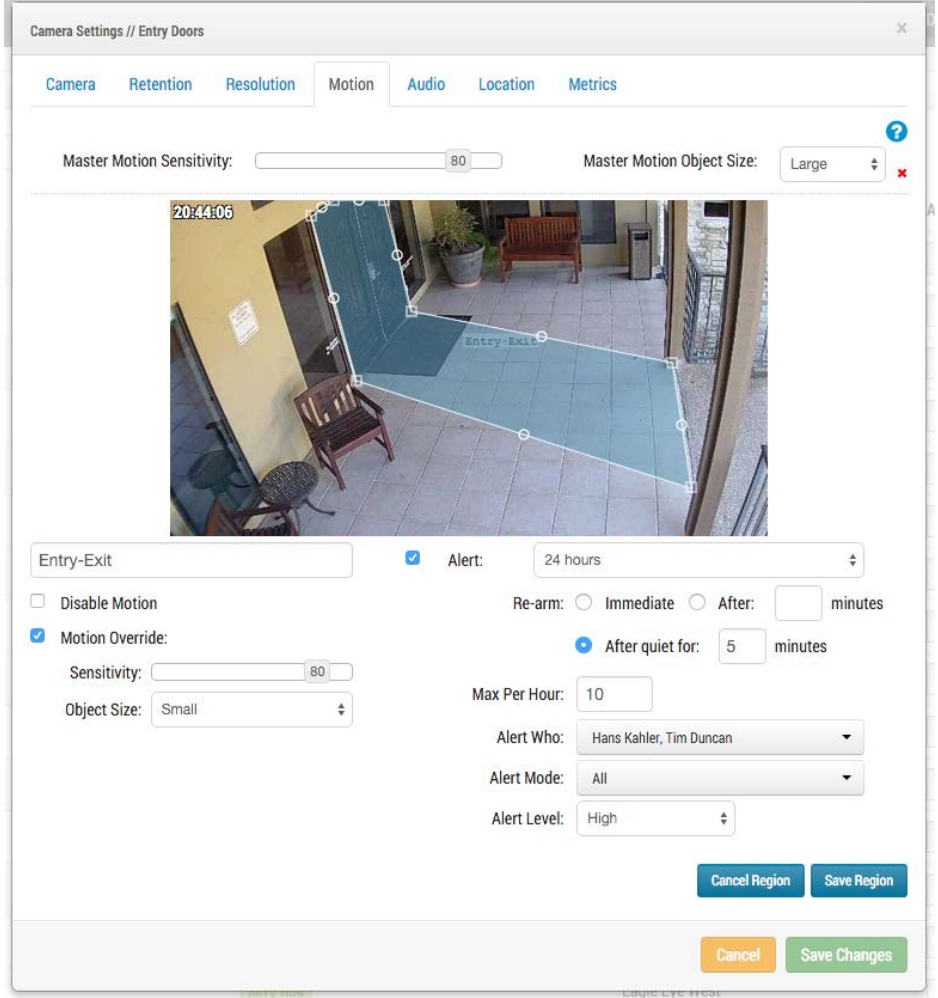

### **Fig. 67: Configuración de movimiento**

Marque la casilla de verificación **Alert** (Alerta). Seleccione el intervalo de tiempo en el que desea que esta alerta esté activa.

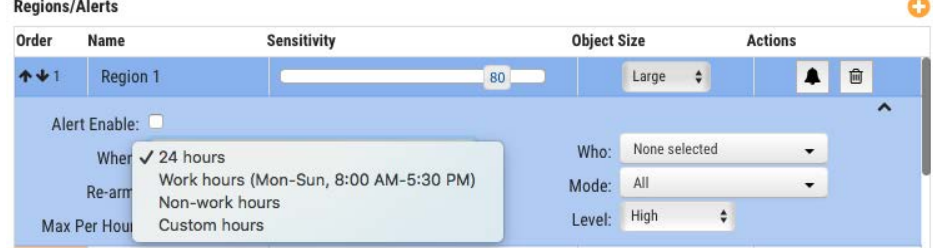

#### **Fig. 68: Alert When (Alertar cuando)**

Seleccione los usuarios a los que desea alertar.

**Alertas de movimiento y regiones de interés**

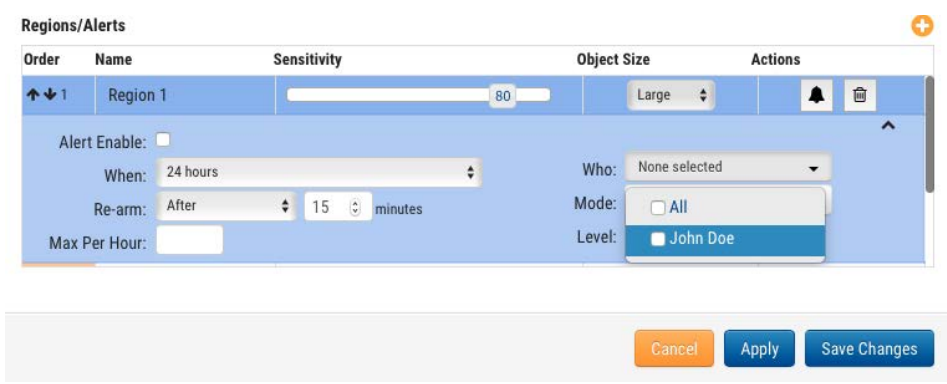

### **Fig. 69: Alert Who (A quién alertar)**

Por último, especifique si debe considerarse una alerta *High* (Alta) o *Low* (Baja). Todos los usuarios pueden elegir en su perfil si desean recibir una notificación en caso de alerta *Low* (Baja), *High* (Alta) o ambas.

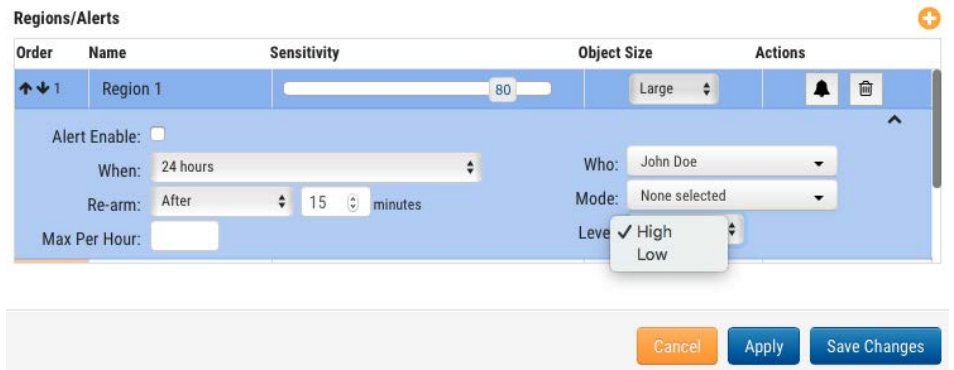

### **Fig. 70: Alert Level (Nivel de alerta)**

Después de guardar la región y pulsar **Apply** (Aplicar), la zona de movimiento se resalta en la parte superior de la imagen de vista previa y se muestra el resumen.

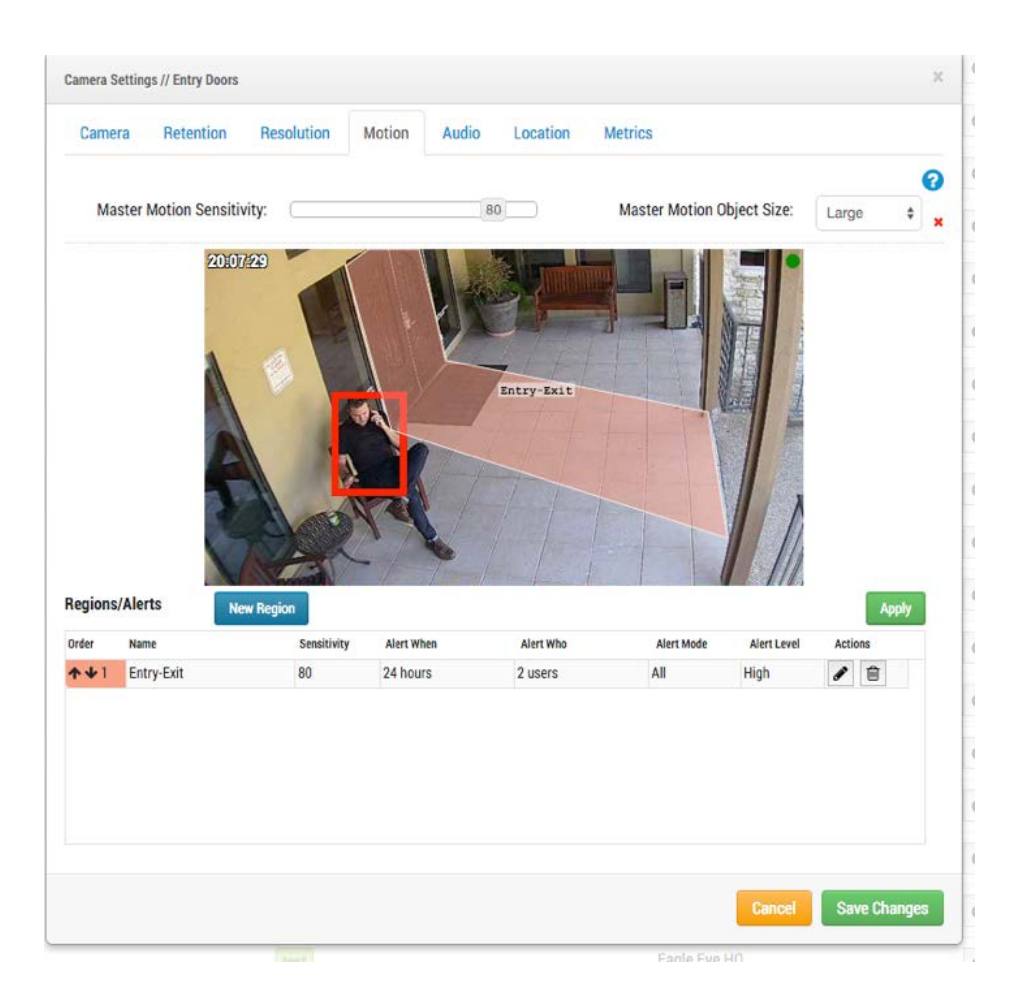

### **Fig. 71: Resumen de alertas**

Por último, este es un ejemplo de notificación por correo electrónico.

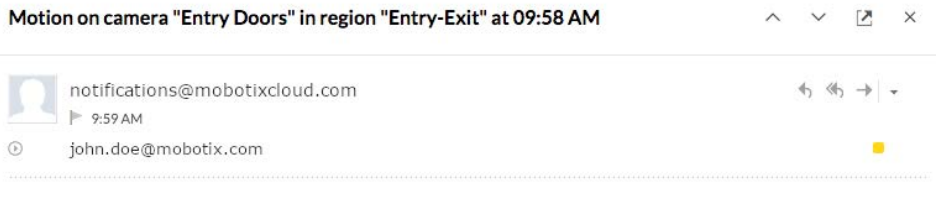

MOBOTIX Cloud detected motion on camera "Entry Doors" in region "Entry-Exit" at 09:58 AM.

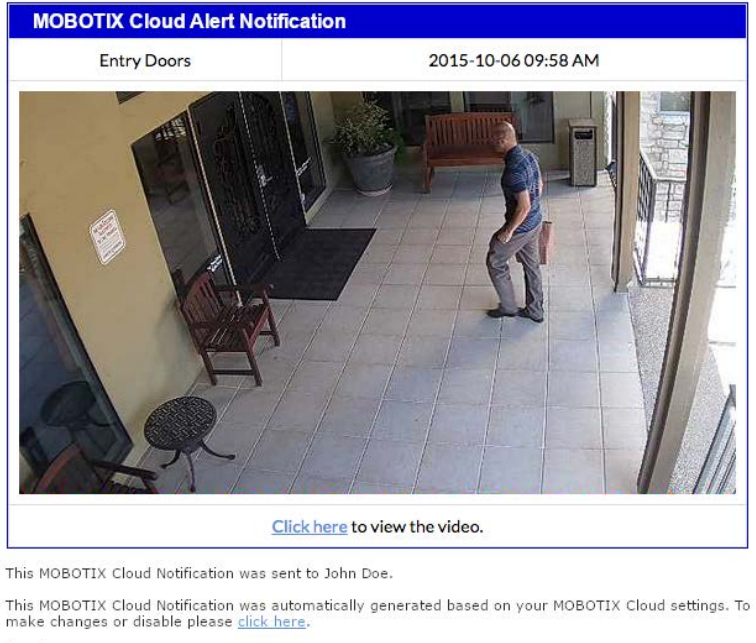

Thank You. The MOBOTIX Cloud Team

#### **Fig. 72: Ejemplo de alerta por correo electrónico**

Tenga en cuenta que si hace clic en el enlace del correo electrónico, se le llevará ese momento y comenzará la reproducción en el explorador de historial. Si no ha iniciado sesión, se le pedirá que inicie sesión. También hay un enlace que le lleva a la configuración de notificación para su usuario.

# **Consideraciones sobre el ancho de banda**

### **Equilibrar el ancho de banda**

Equilibrar la cantidad de ancho de banda disponible con el número de cámaras y el tiempo de retención deseado con una calidad de vídeo aceptable es fundamental para una aplicación correcta de MOBOTIX Cloud VMS. El objetivo es que un bridge pueda cargar todos los vídeos de las cámaras al centro de datos de MOBOTIX Cloud en un lapso de un día. Aprender a utilizar el cuadro de diálogo **Bridge Settings > Metrics** (Configuración de bridge > Métricas) le ayudará a configurar y ajustar el sistema de forma que se consiga una buena experiencia de usuario y un cliente satisfecho. A continuación se muestra un ejemplo de buenas métricas con un gran ancho de banda:

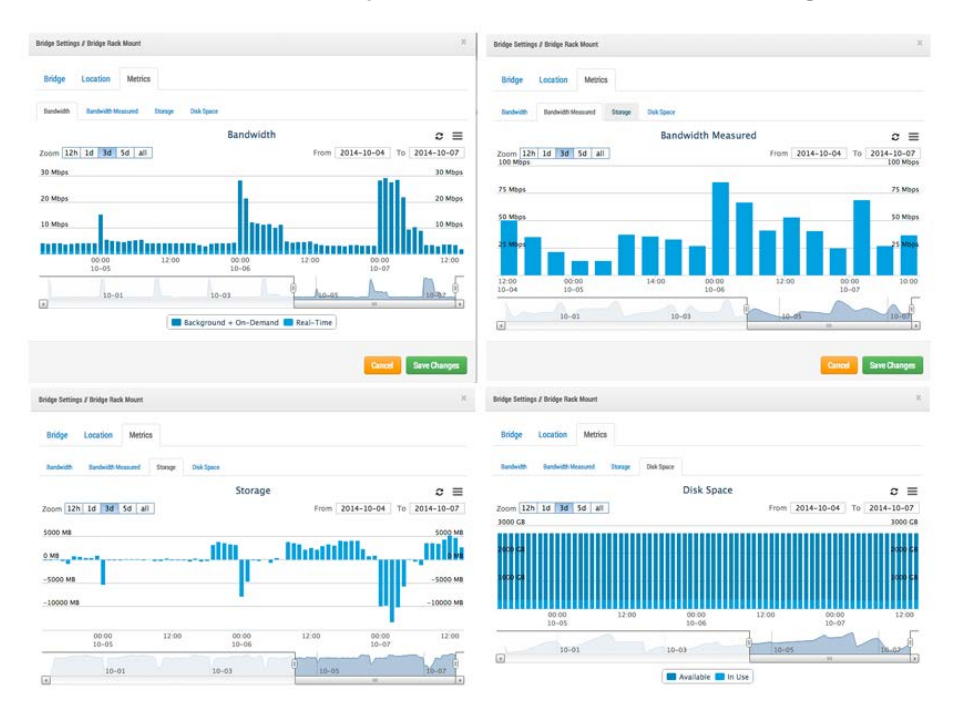

**Fig. 73: Ejemplo de ancho de banda 1**

En el ejemplo anterior, en la pestaña **Bandwidth** (Ancho de banda) se muestra cuánto ancho de banda utiliza el bridge a lo largo del tiempo. En la pestaña **Bandwidth Measured** (Ancho de banda medido) se muestra el ancho de banda de red de carga disponible para el bridge también con el paso del tiempo. Observe la pestaña **Storage** (Almacenamiento): hay tanto positivo como negativo. Si hay suficiente ancho de banda, debe haber más negativo que positivo. El positivo indica el almacenamiento en búfer de vídeo en el bridge. El negativo indica la transmisión de vídeo a la nube. En la pestaña **Disk Space** (Espacio en disco) se muestra que se ha utilizado una cantidad de espacio en el disco muy pequeña, lo que también es deseable, ya que el vídeo almacenado en búfer también se transmite a la nube.

A continuación se muestra un ejemplo de un bridge que tiene un ancho de banda disponible bajo, pero que se ha configurado para poder utilizar suficiente ancho de banda durante las horas nocturnas para transmitir correctamente el vídeo a la nube:

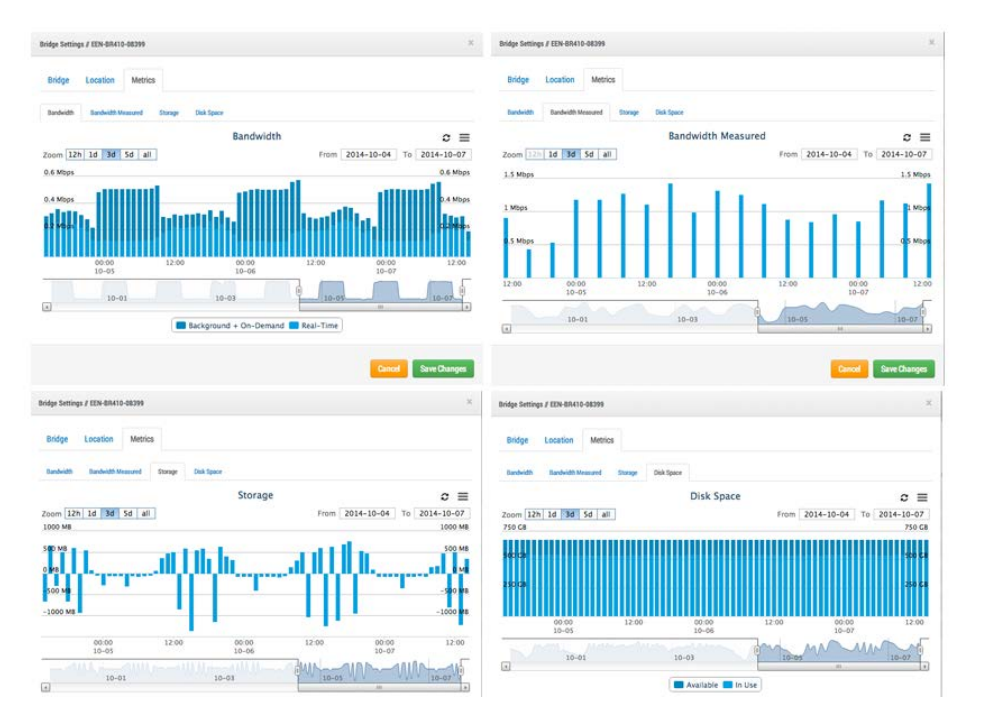

### **Fig. 74: Ejemplo de ancho de banda 2**

Observe que el ciclo es predecible y repetitivo.

En algunos casos, el ancho de banda puede cambiar en la ubicación de un cliente. A continuación se muestra un ejemplo del ancho de banda que se ha reducido y el almacenamiento de vídeo se ha ido acumulando durante los últimos días porque se está añadiendo más vídeo al bridge del que se puede transmitir. La única solución es proporcionar más ancho de banda de Internet o reducir la calidad de vídeo. Si continúa en este valor sin intervenirse, el vídeo se purgará y perderá antes de que se pueda cargar.

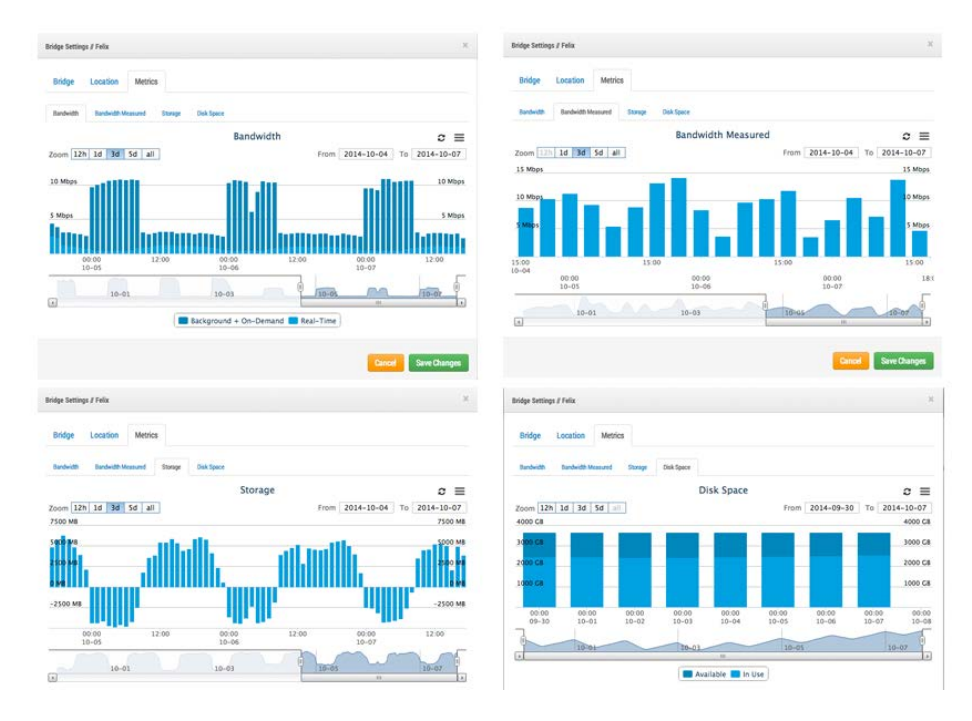

**Fig. 75: Ejemplo de ancho de banda 3**

Observe la pestaña **Disk Space** (Espacio en disco), en la que el espacio en el disco ha aumentado lentamente los últimos días. Puede ver que el ancho de banda no ha sido igual de elevado, por lo que el vídeo se ha ido compilando lentamente en el bridge y no se ha transmitido completamente a la nube. Se trata de una situación en la que se debe ajustar algo o se purgará el vídeo del bridge antes de cargarlo.

Hemos proporcionado muchas herramientas diferentes para intentar optimizar el uso del ancho de banda. Si el sistema está instalado para una empresa que emplea horas diarias regulares, una de estas formas es establecer el horario laboral a través de la configuración de la cuenta del usuario:

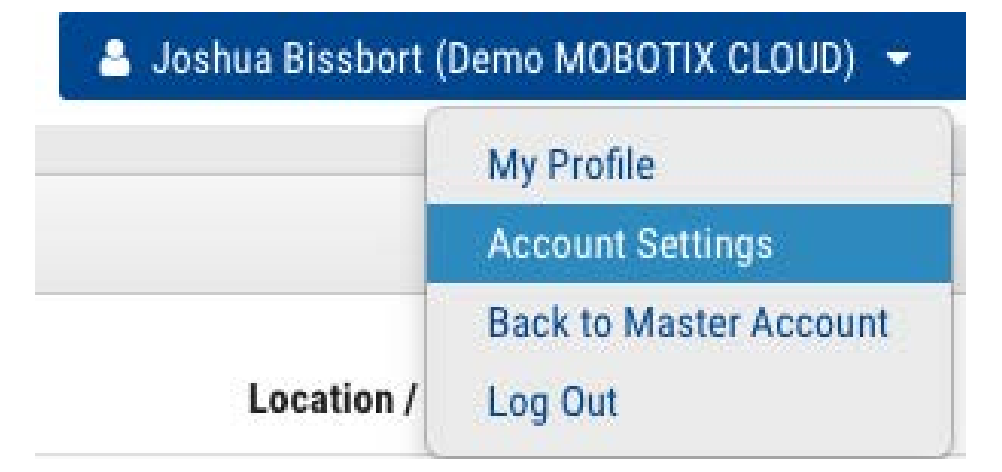

### **Fig. 76: Configuración de la cuenta de usuario**

Abra la pestaña **Days** (Días) a continuación:

### **Configuración**

**Consideraciones sobre el ancho de banda**

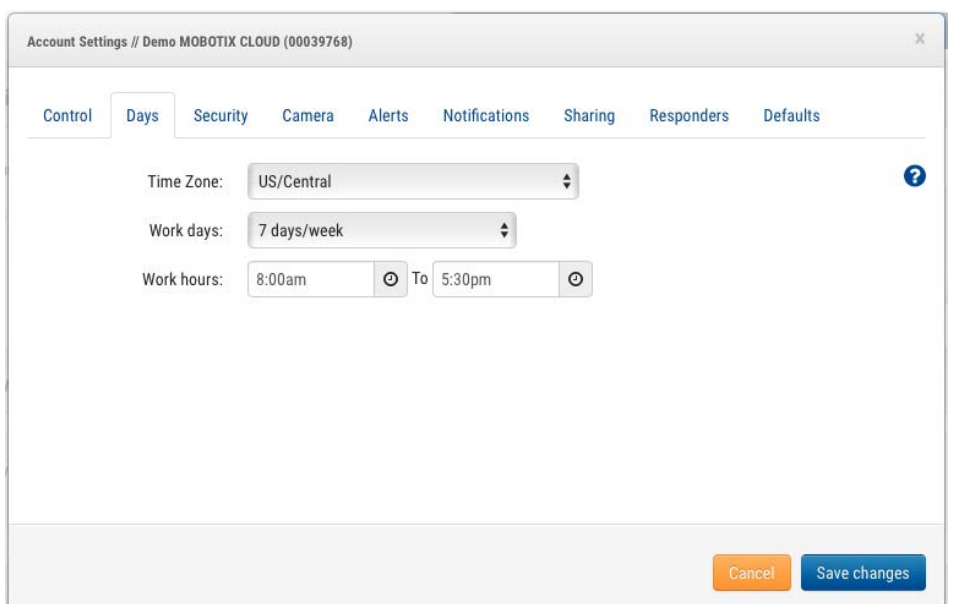

#### **Fig. 77: Configuración de la cuenta para días**

Aquí puede establecer las **Work Hours** (Horas laborables) de la empresa. En este ejemplo, se establece de las 8:00 AM a las 5:30 PM. Al hacerlo, podrá maximizar el ancho de banda disponible fuera del horario laboral. Para ello, vaya a la configuración del bridge y cambie la opción **Scheduled Transmit Bandwidth** (Ancho de banda de transmisión programado) a **Non-work hours** (Horas no laborables), como se indica en el siguiente ejemplo:

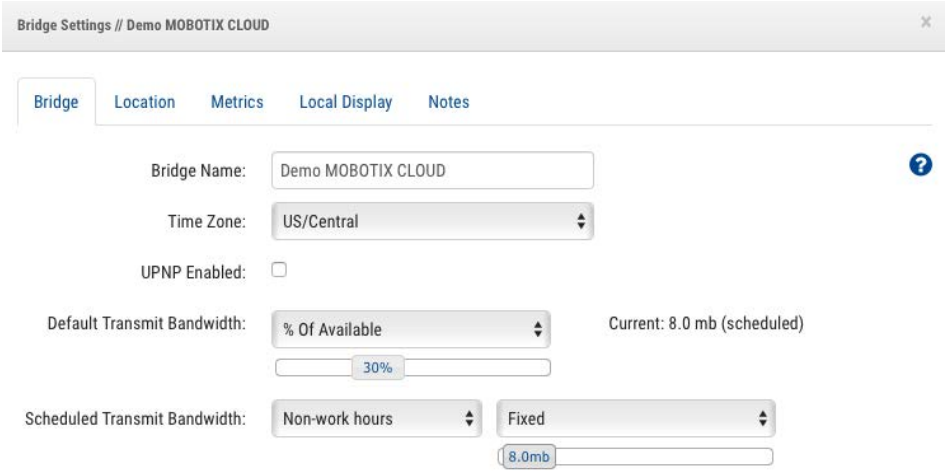

### **Fig. 78: Configuración de bridge**

El ancho de banda también se puede ajustar al valor máximo disponible en función de la conexión a Internet local. Por lo tanto, en este ejemplo, durante las horas laborables, la velocidad máxima de transmisión es de 100 kbps, pero fuera de las horas de trabajo la velocidad de transmisión es de 6 Mbps.

Establecer la vista previa en una resolución muy baja también puede ayudar con el ancho de banda. Es bueno proporcionar al cliente las instrucciones pertinentes para que vea las vistas previas de baja resolución con el fin de decidir lo que le gustaría ver en el vídeo de alta resolución. Nuestro sistema

cuenta con una característica única: podemos establecer la transmisión de la vista previa en **Always** (Siempre) u **On demand** (Bajo demanda). Con la opción Always (Siempre), las imágenes de vista previa siempre se envían a la nube. Por lo tanto, el ancho de banda debe estar disponible para cada cámara. Si las cámaras están configuradas para una vista previa de 100 kbps y tiene cuatro cámaras, necesitará un ancho de banda de 400 kbps para transmitir solo las imágenes de vista previa. Nuestra sugerencia es tener 400 kbps de ancho de banda por cámara, por lo que un sistema de cuatro cámaras que tiene 1600 kbps de ancho de banda de carga debería funcionar bastante bien. Esto, por supuesto, depende de lo que llamamos *el ciclo de trabajo* de la cámara. El ciclo de trabajo es el porcentaje de tiempo del 0 % al 100 % en el que el movimiento activa la grabación. Por lo tanto, una cámara con un ciclo de trabajo del 50 % hace que el vídeo de alta resolución se almacene en el búfer del bridge la mitad del tiempo. Debe haber suficiente ancho de banda disponible para transmitir ese vídeo en segundo plano o fuera del horario laborable en un plazo de 2 a 3 días. Hemos observado que en instalaciones de ancho de banda muy bajo, es bueno permitir que el sistema funcione durante unos días para recopilar métricas y posteriormente ajustar la configuración. También es buena práctica comprobar el estado de los sistemas del cliente de vez en cuando. Una buena manera de hacerlo es utilizando las herramientas del instalador para ver los ajustes y el ciclo de trabajo de las cámaras instaladas. Observe en el siguiente ejemplo que puede ver qué cámaras son el ciclo de trabajo más alto (lo que significa qué porcentaje de tiempo la cámara está grabando eventos).

| <b>Status</b> | <b>Name</b>                  | <b>IP Address</b>               | <b>Duty Cycle</b> | Preview/Video Size                              | <b>Bandwidth Speed/Mode</b>               | <b>Cloud Retention</b> |   |
|---------------|------------------------------|---------------------------------|-------------------|-------------------------------------------------|-------------------------------------------|------------------------|---|
| ◙             | <b>1st Floor Back Wall</b>   | AXIS AXIS M3005<br>10.1.10.54   | 90%               | 320x240 @ med quality<br>1280x720 @ med quality | always (500kbps)<br>background (1000kbps) | 14                     | ۰ |
| ◙             | 1st Floor Frig               | AXIS AXIS M3004<br>10.1.10.10   | 10%               | 320x240 @ med quality<br>1280x720 @ med quality | always (500kbps)<br>background (1000kbps) | 14                     | ۰ |
| ⊗             | 1st Floor Front Door         | AXIS AXIS M3026<br>10.1.10.67   | 99%               | 352x240 @ med quality<br>1280x720 @ med quality | always (500kbps)<br>background (1000kbps) | 14                     | ۰ |
| ◙             | 1st Floor Grill Area         | AXIS AXIS M3005<br>10.1.10.53   | 98%               | 320x240 @ med quality<br>1280x720 @ med quality | always (500kbps)<br>background (1000kbps) | 14                     | ۰ |
| ◉             | 1st Floor Inside Back Door   | AXIS AXIS M3004<br>10.1.10.52   | 39%               | 320x240 @ med quality<br>1280x720 @ med quality | always (500kbps)<br>background (1000kbps) | 14                     | ۰ |
| ◉             | <b>1st Floor Middle Area</b> | AXIS AXIS M3006<br>10.1.10.63   | 86%               | 320x180 @ med quality<br>1280x720 @ med quality | always (500kbps)<br>background (1000kbps) | 14                     | ۰ |
| ◎             | 1st Floor Middle Corner      | AXIS AXIS M3006<br>10.1.10.68   | 99%               | 320x180 @ med quality<br>1280x720 @ med quality | always (500kbps)<br>background (1000kbps) | 14                     | ۰ |
| ◙             | 1st Floor Over Register      | AXIS AXIS M3006<br>10.1.10.65   | 84%               | 320x180 @ med quality<br>1280x720 @ med quality | always (500kbps)<br>background (1000kbps) | 14                     | ۰ |
| ◙             | 1st Floor Sink Area          | AXIS AXIS M3006<br>10.1.10.18   | 75%               | 320x180 @ low quality<br>1280x720 @ med quality | always (500kbps)<br>background (1000kbps) | 14                     | ۰ |
| ◙             | 2nd Floor Back               | AXIS AXIS M3005<br>10.1.10.12   | 89%               | 320x240 @ med quality<br>1280x720 @ med quality | always (500kbps)<br>background (1000kbps) | 14                     | ۰ |
| ◙             | 2nd Floor Front              | AXIS AXIS M3005<br>10.1.10.47   | 70%               | 320x240 @ med quality<br>1280x720 @ med quality | always (500kbps)<br>background (1000kbps) | 14                     | ۰ |
| ◎             | 2nd Floor Stairs             | AXIS AXIS M3024-L<br>10.1.10.60 | 44%               | 352x240 @ low quality<br>1280x720 @ med quality | always (500kbps)<br>background (1000kbps) | 14                     | ۰ |
| ◙             | 2nd Floor Storage            | AXIS AXIS M3006<br>10.1.10.17   | 2%                | 320x180 @ low quality<br>1280x720 @ med quality | always (500kbps)<br>background (1000kbps) | 14                     | ۰ |
| ◙             | <b>3rd Floor Stairs</b>      | AXIS AXIS M3027<br>10.1.10.66   | 2%                | 640x480 @ med quality<br>1280x960 @ med quality | always (500kbps)<br>background (1000kbps) | 14                     | ۰ |
| ◙             | <b>3rd Floor Storage</b>     | AXIS AXIS M3004<br>10.1.10.36   | 1%                | 320x240 @ med quality<br>1280x720 @ med quality | always (500kbps)<br>background (1000kbps) | 14                     | ۰ |
| ◎             | <b>Basement Aisle 1</b>      | AXIS AXIS M3004<br>10.1.10.55   | 4%                | 320x240 @ med quality<br>1280x720 @ med quality | always (500kbps)<br>background (1000kbps) | 14                     | ۰ |

**Fig. 79: Herramientas de diagnóstico para el instalador**

the process of the control of the control of the control of the control of

De las 16 cámaras, la media es del 50 % del ciclo de trabajo total. La mayoría de las instalaciones de bridge se encuentran dentro de un ciclo de trabajo medio del 40 al 50 %. Las cámaras para exteriores tienen ciclos de trabajo significativamente más altos. Los ciclos de trabajo más altos no son un problema siempre que haya un ancho de banda adecuado.

### **Uso y recomendaciones del ancho de banda**

Recomendamos 100 kbps por cámara para obtener una vista previa en tiempo real. Puede ajustar la calidad aumentando o disminuyendo los ajustes, pero éstos son promedios seguros. Equilibramos la carga y agrupamos las solicitudes para que varias personas que estén viendo la misma transmisión en vivo sean capaces de verla mediante nuestra nube y para que solo se necesite una transmisión en tiempo real entre el bridge y nuestra nube. De este modo, es posible usar más cámaras con un mismo ancho de banda. Además, las transmisiones de vídeo de resolución completa se pueden ver en directo o a través de nuestro History Browser (Navegador de historial). Nuestra gestión del ancho de banda permite sacar el máximo partido del ancho de banda disponible.

### **Ejemplo 1**

Tenemos un cliente de bajo ancho de banda que ha implementado con éxito ocho cámaras HD en nuestro sistema en una conexión de 1,5 Mbps. Utilizamos 0,8 Mbps para nuestro vídeo de vista previa de baja resolución. La calidad de las cámaras se establece en *Low* (Baja) y en 500 kbps para vídeo completo. El cliente puede ver una transmisión de vídeo HD en directo (o del historial) de cualquier cámara. La transmisión de vista previa y la carga en segundo plano se ralentizan mientras se realiza la transmisión en Full HD. Una vez que el cliente haya terminado, la transmisión de vista previa acelera la creación de una copia de seguridad. Un ciclo de trabajo más bajo, así como una menor calidad y una velocidad de bits más reducida del vídeo completo son lo que lo hacen posible para el cliente.

### **Ejemplo 2**

Sustituimos una instalación de cámaras en una guardería. Ofrecían vídeo en baja resolución a los padres para que pudieran vigilar a sus hijos. Utilizando su sistema anterior, solo podían admitirse ~20 espectadores simultáneos. Mediante nuestra plataforma, los más de 80 padres pueden ver la transmisión de vista previa al mismo tiempo. La transmisión de vista previa solo usa 0,8 Mbps para la carga en nuestra nube y esta última presta servicio a todos los padres.

### **Explicación técnica**

Al hablar del ancho de banda, lo segmentamos en tres grupos:

- Ancho de banda en tiempo real
- Ancho de banda en segundo plano
- Ancho de banda bajo demanda

El *ancho de banda en tiempo real* es lo que el bridge y las cámaras utilizan para enviar y recibir metadatos e imágenes de vista previa. De forma predeterminada, lo establecemos en 50 kbps y recomendamos establecerlo en 100 kbps o hasta que las actualizaciones de la imagen estén libres de problemas.

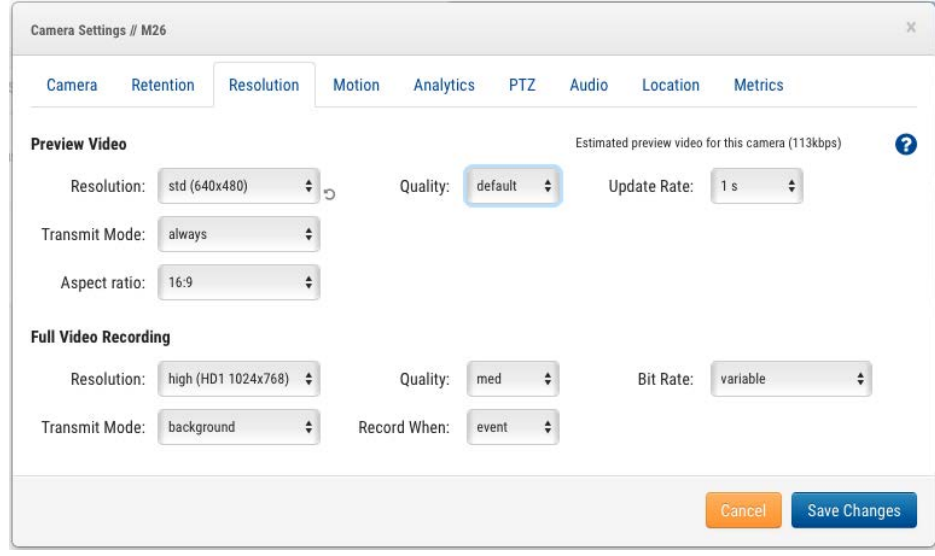

### **Fig. 80: Resolución de la configuración de cámara**

El *ancho de banda en segundo plano* es la forma en que nos referimos a la carga de vídeo en segundo plano. Cuando el vídeo se guarda en el bridge, entra en una cola y está programado para cargarse. Los metadatos se transmiten a la nube. Como el ancho de banda lo permite, el vídeo se carga en segundo plano y se elimina del bridge. El bridge permite programar límites de ancho de banda para evitar interferir con otro tráfico de red.

### **Configuración**

**Consideraciones sobre el ancho de banda**

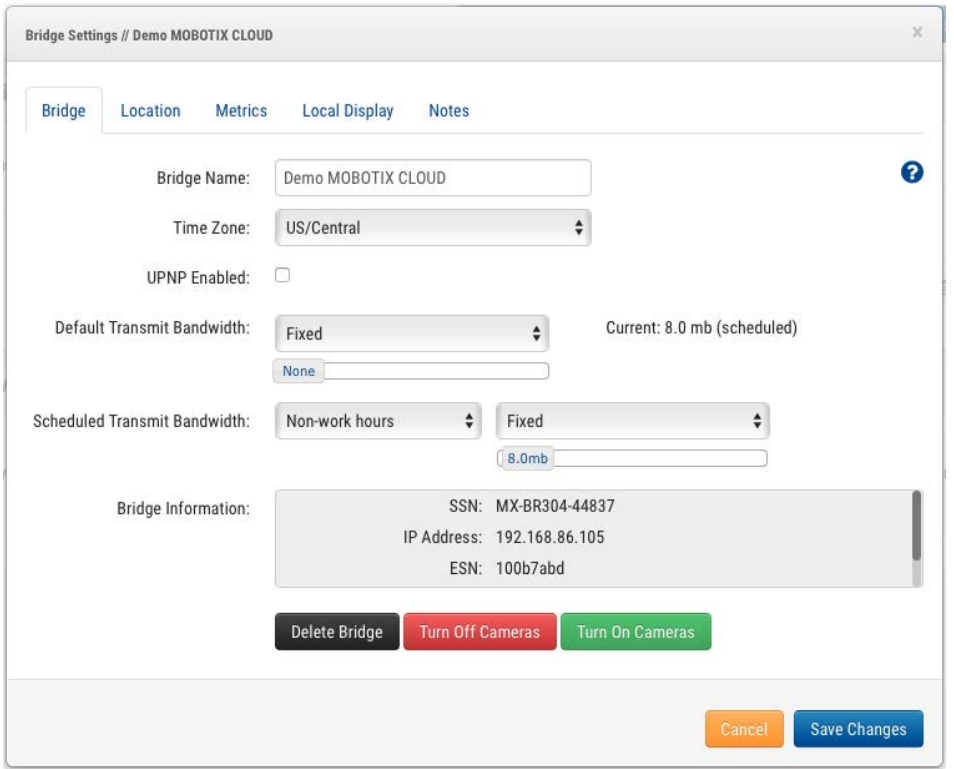

#### **Fig. 81: Configuración de bridge sin ancho de banda en segundo plano**

Puede ver que el bridge se ha configurado para no utilizar ningún ancho de banda en segundo plano durante las horas de trabajo y para utilizar 4 Mbps durante las horas no laborables. A continuación se indica el aspecto de las métricas correspondientes y el cómo confirman la configuración correspondiente.

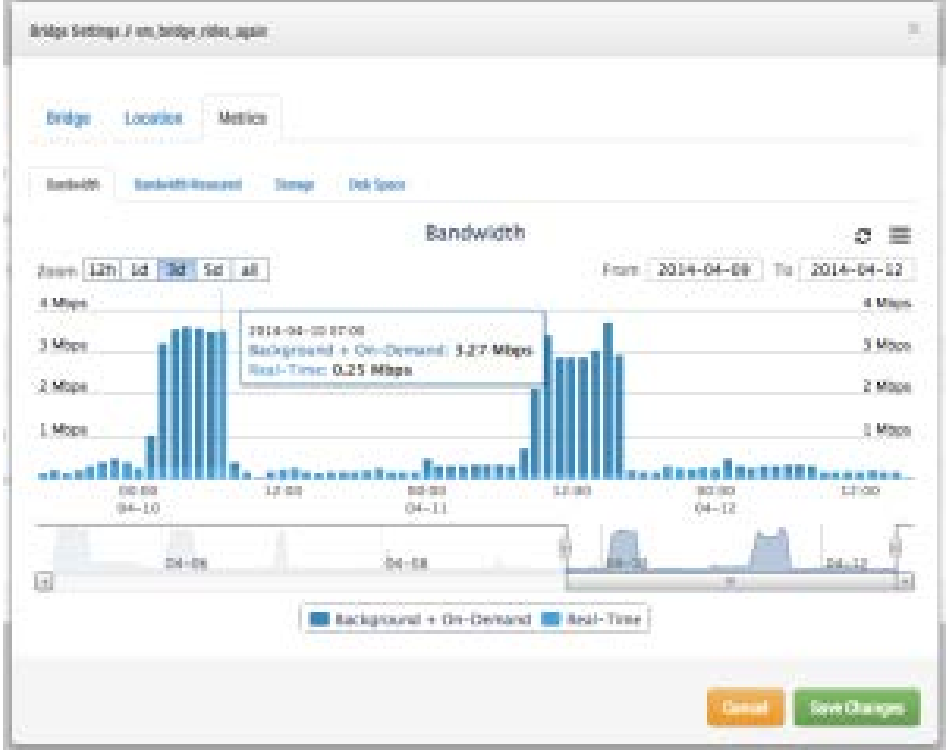

#### **Fig. 82: Métricas de ancho de banda para la configuración del bridge**

El *ancho de banda bajo demanda* es el que tiene la máxima prioridad y utiliza todo el ancho de banda de la configuración en tiempo real y en segundo plano. Cuando se solicita algo del bridge que aún no se ha cargado, se extrae inmediatamente del bridge y se envía al cliente. Este es el caso del vídeo en directo. Nuestra nube también transcodifica el vídeo en otros formatos en función de la solicitud del cliente. La transmisión en directo tiene una latencia de un par de segundos. La conversión de vídeo añade latencia adicional para la visualización en directo. Nuestro objetivo es mantener la transmisión en directo en 2-3 segundos y la transmisión en directo con conversión de vídeo en 8-10 segundos.

## **Mapas**

### **Uso de mapas**

Se pueden añadir cámaras a Google Maps para que puedan superponerse en el mapa en su ubicación física. El rango de visión de la cámara también se puede indicar en el mapa. Al hacer clic en una cámara del mapa, aparece el vídeo de vista previa de la cámara. Una vez que aparezca la vista previa, están disponibles los mismos mandos que para las cámaras de visualización en la página **Layouts** (Diseños) o **Cameras** (Cámaras).

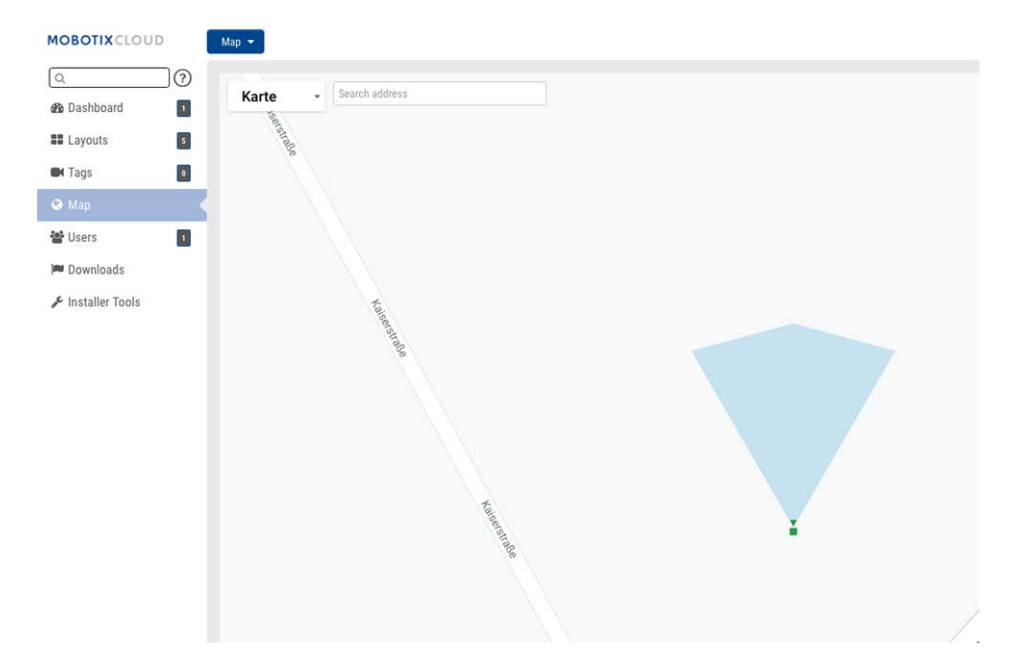

### **Fig. 83: Vista previa de cámara de ejemplo de mapa**

Se pueden configurar varios pisos con vistas separadas o verlas todas a la vez. El menú desplegable de la esquina superior derecha del mapa permite seleccionar un piso específico o **All Floors** (Todos los pisos).

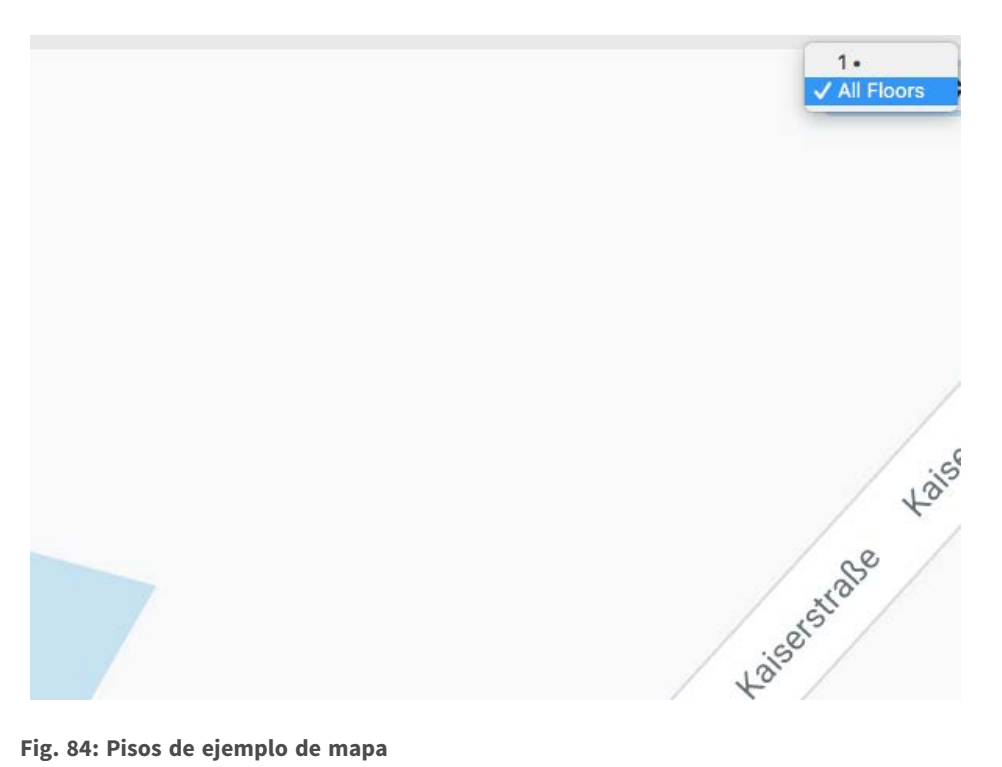

### **Fig. 84: Pisos de ejemplo de mapa**

Hay dos formas de añadir cámaras al mapa. Una es especificar la dirección de una cámara (pestaña **Camera Settings > Location** [Ajustes de cámara > Ubicación]).

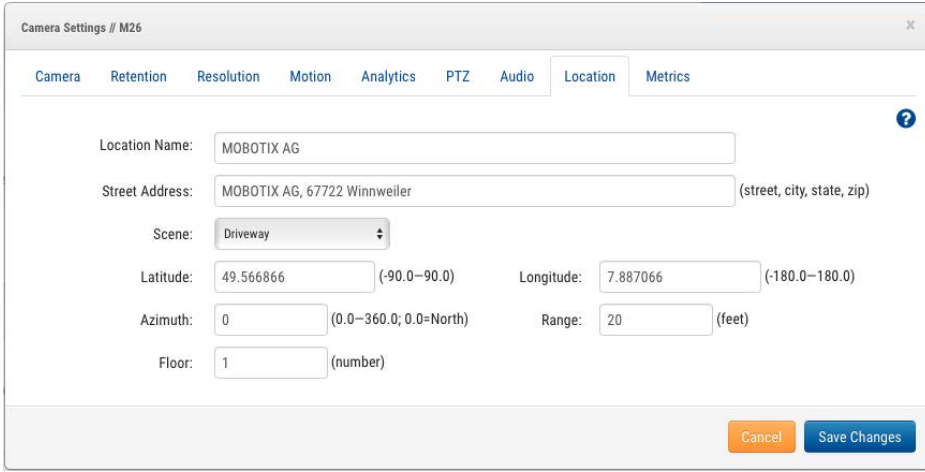

#### **Fig. 85: Configuración de ubicación de la cámara**

Al introducir una dirección se añadirá al mapa y se rellenará automáticamente la latitud y la longitud. De forma predeterminada, las cámaras se agregan al piso 1.º. Si cambia el número, la cámara se moverá a ese piso. Se pueden colocar pisos del -10 al 100.

La forma más sencilla de añadir cámaras es ir al mapa, hacer clic en el botón desplegable **Map** (Mapa) situado en la parte superior izquierda y seleccionar **Edit** (Editar).

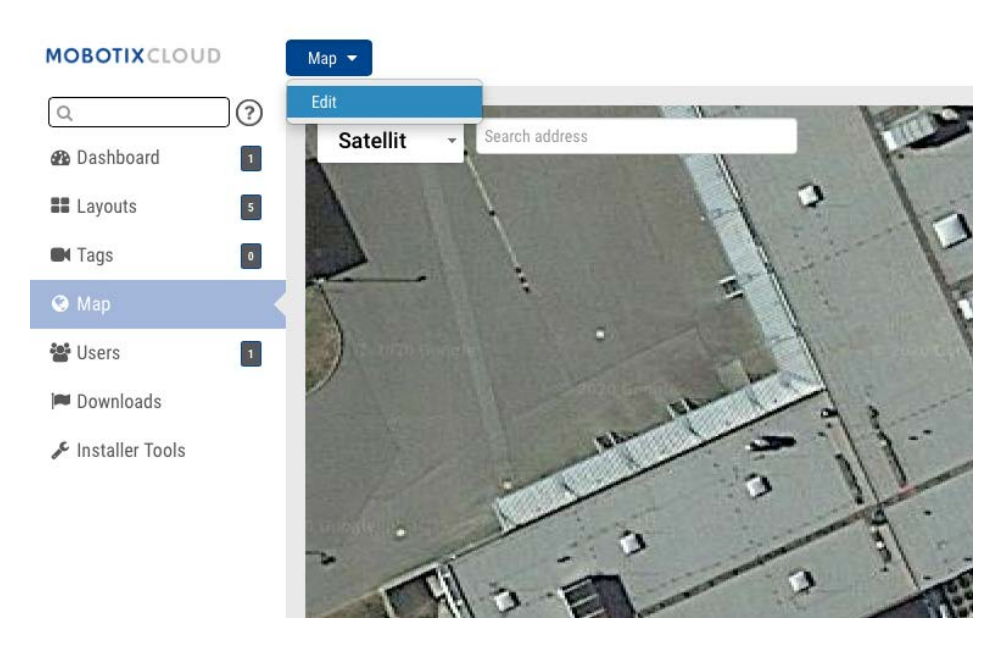

#### **Fig. 86: Map Edit (Edición de mapa)**

Esta opción permite agregar un contorno rojo al mapa que indica que está en modo **Edit** (Editar). Aparecerá un nuevo conjunto de botones en la parte superior derecha del mapa.

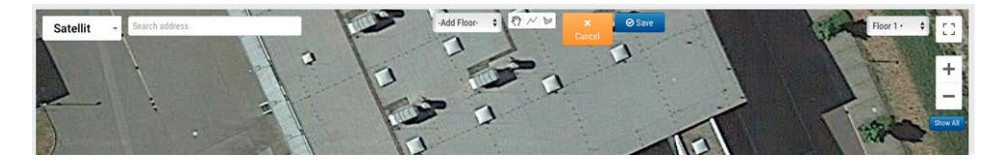

### **Fig. 87: Configuración de Map Edit (Edición de mapa)**

El siguiente paso es introducir la dirección de la ubicación. Esto hará que el mapa se amplíe a la ubicación de la dirección. Puesto que se trata de una función de Google Maps incorporada, está disponible todas las funciones de Google Maps, como la panorámica y el zoom con un ratón o un touchpad.

Seguidamente, utilice la lista desplegable **Add Camera** (Agregar cámara), en la que figura una lista de las cámaras disponibles. Elija la cámara y se añadirá al mapa.

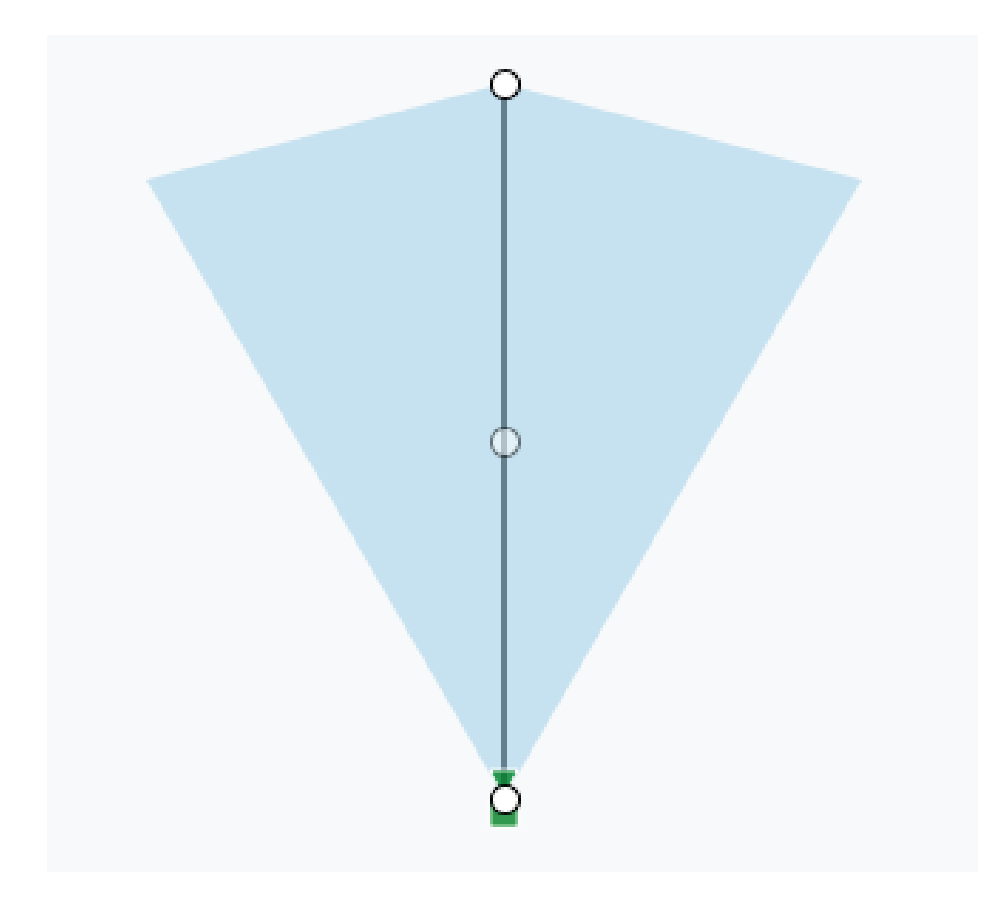

### **Fig. 88: Cámara en el mapa**

Para mover la cámara, haga clic en el círculo y arrástrelo directamente sobre la cámara. Para cambiar la dirección y el alcance de la cámara, haga clic en el círculo y arrástrelo para alejarlo de la cámara.

Añada cámaras y suelos adicionales y, a continuación, haga clic en el botón verde **Save** (Guardar). Se guardarán los cambios.

Cuando se añaden cámaras al mapa, los datos se rellenan automáticamente en la pestaña **Camera Settings > Location** (Configuración de cámara > Ubicación).

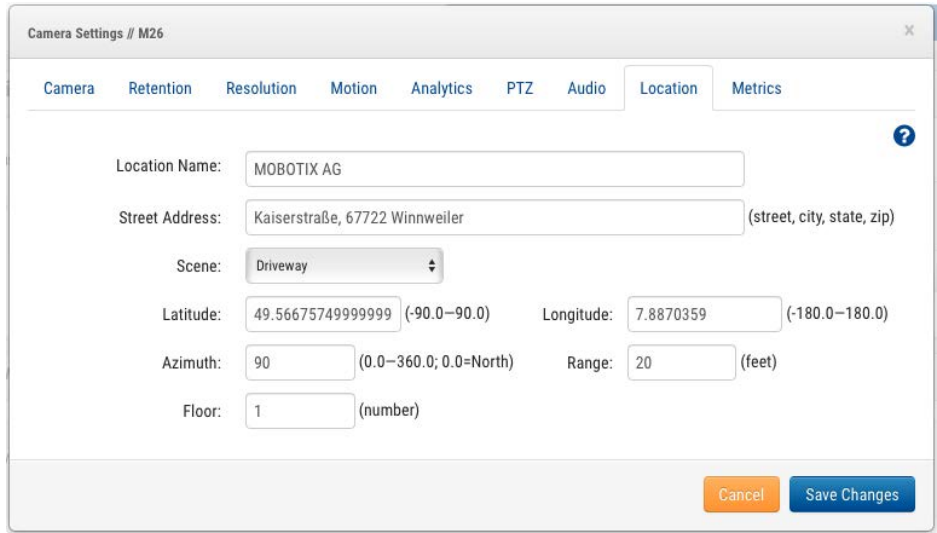

**Fig. 89: Configuración de la ubicación de la cámara completada por la ubicación del mapa**

Se pueden hacer otros cambios, como mover la cámara entre pisos en la configuración de cámara. Para eliminar una cámara del mapa, elimine la dirección de la calle, la latitud y la longitud en **Camera Settings > Location** (Configuración de cámara > Ubicación).

# **Alertas y notificaciones del sistema**

### **Uso de las alertas y notificaciones del sistema**

Las alertas y notificaciones del sistema se pueden enviar a cualquier usuario que sea administrador. La activación de las notificaciones del sistema es un proceso que consta de dos pasos. El distribuidor debe activar las notificaciones del sistema para su cuenta y también debe activarlas como usuario administrador. Cuando haya iniciado sesión en el sistema MOBOTIX Cloud, abra el perfil de usuario haciendo clic en su nombre en la esquina superior derecha. Seleccione **My Profile** (Mi perfil) y vaya a la pestaña **Notifications** (Notificaciones).

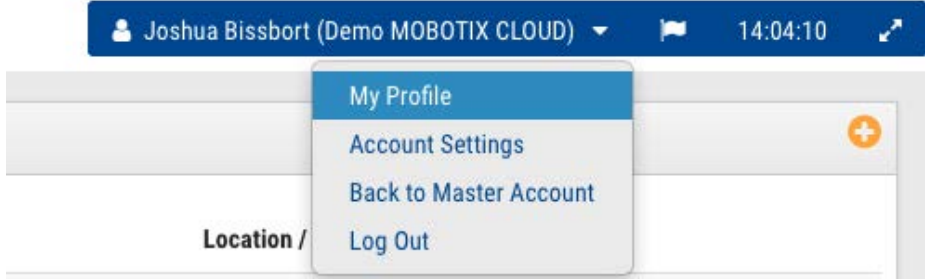

**Fig. 90: My Profile (Mi perfil) de usuario**

Marque **System** (Sistema) para la opción **Notify on Alerts** (Notificación en función de alertas), como se indica en [Notificaciones de My Profile \(Mi perfil\), p. 100.](#page-99-0)

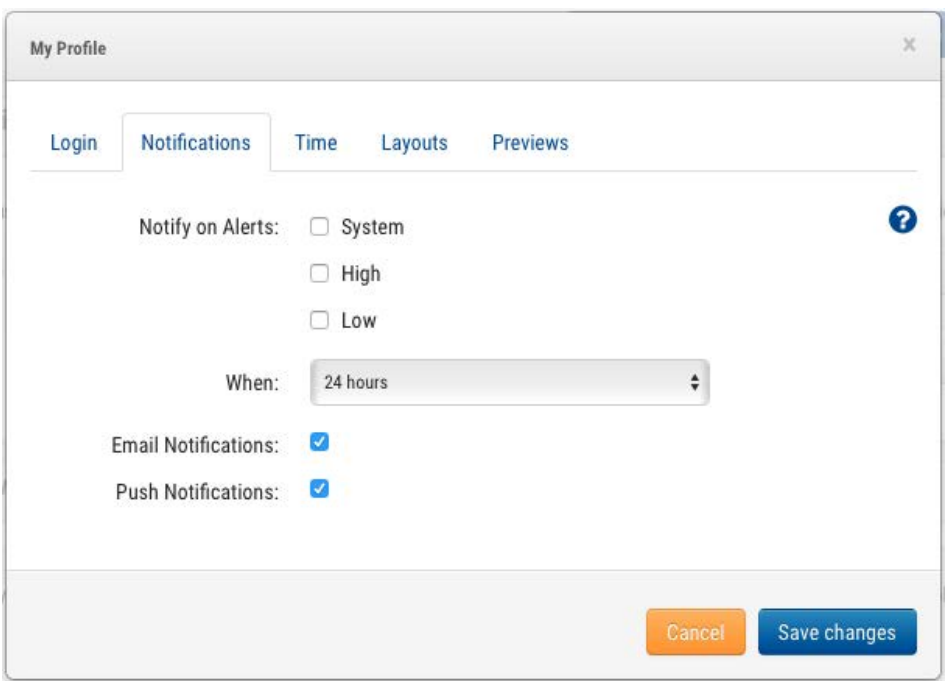

#### <span id="page-99-0"></span>**Fig. 91: Notificaciones de My Profile (Mi perfil)**

También puede seleccionar las alertas High (Alta), Low (Baja) o ambas para las alertas de movimiento. Seleccione **When** (Cuándo) recibirlas y el método que desea utilizar. Puede elegir notificaciones push, mediante correo electrónico o ambas opciones. El sistema MOBOTIX Cloud VMS enviará alertas por correo electrónico cuando las cámaras se desconecten y vuelvan a conectarse.

### **Colores de la línea cronológica**

Si están activadas las **System Notifications** (Notificaciones del sistema), se activan colores adicionales en el History Browser (Explorador de historial), como se indica en [Colores de la línea cro](#page-99-1)[nológica, p. 100.](#page-99-1) Esto resulta de gran utilidad para solucionar problemas del sistema.

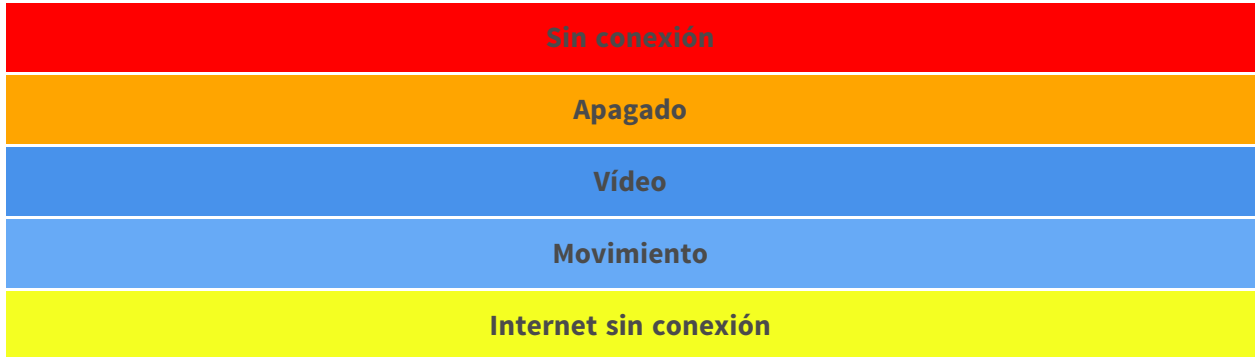

<span id="page-99-1"></span>**Fig. 92: Colores de la línea cronológica**

# 

# **Especificaciones técnicas**

La versión en inglés de este documento puede estar más actualizada.

# **Hardware de MOBOTIX Cloud Bridge**

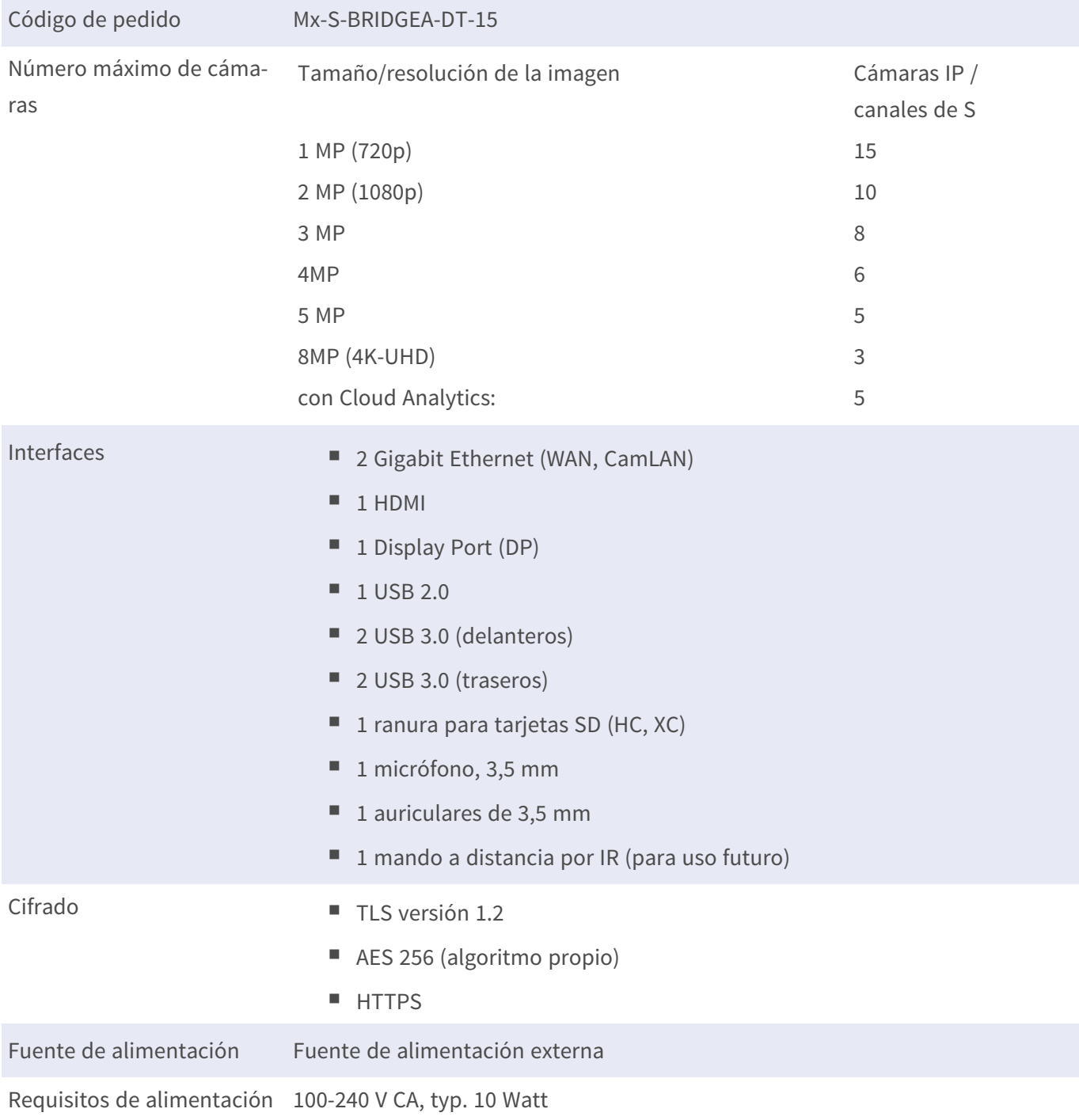

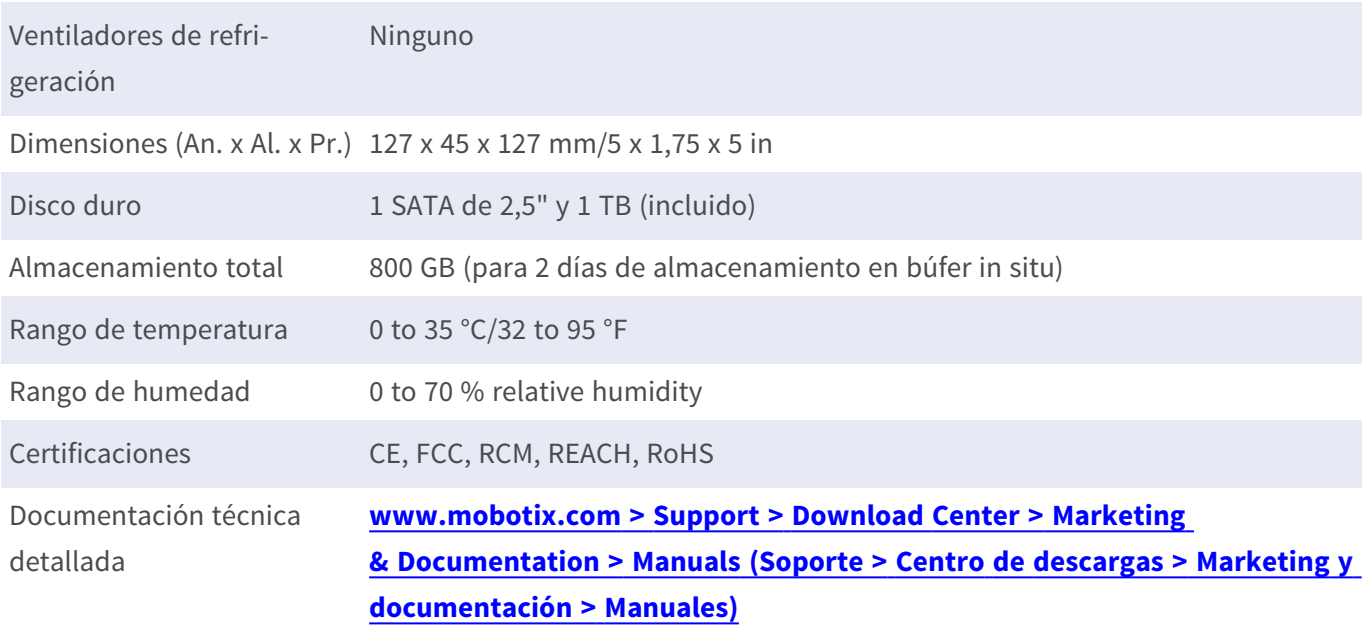

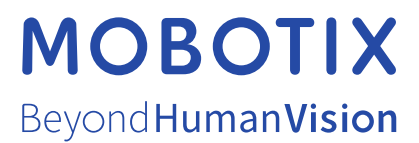

ES\_07/23

MOBOTIX AG • Kaiserstrasse • D-67722 Langmeil • Tel.: +49 6302 9816-103 • sales@mobotix.com • www.mobotix.com MOBOTIX es una marca comercial de MOBOTIX AG registrada en la Unión Europea, Estados Unidos y otros países. Sujeto a cambios sin previo aviso. MOBOTIX no asume ninguna responsabilidad por errores técnicos o editoriales ni por omisiones contenidas en el presente documento. Todos los derechos reservados. ©MOBOTIX AG 2020